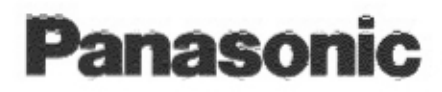

# Setup Manual with basic operation

# Quick Start Digital Color Imaging System Enhanced

# Model No. **KX-PS8000**

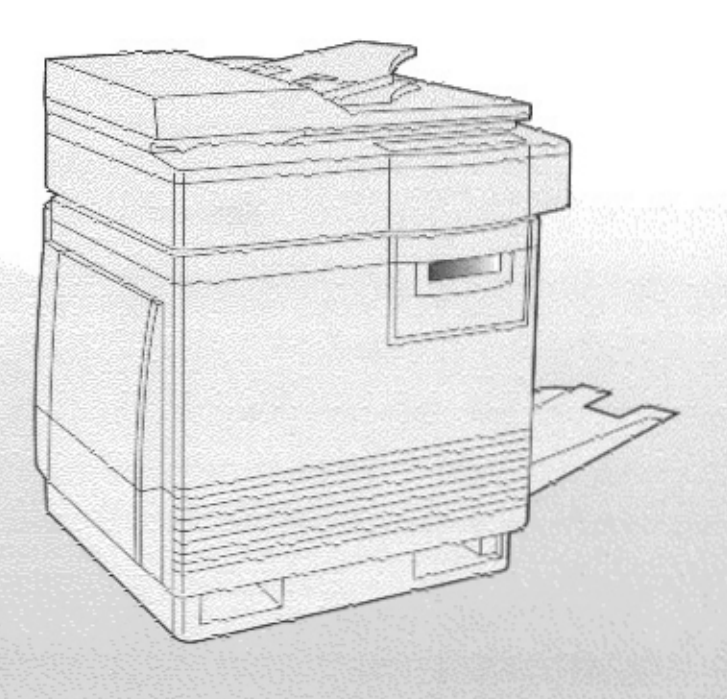

This manual describes basic setup procedures for the Panasonic KX-PS8000 Digital Color Imaging System and necessary precautions for safety and use. For further detailed information, refer to the Operating Instructions and Utilities and Drivers Reference Guide which are provided on the CD-ROM. If the Acrobat Reader application has not been installed in your computer, you are required to install this application so that you can read the documentation stored on the CD-ROM ( EV P. 38).

Please carefully read this manual and keep this documentation in a safe place for future reference.

Thank you for purchasing the Panasonic KX-PS8000 Digital Color Imaging System (DCIS).

The Panasonic KX-PS8000 Digital Color Imaging System consists of the KX-PS8001 Color Laser Printer and the KX-PS8002 Color Scanner.

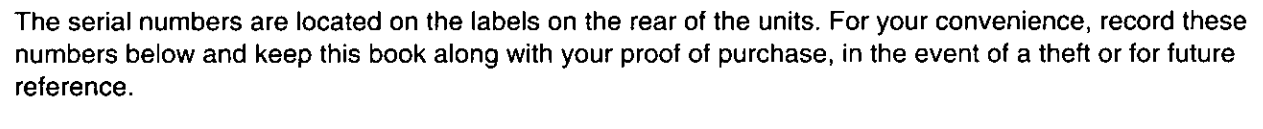

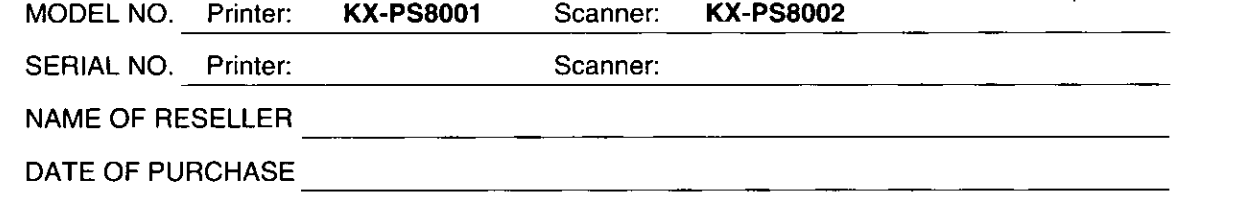

### Important

- Do not duplicate bills, coins, securities and the like (with this system).
- . Do not duplicate copyrighted material or the work of others except for the purpose of private use.
- . Do not duplicate any kind of certificates, licenses, passports, official or private documents, and the like.

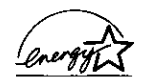

As an Energy Star Partner, Panasonic has determined that this product meets the Energy Star guidelines for energy efficiency. (The international Energy Star<sup>sM</sup> Logo is valid in U.S.A., Europe and Japan only.)

- Microsoft, Windows and Windows NT are registered trademarks of Microsoft Corporation in the United States and/or other countries.
- · Pentium is a registered trademark of Intel Corporation.
- Corel is a trademark of Corel Corporation.
- Adaptec is a registered trademark of Adaptec, Inc.
- Centronics is a trademark of Centronics Data Computer Corporation.
- TextBridge is a registered trademark of Xerox Corporation.
- Adobe and Acrobat are trademarks of Adobe Systems Incorporated.
- All other acknowledgements are trademarks or registered trademarks of their respective holders.

These instructions are subject to change without notice.

It is granted from Microsoft Corporation to use Microsoft® Windows® Screen Shot(s). Acrobat® Reader copyright © 1987-1996 Adobe Systems Incorporated. All rights reserved. © KYUSHU MATSUSHITA ELECTRIC CO., LTD. 1997

# **End-User License Agreement**

THIS IS A LEGAL AGREEMENT BETWEEN YOU AND PANASONIC. CAREFULLY READ ALL THE TERMS AND CONDITIONS OF THIS AGREEMENT PRIOR TO OPENING THE PACKET OF SOFTWARE PROGRAM. OPENING THE PACKET INDICATES YOUR ACCEPTANCE OF THESE TERMS AND CONDITIONS. If you do not agree to these terms and conditions, return the unopened packet and the other components of the Panasonic product to the place of purchase and your money will be refunded. No refunds will be given for the products that have an opened packet or missing components.

### 1. COPYRIGHT:

Panasonic has the right to license or has been granted to license the enclosed Software Program ("SOFTWARE"), developed and copyrighted by Kyushu Matsushita Electric Co., Ltd. or its licensor ("Licensor"). You acknowledge that you are receiving only a LIMITED LICENSE TO USE the SOFTWARE and related documentation, and that you shall obtain no title, ownership nor any other rights in or to the SOFTWARE and related documentation, all of which title and rights shall remain with Licensor and Panasonic.

### 2. LICENSE:

(1) You have the non-exclusive rights to use the SOFTWARE on your computer. (2) If you wish to use the SOFTWARE in your network, you may install the SOFTWARE into a network server and/or its clients and use the copies of SOFTWARE in your network. (3) You may make reasonable quantities of copies of the SOFTWARE solely for backup or archival purposes. (4) You may not rent or lease the SOFTWARE, but you may transfer your right under this License Agreement on a permanent basis, provided that you transfer this Agreement, all copies of the SOFTWARE, all related documentation and your Panasonic product, and the recipient thereof agrees to the terms of this Agreement. (5) You may not reverse engineer, decompile or disassemble the SOFTWARE, except that in European Union and European Free Trade Association, you may have the limited right to reverse engineer, decompile or disassemble the SOFTWARE solely to the extent specifically permitted by the terms and conditions of Article 6 of the European Community's Directive for the Legal Protection of Computer Programs, OJL 122/42 (17 May 1991). (6) You may not use, copy, modify, alter or transfer the SOFTWARE, any copy thereof or its related documentation, in whole or in part, except as expressly provided in this Agreement.

### 3. TERM:

This license is effective until terminated. You may terminate this Agreement at any time by destroying the SOFTWARE and related documentation and all copies thereof. This license will also terminate if you fail to comply with any term or condition of this Agreement. Upon such termination, you agree to destroy all copies of the SOFTWARE and related documentation.

### **4. LIMITED WARRANTY:**

Within ninety (90) days of your receipt of the SOFTWARE, Panasonic warrants that the storage media on which the SOFTWARE are furnished is free from defect in materials and workmanship under normal use, and that it will repair or at its option replace any defective media at no charge to you, provided that such defective media is returned to Panasonic within such ninety (90) days period.

### 5. LIMITATION OF LIABILITY:

EXCEPT AS STATED ABOVE, NEITHER PANASONIC NOR PANASONIC'S SUPPLIER MAKES OR PASSES ON TO YOU OR OTHER THIRD PARTY, ANY WARRANTY OR REPRESENTATION INCLUDING, BUT NOT LIMITED TO, THE IMPLIED WARRANTY OF MERCHANTABILITY AND FITNESS FOR A PARTICULAR PURPOSE. WITHOUT LIMITING THE GENERALITY OF THE FOREGOING, NEITHER PANASONIC NOR PANASONIC'S SUPPLIER WARRANTS THAT THE SOFTWARE WILL BE ERROR-FREE OR THAT IT WILL MEET YOUR REQUIREMENTS. NEITHER PANASONIC NOR PANASONIC'S SUPPLIER SHALL BE LIABLE FOR ANY DAMAGE SUFFERED BY YOU INCLUDING, BUT NOT LIMITED TO, CONSEQUENTIAL, INCIDENTAL SPECIAL OR PUNITIVE DAMAGES. THE ABOVE LIMITATIONS SHALL APPLY REGARDLESS OF THE FORM OF ACTION WHETHER IN CONTRACT, TORT (INCLUDING NEGLIGENCE), STRICT PRODUCT LIABILITY OR OTHERWISE, EVEN IF SUCH PARTY HAS BEEN ADVISED OF THE POSSIBILITY OF SUCH DAMAGES.

# **FOR USERS IN UNITED STATES**

This equipment has been tested and found to comply with the limits for a Class B digital device, pursuant to Part 15 of the FCC Rules. These limits are designed to provide reasonable protection against harmful interference in a residential installation

This equipment generates, uses, and can radiate radio frequency energy and, if not installed and used in accordance with the instructions, may cause harmful interference to radio communications.

However, there is no guarantee that interference will not occur in a particular installation. If this equipment does cause harmful interference to radio or television reception, which can be determined by turning the equipment off and on, the user is encouraged to try to correct the interference by one or more of the following measures:

- Reorient or relocate the receiving antenna.
- Increase the separation between the equipment and receiver.
- Connect the equipment into an outlet on a circuit different from that to which the receiver is connected.
- Consult the dealer or an experienced radio/TV technician for help.

The user may find the booklet "Something About Interference" available from FCC local regional offices helpful.

FCC Warning: To assure continued FCC emission limit compliance, the user must use the recommended shielded interfacing cable when connecting to a host computer. Also, any unauthorized changes or modifications to this equipment would void the user's authority to operate this device.

## **Technical Support Calls**

If you have read this manual and tried the troubleshooting procedures and you are still having difficulty, please contact the reseller from which the unit was purchased. You may also call the end user technical support telephone number which is operational during East Coast business hours (9:00 AM to 7:00 PM). The end user technical support number is 1-888-744-2424. This number is available within the U.S. only.

 $\lambda$ 

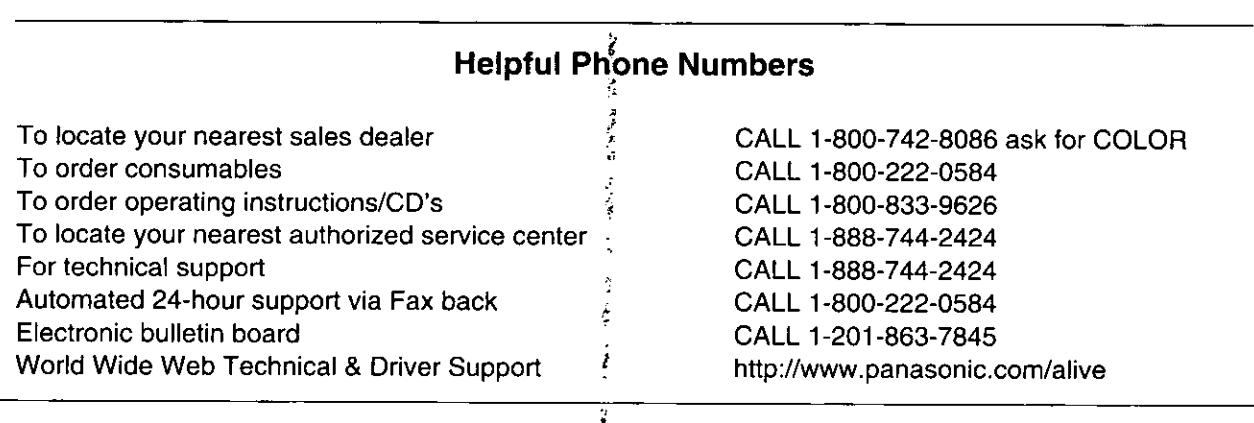

# **Contents**

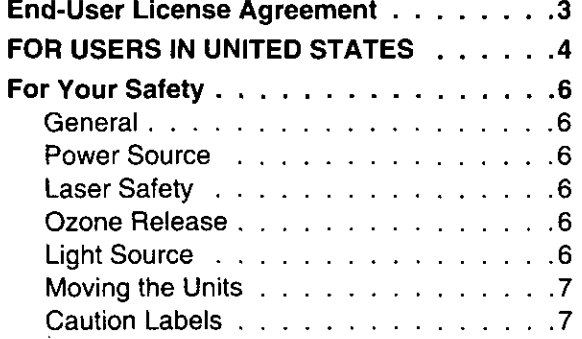

# **Before You Start**

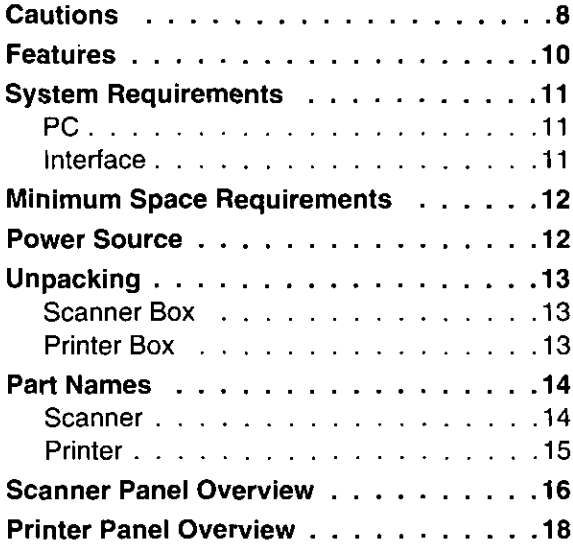

# **Setup**

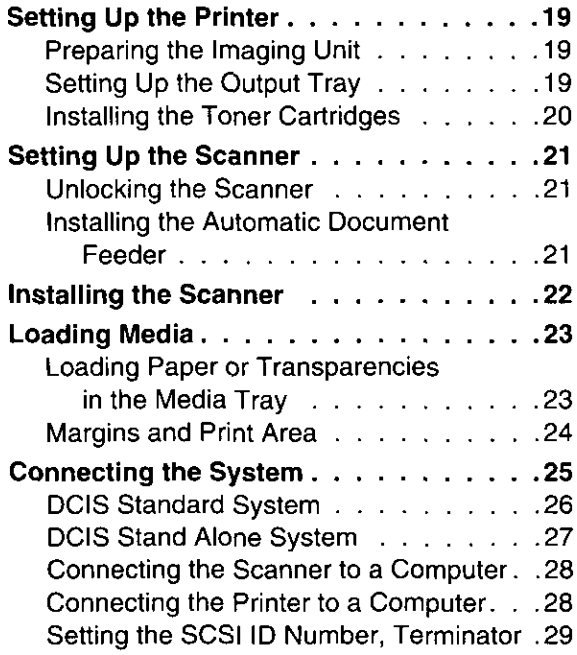

 $\ddot{\phantom{a}}$ 

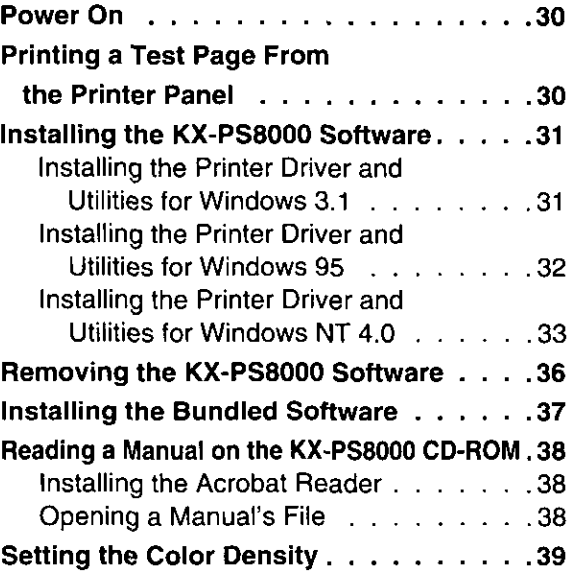

# **Basic Operations**

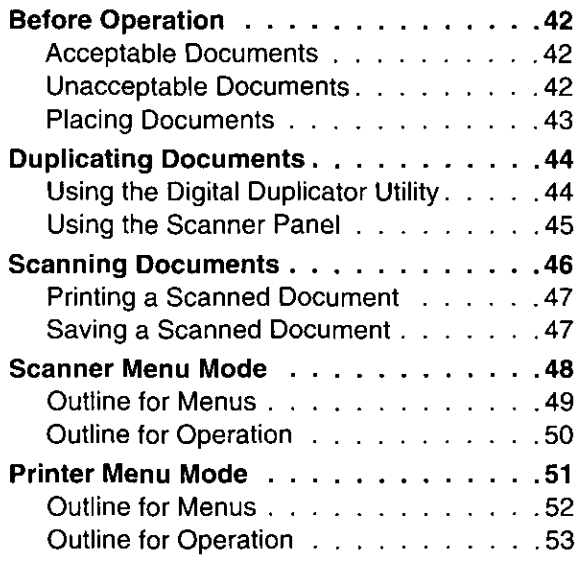

# Troubleshooting

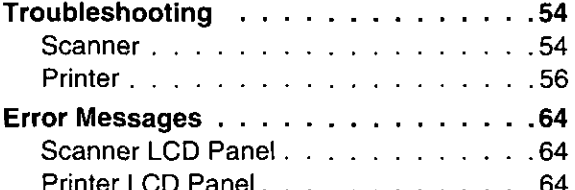

# **Appendix**

Options and Supplies . . . . . . . . . . . . 67

# **For Your Safety**

# General

# Warning

• To prevent fire or shock hazard, do not expose this product to rain or any type of moisture.

# X. **Caution**

- . Do not open covers and do not attempt to repair the unit yourself. Refer servicing to qualified personnel.
- . Avoid contact with the rotating rollers when the ADF top cover is open.

# **Power Source**

# Warning

- The power source voltage of this unit is listed on the nameplate. Only plug the unit into an outlet with the proper voltage.
- . When you operate this equipment, the outlet should be near the equipment and accessible.
- To ensure safe operation the AC cord supplied must be inserted into standard three-prong AC outlet which is effectively grounded (earthed) through the normal wiring.
- The fact that the equipment operates satisfactorily does not imply that the power point is grounded (earthed) and that the installation is completely safe. For your safety, if in any doubt about the effective grounding (earthing) of the power point, consult a qualified electrician.
- If the plug cannot be inserted into the AC outlet, contact a licensed electrician to replace the outlet with a properly grounded (earthed) one. Do not defeat the purpose of the grounding (earthing) plug (ex. do not use a conversion plug).

# **Laser Safety**

# **Caution**

**• The printer utilizes a laser.** Use of controls or adjustments or performance of procedures other than those specified herein may result in hazardous radiation exposure.

# **Ozone Release**

# Warning

• Make sure that the printer is installed in a well ventilated room so as not to increase density of ozone in the air. Since ozone is heavier than air, it is recommended that air at floor level be ventilated.

# **Light Source**

Do not look directly at the light source lamps of the scanner as this may be harmful to your eyes.

# **Moving the Units**

The scanner weighs approximately 17.3 kg {38.1 lbs.} and the printer weighs approximately 47.9 kg {105.5 lbs.}. They must be handled by two people. Turn the power off and remove the power cords when handling the units.

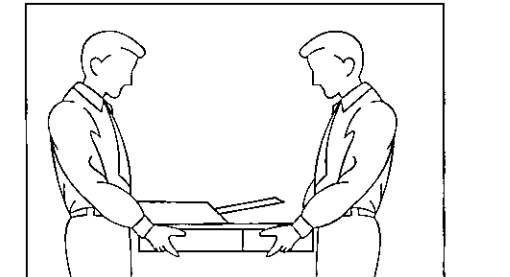

# **Caution Labels**

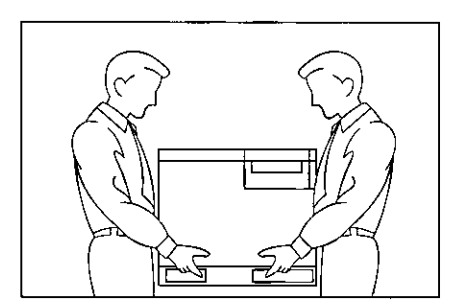

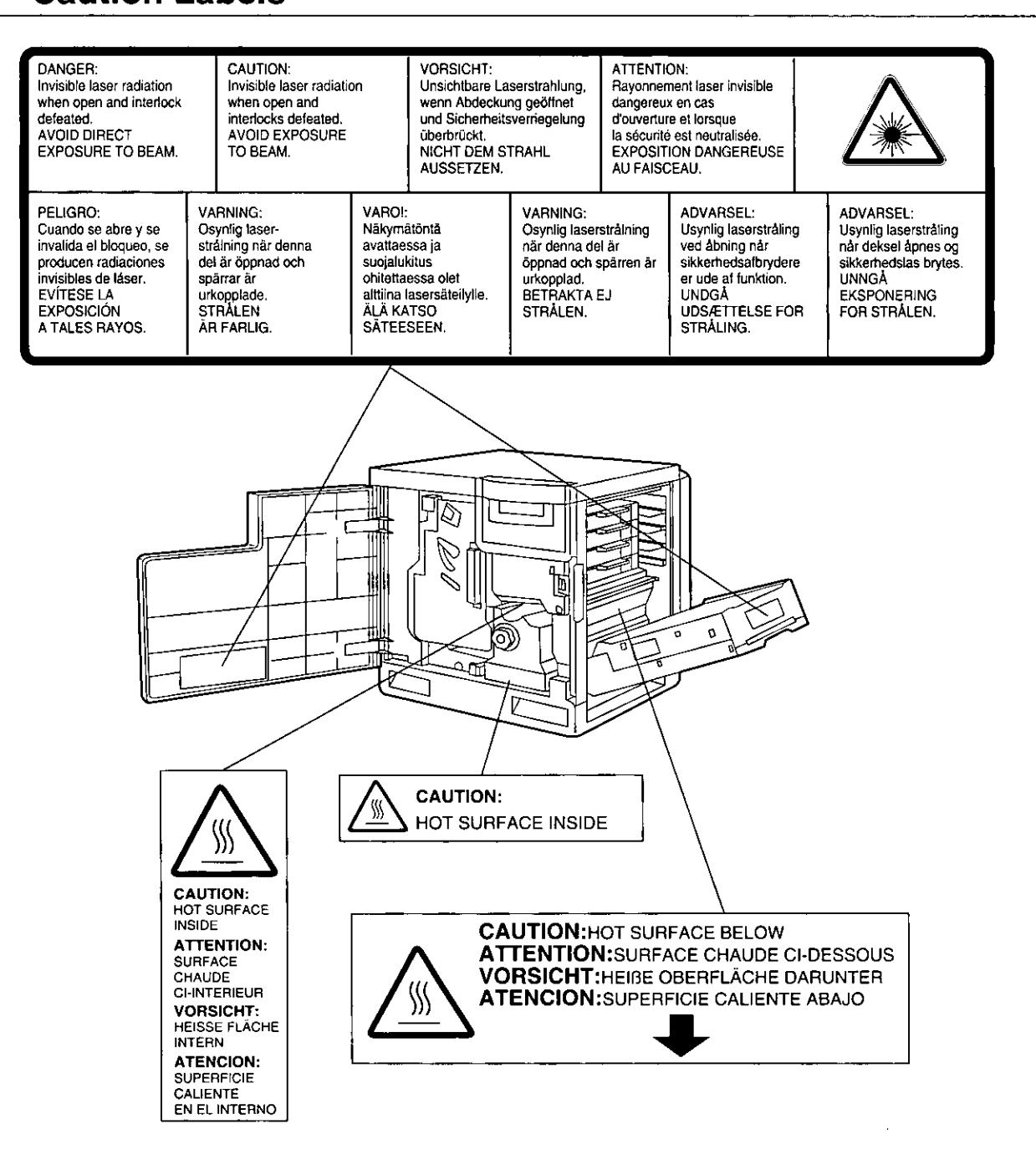

# **Cautions**

To avoid machine malfunction, do not use the equipment under the following conditions:

Cautions

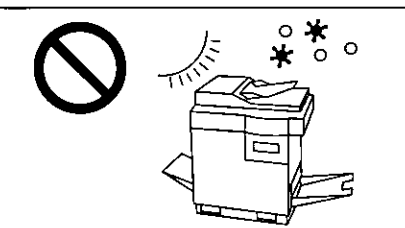

- · Direct exposure to sunlight
- · Extremely high or low temperature [temperature range: 10°C to 32.5°C (50°F to 90.5°F)]
- Extremely high or low humidity (humidity range: 20% to 80% RH)
- · Condensation due to rapid change of temperature

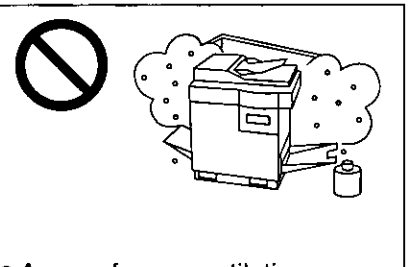

• Areas of poor ventilation • Areas of high dust or chemical fume concentration (solvent  $etc.$ )

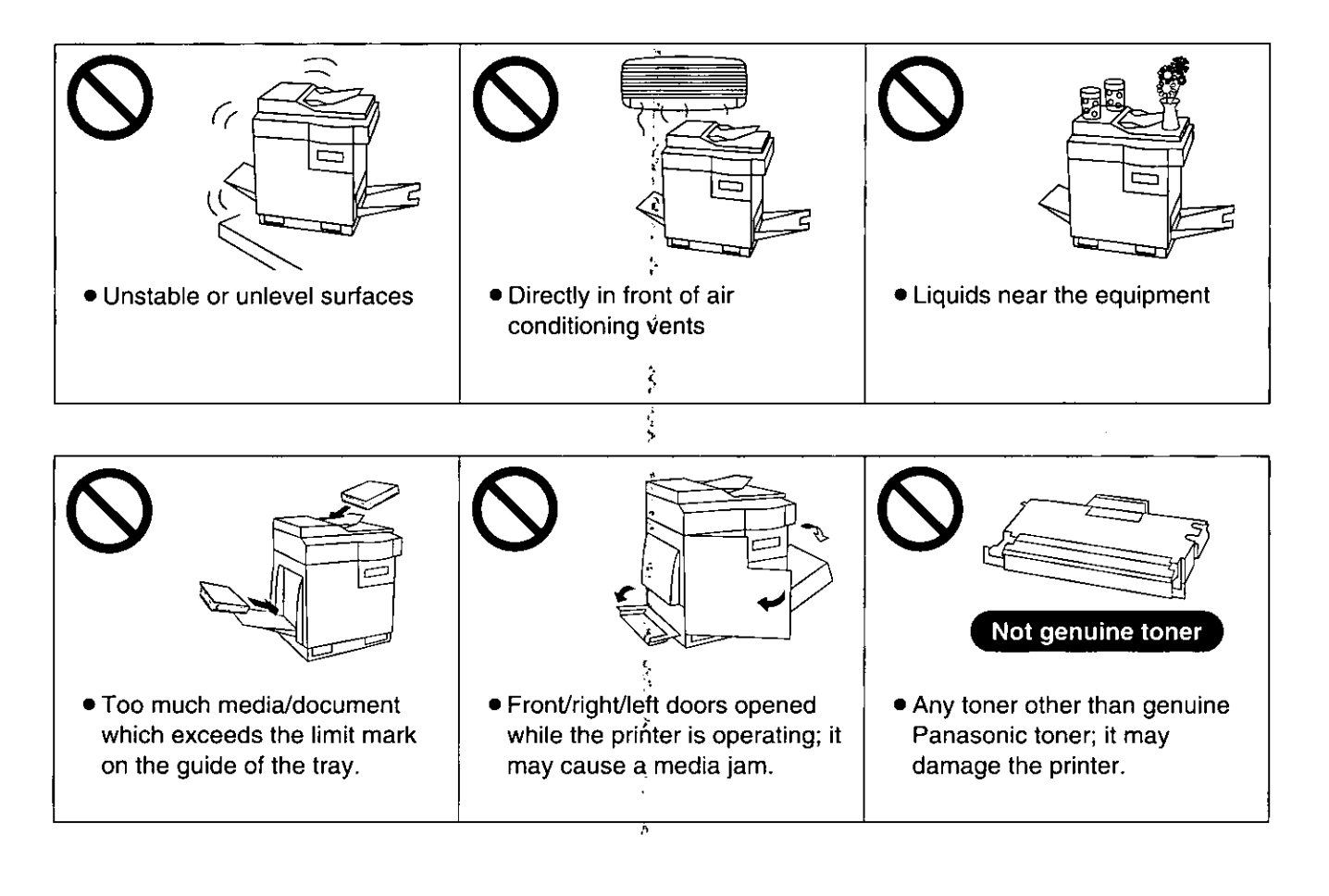

١

 $\epsilon$ 

# **■CD-ROM**

To prevent the CD-ROMs from accidental damages:

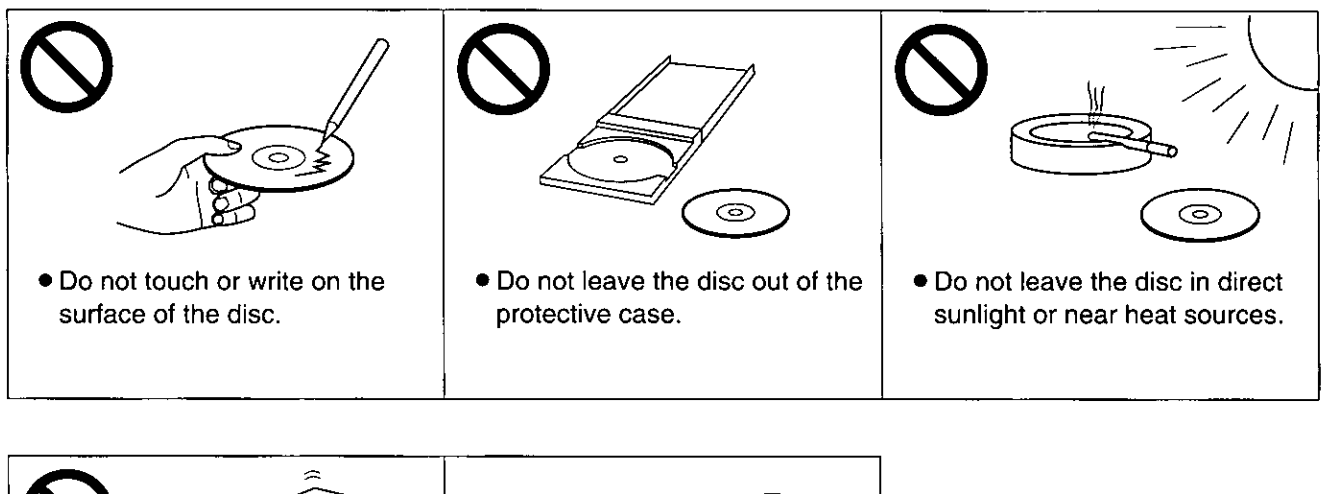

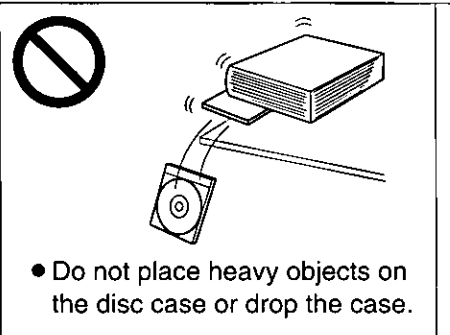

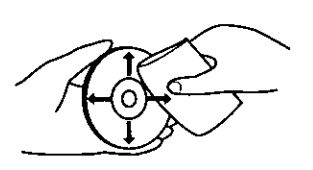

. To clean the disc, hold the disc by its edges and wipe it from the center to the edges with a dry, soft cloth.

# **EStatic Electricity Damage**

To prevent static electricity damage to any of the following components, touch a grounded metal surface, such as the printer's bare metal frame prior to touching the component.

- The interface connectors : SCSI, parallel and optional network
- ADF interface connector
- Electrical components, connectors inside the printer and any components on the optional board (RAM **Expansion Board or Ethernet Card)**
- . The connector pins on the optional 2nd cassette feeder for the printer

# **■Interface Cable**

Always use a shielded interface cable. Use of an unshielded cable can result in radio interference with data.

# **UWaste Disposal Method**

Waste material may be dumped or incinerated under conditions which meet all federal, state and local environmental regulations.

# **Features**

The KX-PS8000 is a high quality system that provides fast color image processing functions, including color scanning, color printing, and color duplicating.

The KX-PS8000 is comprised of two components:

- (KX-PS8002) • Color scanner
- (KX-PS8001) • Color laser printer

The KX-PS8000 system offers you the following functions:

- Scanning
- Printing
- · Digital Duplicating

These functions are used for various tasks such as Desktop Publishing, or image editing.

### Notes:

- Positioning the scanner on top of the printer will conserve space.
- Each component can be used individually.

# Seanner Funetion

### **High quality**

**Resolution** 

Optical 600 dpi (dots per inch) 30 to 9600 dpi is software selectable. Flatbed 60 to 2400 dpi is software selectable. **ADF** 

### Color

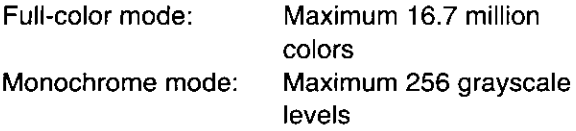

### **■Image modification function**

Image modification functions, such as density (gamma) adjustment, color adjustment, and sharpening can be used to modify an image so that it meets your requirements.

### **■High speed**

### When scanning an A4 size document:

An A4 size document can be scanned in 7.8 seconds at 300 dpi, and 15.7 seconds at 600 dpi. (Initial time is not included. Actual time depends on SCSI interface and host computer.)

### **Easy operation**

### **Scanner driver**

Easily scan full-color documents using a TWAINcompliant application.

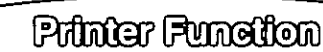

**High quality Resolution** Maximum 1200 dpi\*1

High speed

Continuous printing on letter size paper Full-color mode: Maximum 3.5 ppm $*^2$  with 4 Color (CMYK) Maximum 4.7 ppm with 3 Color (CMY)<sup>\*3</sup> Monochrome mode: Maximum 14 ppm

### **EEasy operation**

Printer driver Easily print full-color documents.

Digital Dupileator Function

### **High quality**

### **Resolution**

Resolution is set according to the selected mode. 300 x 300 dpi, 600 x 300 dpi Standard:  $Fine^{*1}$ . 600 x 600 dpi Enhanced\*1: 600 x 1200 dpi

### **■Image conversion function**

Adjusts individual toner densities.

Scanned colors R (red), G (green), B (blue) are converted to printed colors C (cyan), M (magenta), Y (yellow), K (black) automatically.

### **EHigh speed**

Continuous full-color printing on letter size paper using ADF

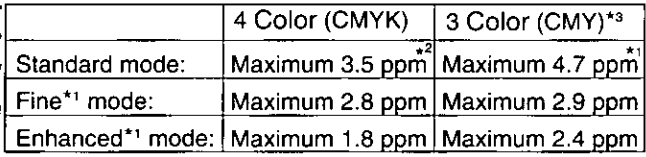

### **■Easy operation**

**Front Key Panel** 

Easily duplicate documents.

### **Digital Duplicator Utility**

Includes various editing operations, such as color adjustment, enlargement/reduction, mirroring, and area duplicate.

with SIMM options installed

\*<sup>2</sup> pages per minute

\*<sup>3</sup> only when using plain paper

Features

Ķ

ć

# **System Requirements**

# **PC**

To operate the KX-PS8000 Enhanced system effectively, see the following.

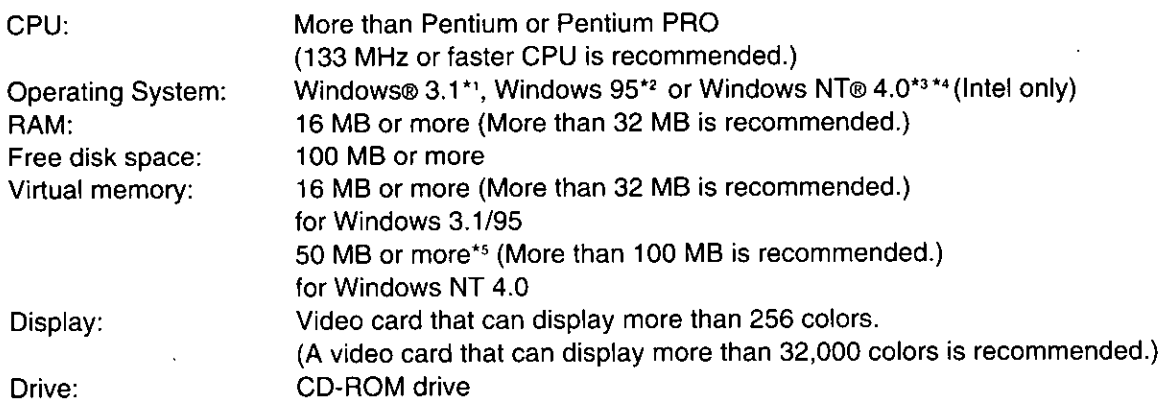

\*1 Microsoft® Windows® operating system Version 3.1 (hereafter Windows 3.1)

- \*2 Microsoft® Windows® 95 operating system (hereafter Windows 95)
- \*3 Microsoft® Windows NT® Workstation operating system, and Microsoft® Windows NT® Server network operating system Version 4.0 (hereafter Windows NT 4.0)
- \*\* Service Pack 3 or later version is required.
- \*5 In the Virtual Memory window, change this setting in the Initial Size box.

# **Interface**

One of the following can be used.

# **ISCSI** interface requirements

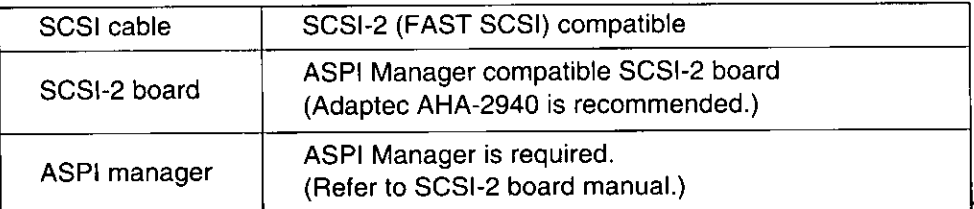

# Parallel interface requirement

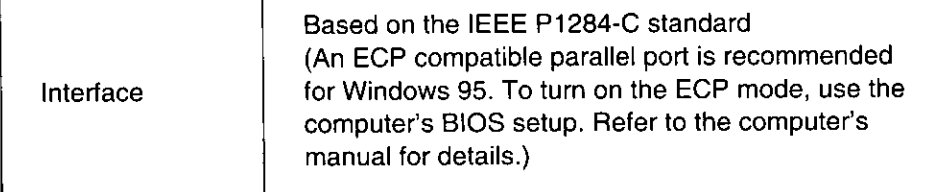

# **Minimum Space Requirements**

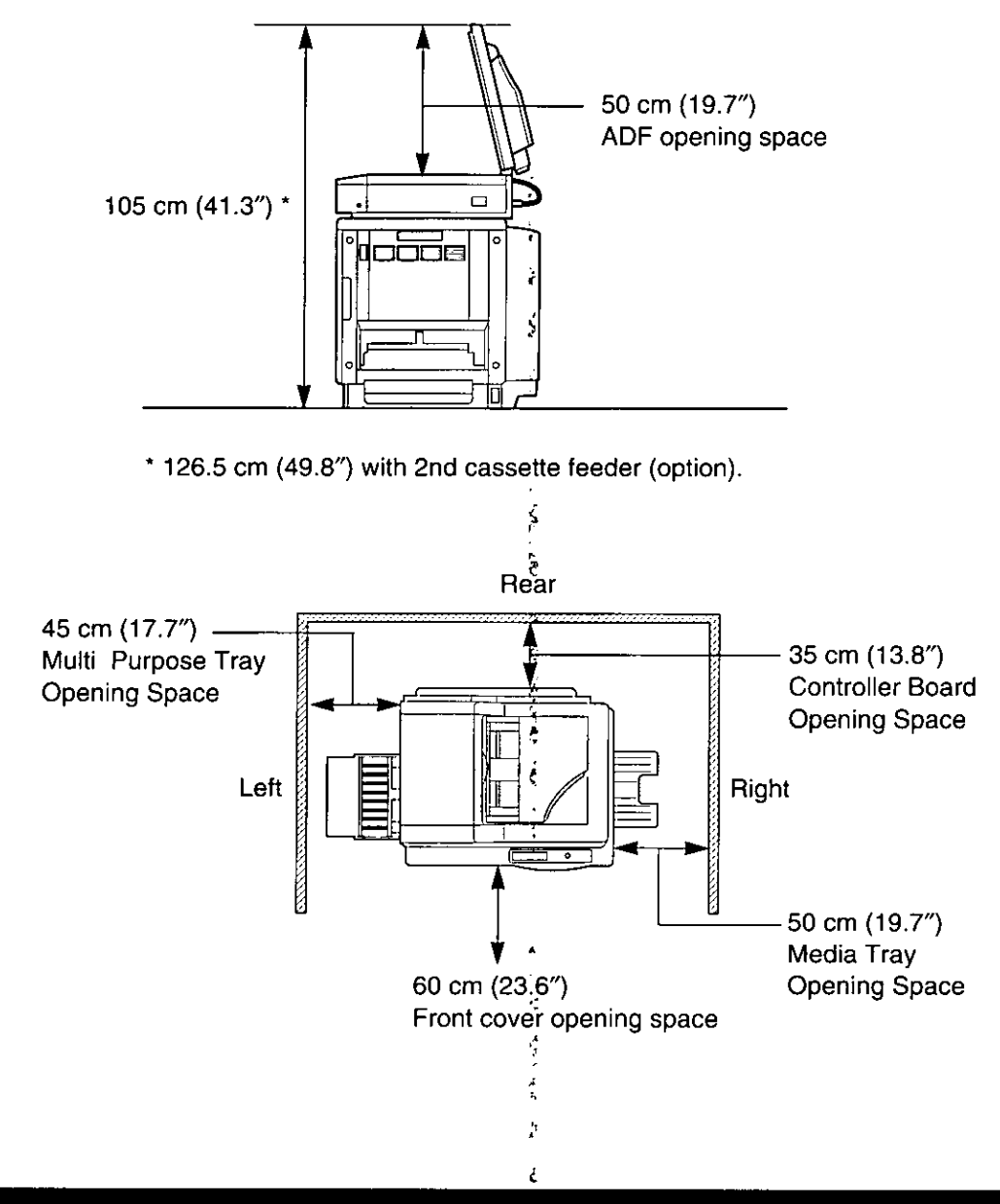

# **Power Source**

- . The voltage level of the power source must not vary more than ±10% from the voltage level marked on the nameplate (located on the back of the units).
- · Do not use an extension cord.
- . Do not use a line conditioner, transient suppressor or surge protector as it may cause a machine error.

# **Unpacking**

Make sure that all of the items shown below were provided and have not been damaged. Report damage or shortages to the reseller from which the units were purchased. Page 2 includes an area for recording important information such as the name of reseller, serial numbers, and date of purchase.

### Note:

• Save the original cartons and packing materials for future shipping and transporting of the units. They have been specifically designed to protect the equipment during shipment.

 $\mathbf{1}$ 

# **Scanner Box**

- 1. Scanner
- 2. ADF (Automatic Document Feeder)
- 3. Power cord

# **Printer Box**

- 1. Printer
- 2. Toner cartridges (black, cyan, magenta, and yellow)
- 3. Power cord
- 4. SCSI cable (for connection between the scanner and the printer)
- 5. Guide pins (2)
- 6. KX-PS8000 CD-ROM (includes Driver & Utility and **Operating Manuals)**
- 7. Corel Photo-Paint 5 & 6 (CD-ROM)
- 8. TextBridge (OCR) CD-ROM
- 9. Color Calibration Card
- 10. Setup manual

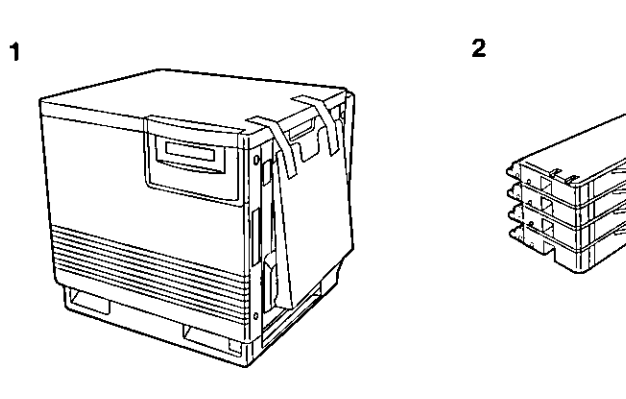

 $\overline{2}$ 

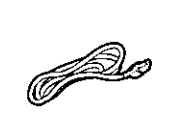

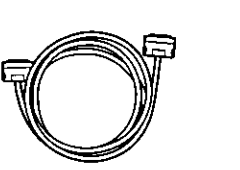

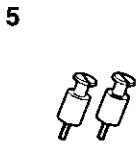

8

3

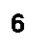

9

 $\overline{\mathbf{3}}$ 

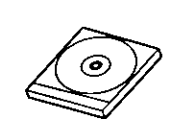

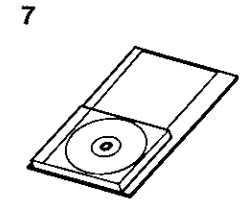

10

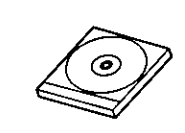

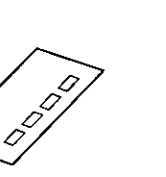

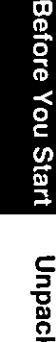

# **Part Names**

# **Scanner**

**EFront side view** 

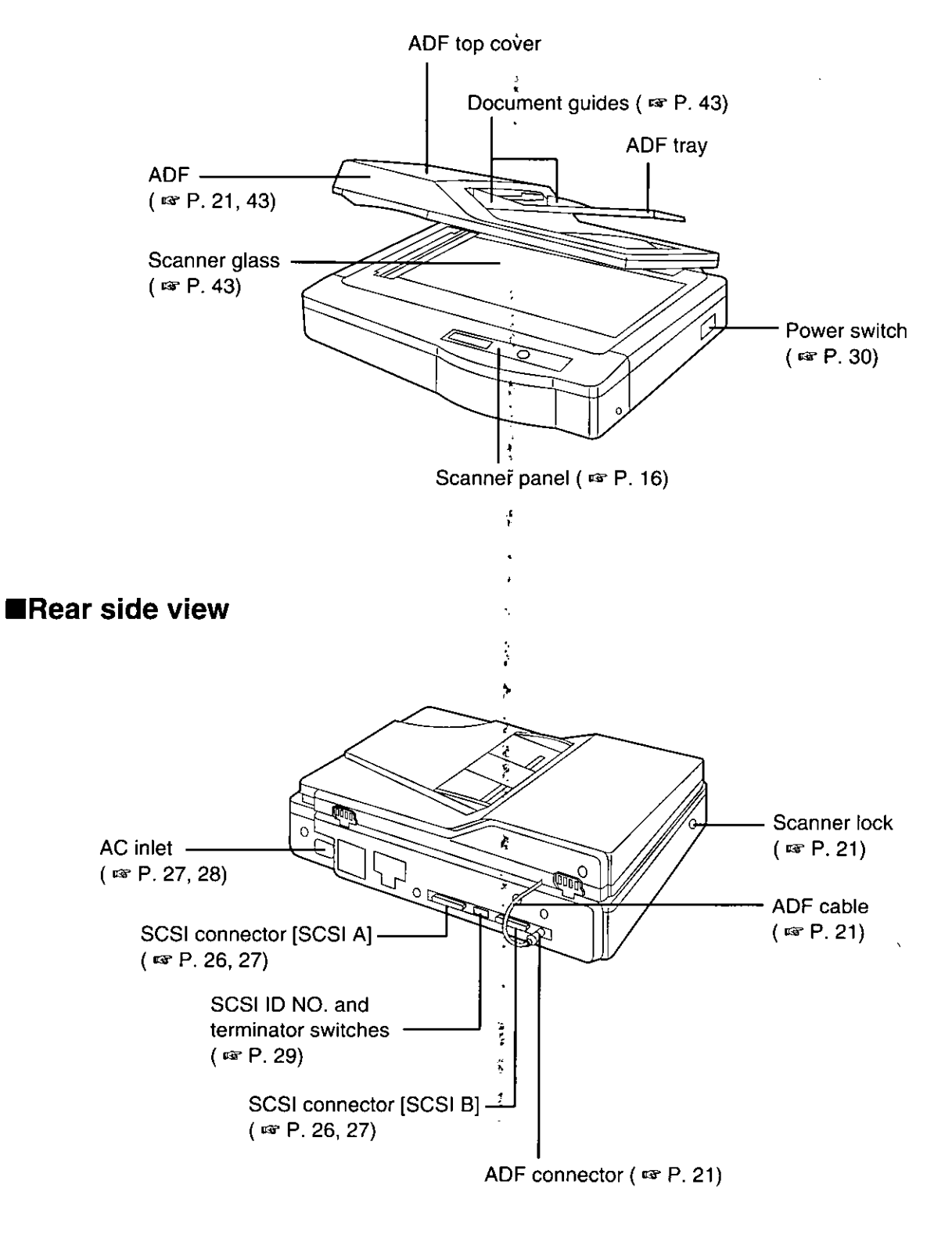

# **Printer**

# Front side view

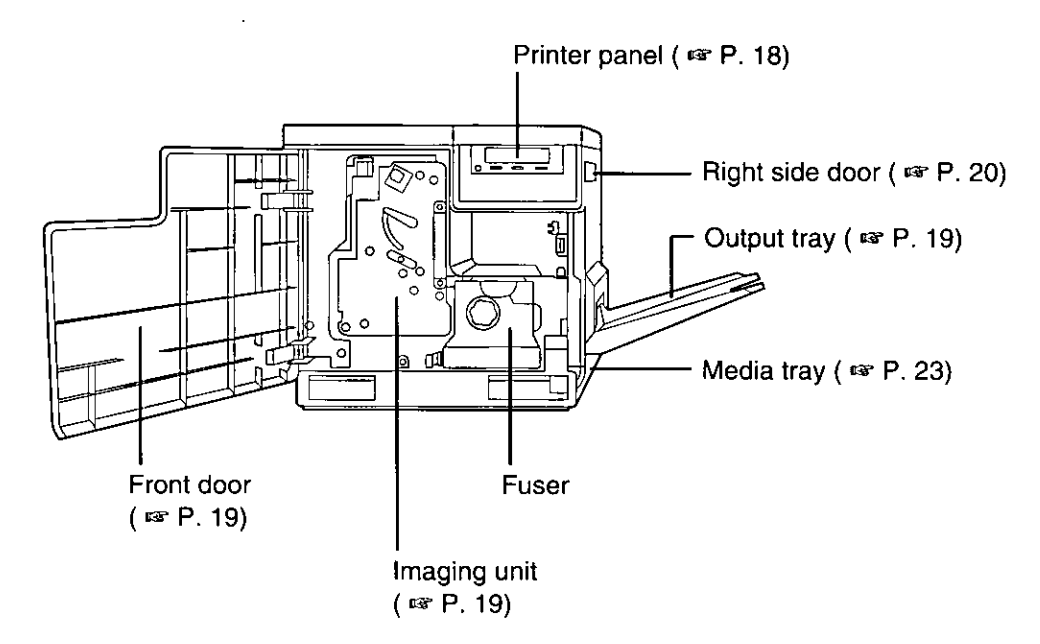

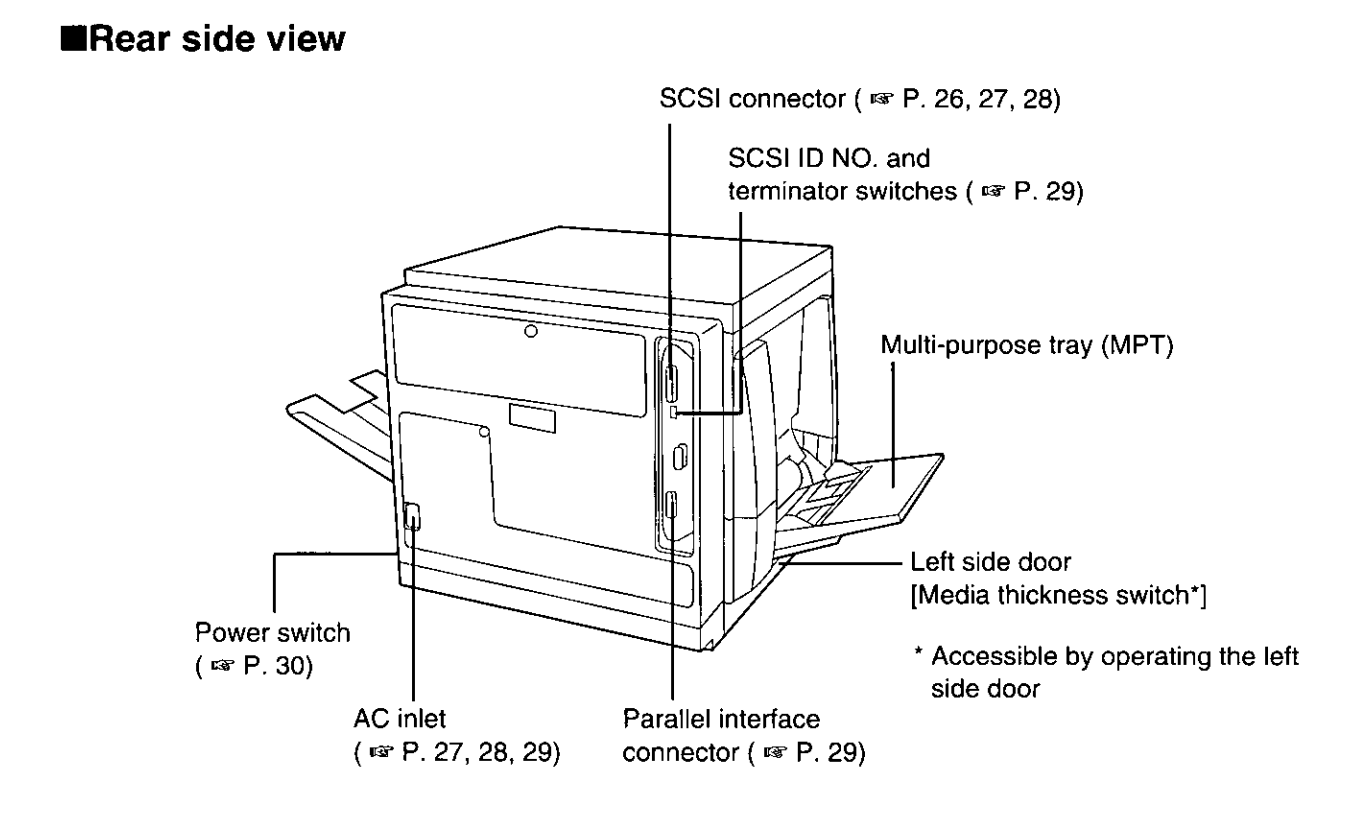

# **Scanner Panel Overview**

Scanner Panel Overview

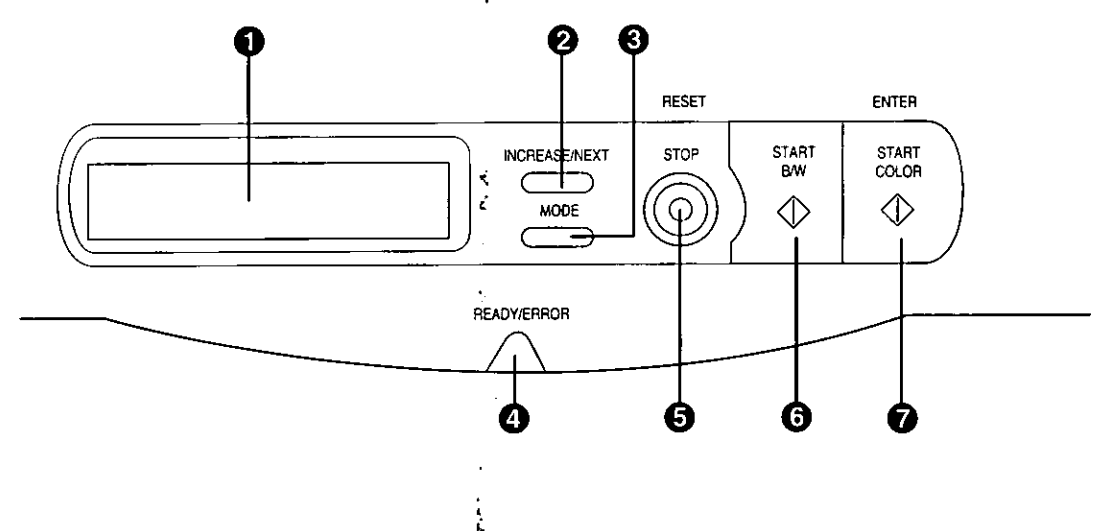

### LCD (Liquid Crystal Display) panel

The scanner LCD has two 20-character lines to display the scanner's or duplicator's status/error messages or the duplicator's menu settings. When the duplicator is ready, "Ready" with duplicate settings such as number of copy, density setting is displayed.

### 2 INCREASE/NEXT button

. When the scanner is ready, pressing this button increases the number of duplicates by 1. You can set the number of duplicates from 1 to 99.

Pressing this button for more than 2 seconds automatically increases the number of duplicates by 1. Pressing this button for more than 8 seconds increases the number of duplicates by 10.

 $\frac{1}{2}$ 

• In the Menu mode, pressing this button displays the next selection.

### **6** MODE button

- When the scanner is ready, pressing this button enters the Menu mode.
- . In the Menu mode, pressing this button displays the next menu.
- Pressing MODE + START COLOR, or MODE + START B/W allows you to select a print type  $($  cs P. 45).

- 
- $\frac{1}{2}$
- ý,

# Scanner Panel Overview

### **4 READY/ERROR indicator**

- . The READY indicator (green) blinks during initializing/scanning operation and is illuminated (ON) when the scanner is ready.
- The ERROR indicator (orange) blinks only when an error such as ADF jam occurs and is illuminated (ON) when a system error occurs.

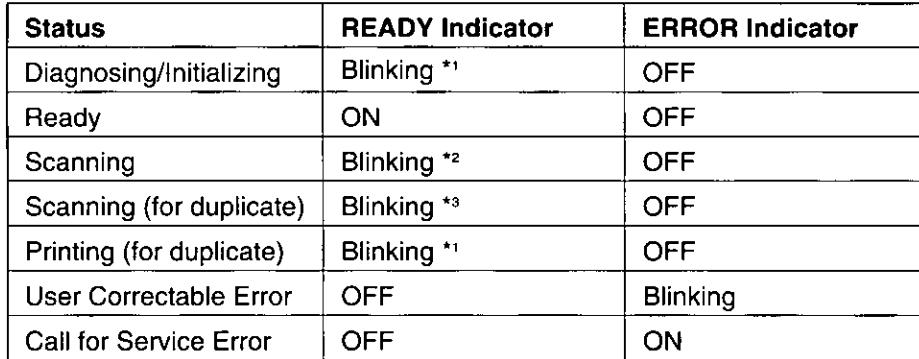

\*1 Blinking with an interval of approximately 1.7 seconds

- \*2 Blinking with an interval of approximately 0.9 second
- \*<sup>3</sup> Blinking with an interval of approximately 0.7 second

### **6 STOP/RESET button**

Pressing this button:

- Exits the Menu mode.
- Stops the duplicating process. (However, it does not stop immediately because of data processing.)
- Resets the scanner panel settings to the Menu Default setting (when "Ready" is displayed). Refer to page 49 for details on the Menu Default setting.

### **6 START B/W button**

When a document is placed in the ADF tray or on the scanner glass, pressing this button makes a black and white duplicate, regardless of the color of the document.

### START COLOR/ENTER button

• When the scanner is ready and a document is placed in the ADF tray or on the scanner glass, pressing this button makes a duplicate of the document.

If the original is a color document, a color duplicate is created.

- In the Menu mode, after changing a selection, pressing this button activates a selection. A " $\star$ " appears to the left of the selection.
- The printer is in the Energy Star mode when the scanner LCD shows "Printer is Ready (Sleep)". While the printer is in the Energy Star mode, a document cannot be duplicated. To release the Energy Star mode, press the START COLOR/ENTER button. When the printer is ready, "Ready" with duplicate settings will appear on the LCD.
- To resume printing after loading media or clearing a media jam, press this button.

# **Printer Panel Overview**

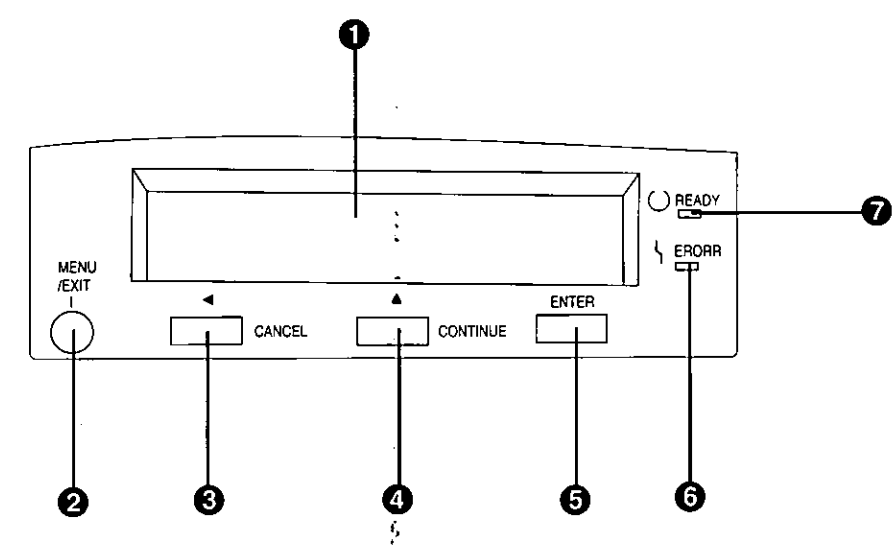

### LCD (Liquid Crystal Display) panel

The printer LCD has two 24-character lines to display the printer's status/error messages or menu settings.

### **@ MENU/EXIT button**

- When the printer is ready, pressing this button enters the Menu mode.
- Pressing this button exits the Menu mode.

### *S* ◀ /CANCEL button

- Pressing this button for 2 or more seconds cancels the data in the printer.
- . When the printer is in the Menu mode, pressing this button:
	- Displays the previous menu, item or selection...
	- Decreases the current numerical value of the selection.
	- Moves the cursor to left.

### **4** A /CONTINUE button

- . When the printer is in the Menu mode, pressing this button:
	- --- Displays the next menu, item or selection.
	- Increases the current numerical value of the selection.
- . When error messages such as "Memory Overflow", "SCSI Error to PC" or "SCSI Error to Scanner" are displayed on the LCD, press this button to recover from an error situation.

 $\ddot{\cdot}$ 

### **6 ENTER button**

This button is effective only when the printer is in the Menu mode. Pressing this button:

- Enters a sub menu.
- Activates a selection.

### **6 ERROR indicator (orange)**

- . ON: an internal error ("Call for Service" error) has occurred.
- · Blinking: user correctable error, such as media jam, open door, or a missing replaceable component (e.g. Toner) has occurred.

### READY indicator (green)

- ON: the printer is ready for operation.
- . Blinking: the printer is warming up or in the Menu mode.
- Blinking fast: the printer is printing.

# **Setting Up the Printer**

# **Preparing the Imaging Unit**

Open the front door.

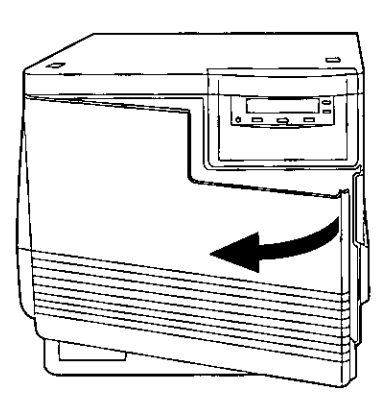

Turn the upper green lever clockwise 2 until it stops and the arrows are aligned. (This tightens the internal belts to ready the unit for printing.)

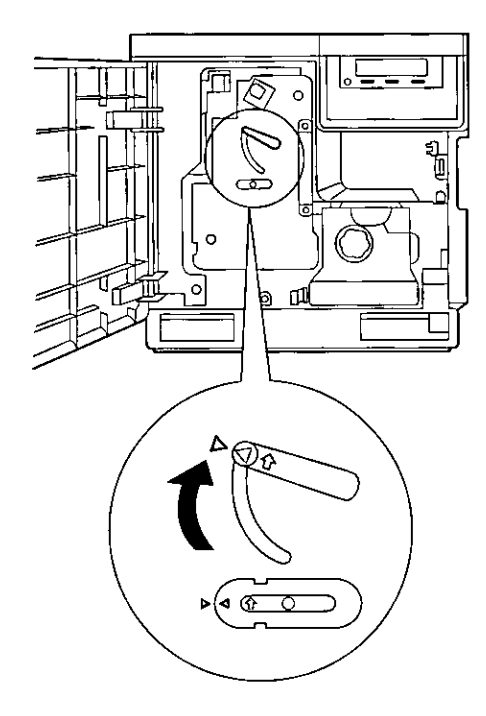

Close the front door.

# **Setting Up the Output Tray**

Remove the adhesive tape that holds 1 the output tray against the printer.

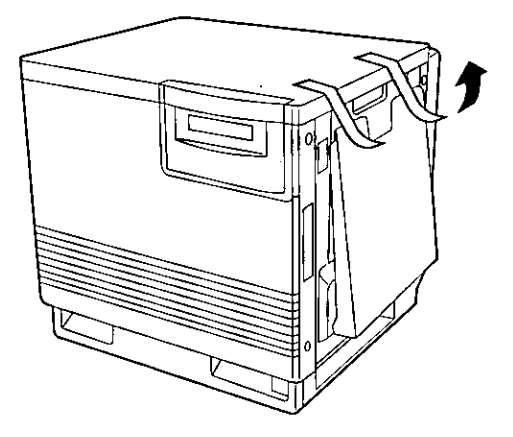

Lower the tray to the operating position.

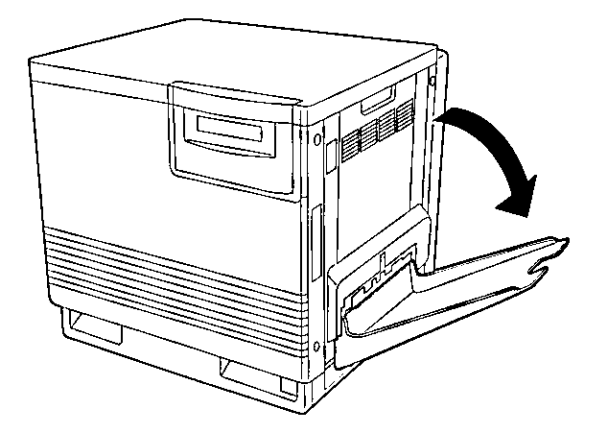

# **Installing the Toner Cartridges**

### Note:

- The toner cartridges that are shipped with the printer are starter cartridges. They are installed in exactly the same manner as the other cartridges; the only difference is that the starter cartridges have less toner. (The page life expectancy is 3,000 pages, which is based on a 5% image area.)
- Remove the packaging from the toner cartridge.
- Remove the shipping cover from the cartridge.

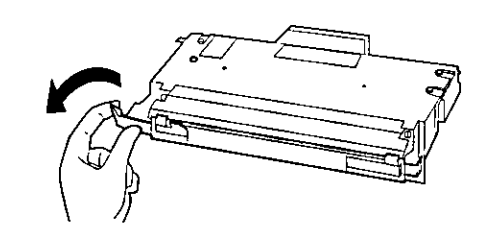

### Caution:

• To avoid possible toner spillage, do not tilt cartridge.

### Note:

• Save all packing material for shipping purposes.

# Open the right side door.

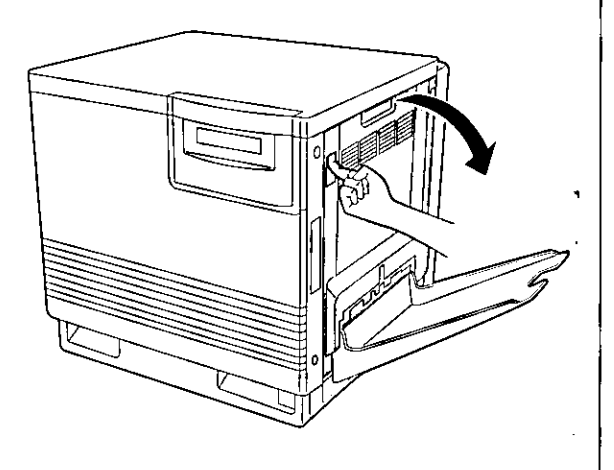

### Caution:

- Do not leave the right side door open for more than 1 minute; the imaging unit will be exposed to light and could be damaged.
- Insert the toner cartridge in the 4 appropriately labeled slot.

From top to bottom, the order of the color toner cartridges is BLACK, CYAN, MAGENTA, YELLOW.

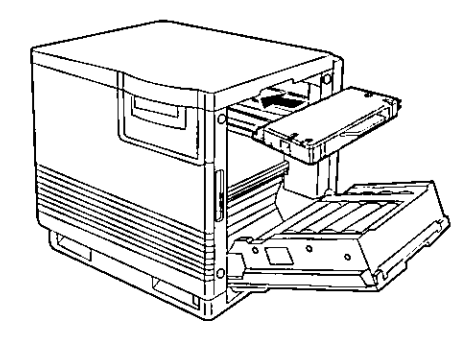

5

## Repeat steps 1, 2 and 4 for each toner cartridge.

When you have installed all the toner cartridges, go to step 6.

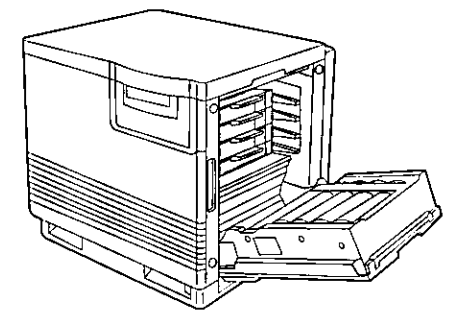

6

þ

Close the right side door.

# **Setting Up the Scanner**

# **Unlocking the Scanner**

The scanner must be unlocked before it can be used. The scanner lock is located on the left of the scanner.

To unlock the scanner:

Turn the scanner lock counterclock-1 wise with a flat-blade screwdriver until the lock pops out.

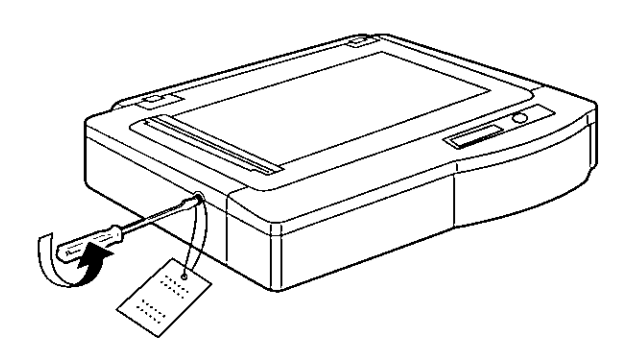

# **Installing the Automatic Document Feeder**

To install the ADF (Automatic Document Feeder), perform the following steps.

Hold the ADF vertically, then insert the 1 tabs into the holes on the rear of the scanner.

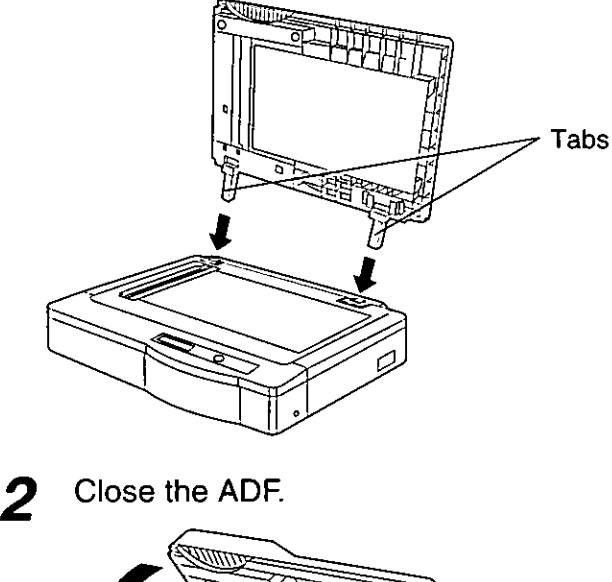

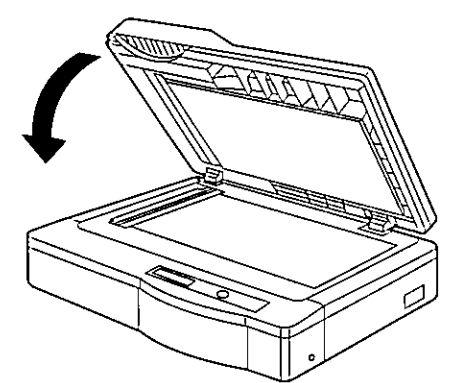

Plug the end of the ADF cable into the 3 ADF connector located on the back of the scanner.

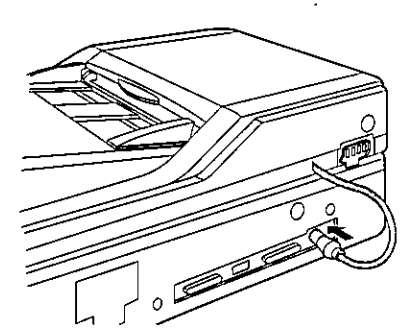

# **Installing the Scanner**

The scanner can be installed using two methods:

Method A. On top of the printer Method B. On left or right side of the printer

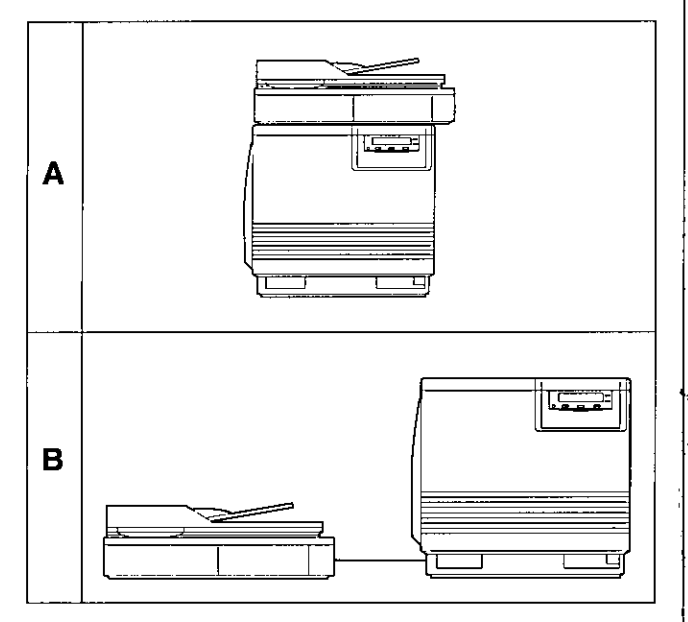

### For method A, perform the following procedure.

Remove the two top hole covers with 1 a small flat-blade screwdriver, then remove the two screws from the printer.

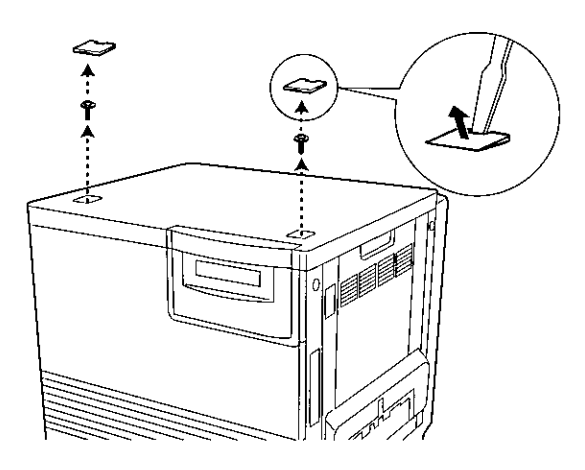

Install the guide pins and tighten them  $\boldsymbol{2}$ with a flat-blade screwdriver.

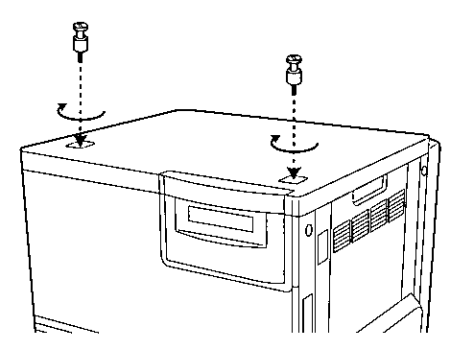

Match the guide pins to the holes 3 under the scanner, and place the scanner gently onto the printer.

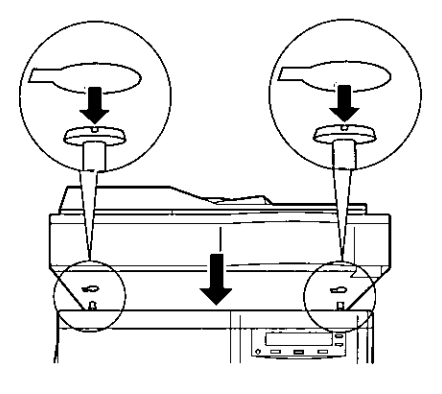

### **Safety Caution:**

- The scanner weighs approximately 17.3 kg {38.1 lbs.}. It must be handled by two people.
- Lock the scanner by sliding it toward  $\boldsymbol{\varDelta}$ the right.

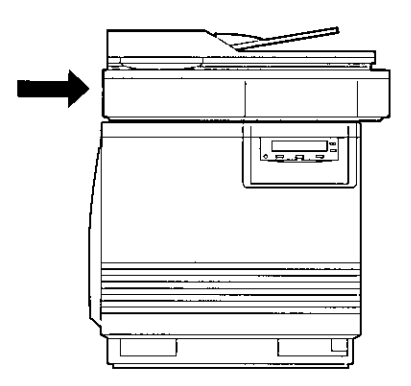

# **Loading Paper or Transparencies in the Media Tray**

The printer uses five different trays:

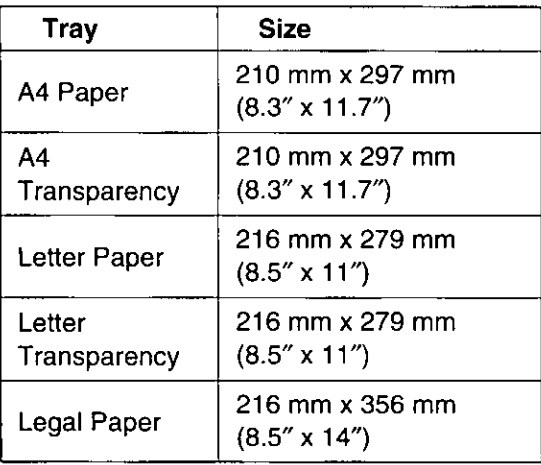

### Notes:

- Make sure that you load the correct media. Each tray is designed and labeled for only paper or transparency. If you load the incorrect media type in a tray, it may cause a jam.
- If you have the 2nd Cassette Feeder installed: -If you wish to use the automatic cassetteswitching feature (a large print job, for example), make sure that all trays in the printer are the same media type and size.
- -The transparency tray should be inserted in the upper or middle tray slots.

Pull the media tray out of the printer.

The printer is shipped with a media tray (Letter paper) installed.

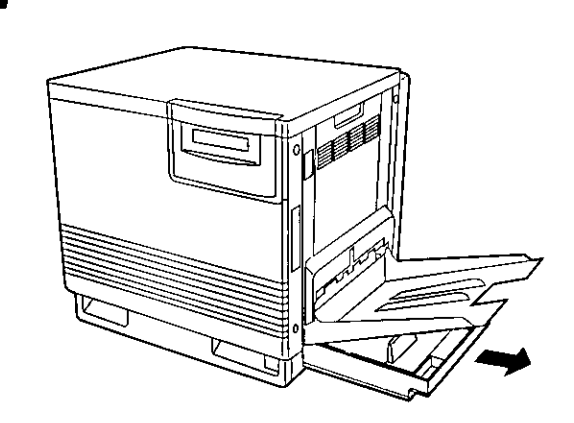

- 2 Remove all packaging materials from inside the media tray; refer to the instruction sheet attached to the tray.
	- Push down on the metal plate until it clicks, locking it in place.

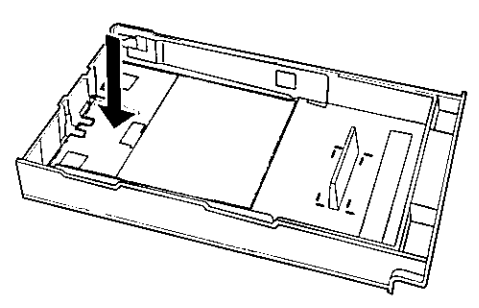

Fan the media (paper/transparencies), then tap it on a level surface to avoid media jams or skewed printing.

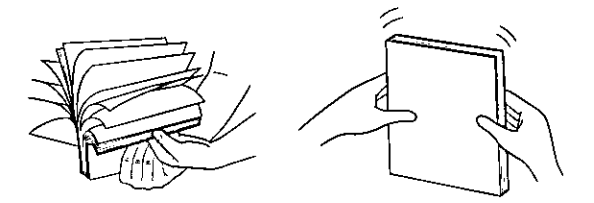

### Notes:

- · Paper weight B&W 60 to 105 g/m<sup>2</sup> (16 to 28 lbs.) 75 to 105 g/m<sup>2</sup> (20 to 28 lbs.) Color Recommended paper (for optimum performance): Hammermill LASERPRINT 90 g/m<sup>2</sup> (24 lbs.)
- $\bullet$  We do not recommend the use of 105 g/m<sup>2</sup> (28 lbs.) paper in areas of high or low humidity and temperature since paper feed problems may be experienced.
- To optimize your printer's performance, always use clean, unused media.
- Be careful not to leave fingerprints on the media, which can result in a smudged print.
- Reusing media that has been fed through the printer once (for example, after jams) can reduce the life of the consumables and paper path components.
- The recommended transparency is 3M CG3700. If the print quality is poor, print on the other side.

5

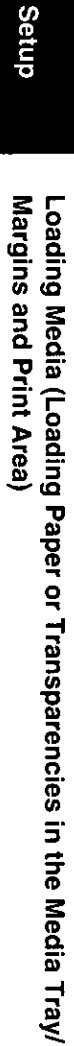

# Place the media in the tray under the hooks.

The height of media should not exceed the limit mark on the tray, or it may cause a jam.

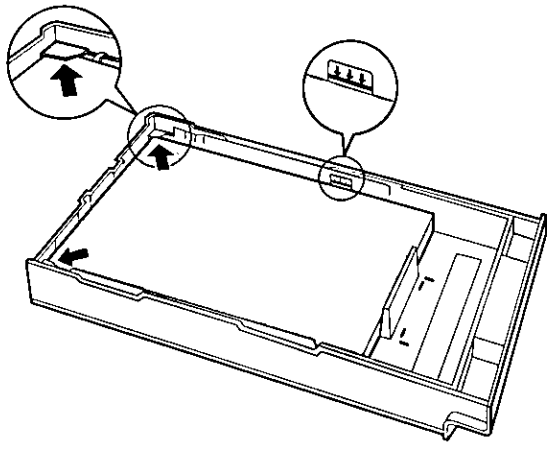

### Notes:

- Load media with the print side down. Most media has instructions recommending the side to be printed first.
- Do not mix different types or thicknesses of media in the media tray at one time; this may cause a jam.
- Slide the media tray completely into 6 the slot.

# **Margins and Print Area**

When the image is printed on the media, the image (print area) is a bit smaller than the media size. You may need to adjust the page margins in the application software to match the print area.

The following table and illustrations show the page sizes, the largest print areas, and the margins for the media sizes supported on this printer.

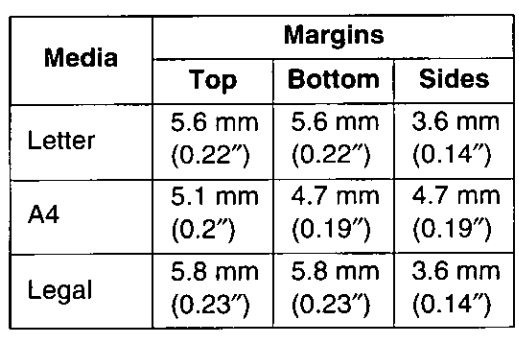

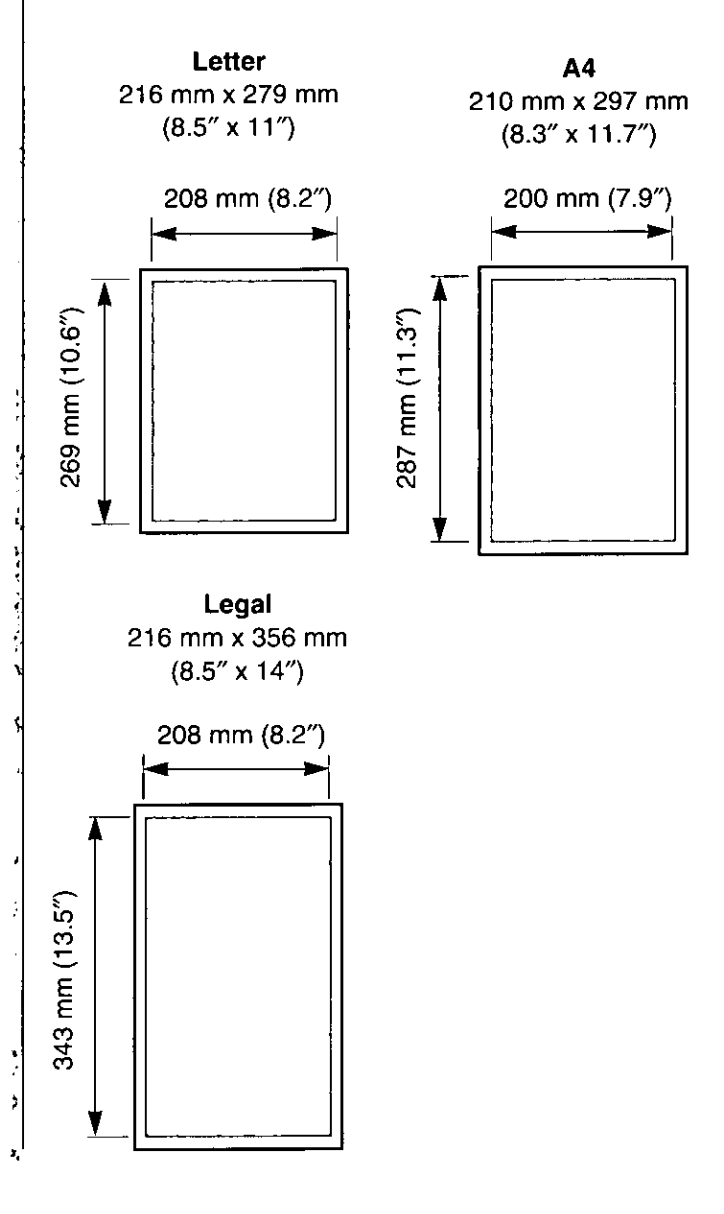

# **Connecting the System**

The scanner, printer, and PC (with SCSI-2 board installed) can be installed in different configurations depending on the function(s) to be used. Only one PC can be connected with your DCIS.

### **BDigital Color Imaging System (DCIS)** Standard System (#P. 26)

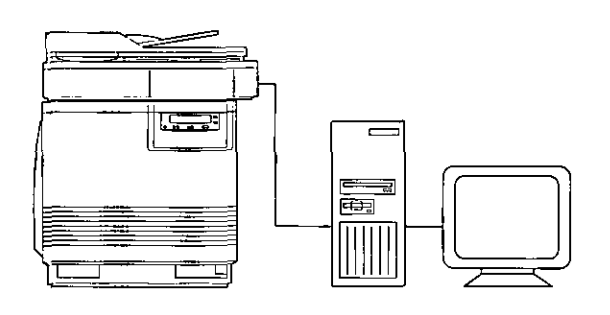

- Functions
	- -- Duplicating Documents (  $\sqrt{sp}$  P. 44)
	- -Scanning Documents ( xx P. 46)
	- $-$  Printing

# **EDCIS Stand Alone System ( or P. 27)**

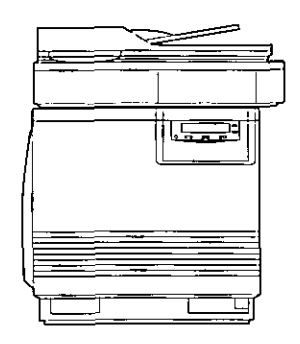

### ● Function

-- Duplicating Documents (Ex P. 44)

### ■Connecting the Scanner to a Computer  $(F \times P. 28)$

南

● Function — Scanning Documents (  $\mathfrak{g}$  P. 46)

### ■Connecting the Printer to a Computer  $($   $\approx$  P. 28)

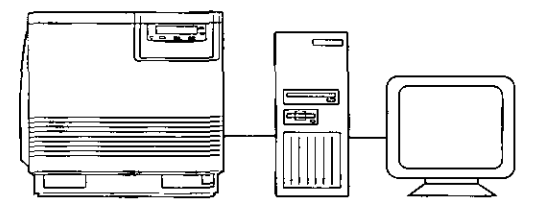

● Function - Printing

# **DCIS Standard System**

If a SCSI-2 board has been installed in your computer, be sure it is compatible with the recommended one ( $\mathcal{F}$  P. 11). If it is not installed, be sure to install only a recommended SCSI-2 board ( Fig. 11).

### **Recommendation for connecting DCIS:**

- We recommend you to connect your DCIS with only one SCSI device.
- For a SCSI chain with up to three SCSI-2 (FAST SCSI) devices connected, the total length of the SCSI cables must be less than  $3 m (9.8 ft.)$
- Use shielded cables for SCSI-2 (FAST SCSI).

### Note:

• Although a SCSI chain may exceed the recommended length and still operate we cannot guarantee this operation.

Make sure the computer, scanner, 1 printer and the other connected peripheral devices are turned off.

- Connect the SCSI cable to the 2 computer's SCSI connector and to the scanner's SCSI connector A or B.
	- . The SCSI-2 board must be installed in the computer.

If you do not have a SCSI-2 board or a SCSI cable, you will need to purchase one from your local computer store or dealer ( $\infty$  P. 11).

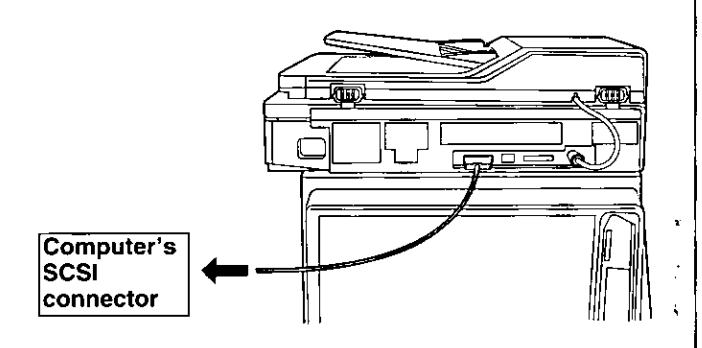

Connect the SCSI cable provided to the printer's SCSI connector and to the scanner's SCSI connector.

The printer must be the last device in the chain because the printer has only one SCSI connector.

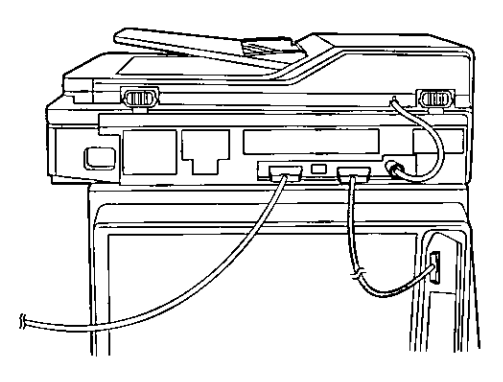

- Make sure the SCSI ID No. of the 4 scanner is 2 and that of the printer is
	- 1. (They are the default settings.)
	- If you have other devices connected to the computer, make sure that each SCSI device has a different ID No.
	- . To change an ID No., use ID No. switches (#1, #2, #3) located on the back of the units. Also refer to Table 1 on page 29.

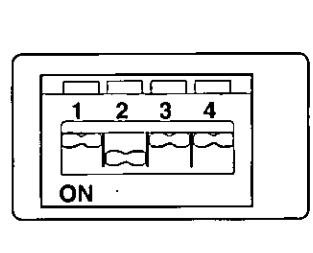

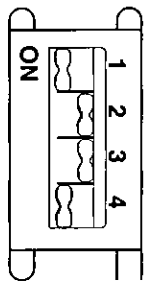

Scanner

- Printer
- Make sure the terminator switch (#4) 5 of the scanner is set to OFF and that of the printer is set to ON. (They are the default settings.)
	- If you have other devices connected to the computer, make sure the terminator switches of all those devices are set to OFF.
	- . To change the terminator setting, use the terminator switch (#4) located on the back of the units.

Setup

Connect the power cords to the 6 scanner's AC inlet, to the printer's AC inlet and to AC outlets.

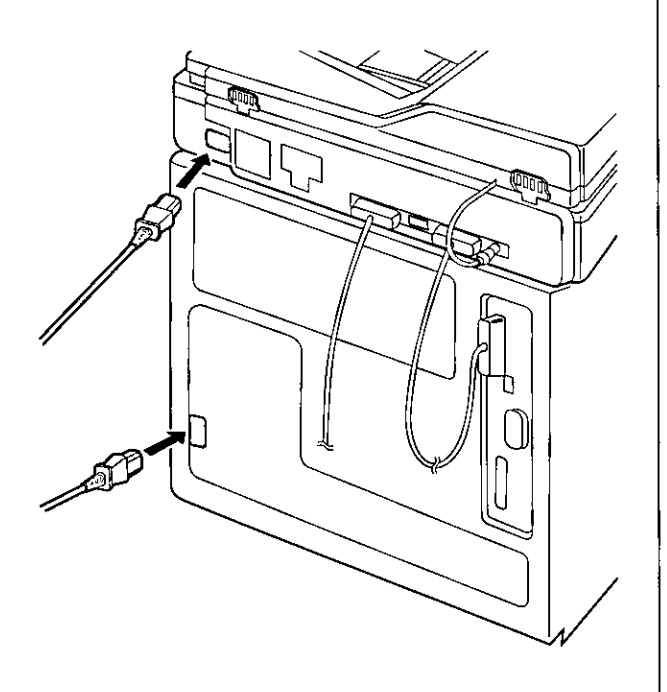

# **DCIS Stand Alone System**

- Make sure the scanner and printer are 1 turned off.
- Connect the SCSI cable provided to 2 the scanner's SCSI connector A or B and to the printer's SCSI connector.
- Make sure the terminator switches (#4) of the scanner and printer are set to ON.

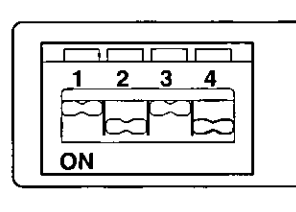

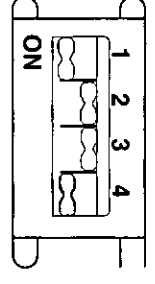

Scanner

- · To change a terminator setting, refer to page 29.
- Connect the power cord to the scanner's AC inlet and to an AC outlet.
- Connect the other power cord to the 5 printer's AC inlet and to an AC outlet.

# **Connecting the Scanner to** a Computer

### **Note for Terminator setting:**

- The terminator must be installed or set to ON on the last SCSI device only.
- Make sure the computer, scanner and 1 the other connected peripheral devices are turned off.

# Connect the SCSI cable to the computer's SCSI connector and to the scanner's SCSI connector A or B.

. The SCSI-2 board must be installed in the computer.

If you do not have a SCSI-2 board or a SCSI interface cable, you will need to purchase one from your local computer store or dealer ( $\mathfrak{B}$  P. 11).

. If other SCSI devices are connected to the computer, connect the scanner anywhere in the SCSI chain.

Make sure the SCSI ID No. of the scanner is 2 (default setting).

- If other devices are connected to the computer, make sure that each SCSI device has a different ID No.
- . To change the scanner's ID No., use the ID No. switches  $(#1, #2, #3)$  located on the back of the scanner. Also refer to Table 1 on page 29.

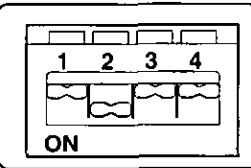

If the scanner is the last device, set its  $\boldsymbol{\mathcal{A}}_{\boldsymbol{\varDelta}}$ terminator switch (#4) to ON. Go to step 5.

 $\mathbf{4}_{\mathbf{B}}$  If the scanner is not the last device, make sure the terminator switch (#4) is set to OFF (default setting).

Connect the power cord to the 5 scanner's AC inlet and to an AC outlet.

# **Connecting the Printer to a Computer**

# **Note for Terminator setting:**

• The printer must be the last device in the chain. The terminator setting of all other devices in the chain must be off.

# **■Using a SCSI cable:**

- Make sure the computer, printer and 1 the other connected peripheral devices are turned off.
- Connect the SCSI cable to the 2 computer's SCSI connector and the printer's SCSI connector.
	- A SCSI-2 board must be installed in the computer.

If you do not have a SCSI-2 board or a SCSI interface cable, you will need to purchase one from your local computer store or dealer (  $\mathfrak{g}$  P. 11).

- Make sure the SCSI ID No. of the printer is 1 (default setting).
	- If you have other devices connected to the computer, make sure that each SCSI device has different ID No.
	- To change the printer's ID No., use the ID No. switches (#1, #2, #3) located on the back of the printer. Also refer to Table 1 on page 29.

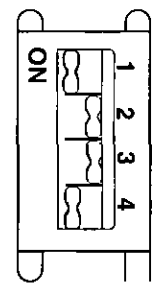

Make sure the terminator switch (#4) of the printer is set to ON (default setting).

4

Connect the power cord to the 5 printer's AC inlet and to an AC outlet.

# Setup

# **EUsing a parallel interface cable:**

If you do not have a parallel interface cable, you will need to purchase one from your local computer store or dealer.

- 1 Make sure the computer, printer and the other connected peripheral devices are turned off.
- Connect the parallel interface cable to 2 the computer's parallel interface connector and the printer's parallel interface connector.

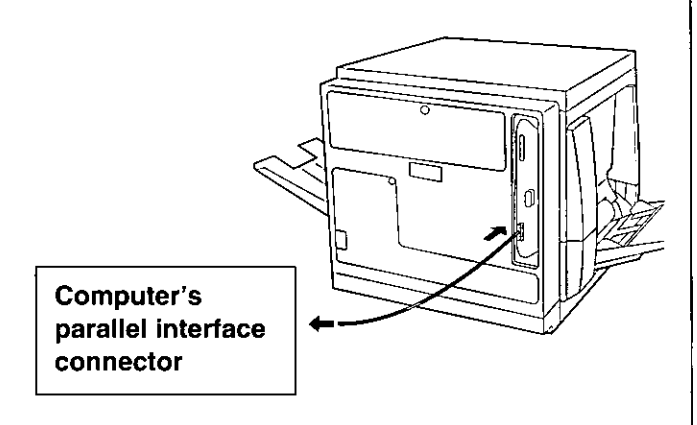

### Notes:

- The actual connector on the computer may differ depending on the manufacturer of the computer.
- If the cable is connected to the PC via a printer buffer or selector, the printer may not print.

Connect the power cord to the printer's AC inlet and to an AC outlet.

# **Setting the SCSI ID Number, Terminator**

# ■Setting the SCSI ID Number

In most cases, there is no need to change the default settings.

However, if you have other peripheral devices connected in a SCSI chain, check if their ID numbers conflict with that of the printer or scanner. Be sure to choose an unassigned ID number.

ID number can be changed by using the SCSI ID No. switches (#1, #2, #3) [ or Table 1 below].

### Table 1

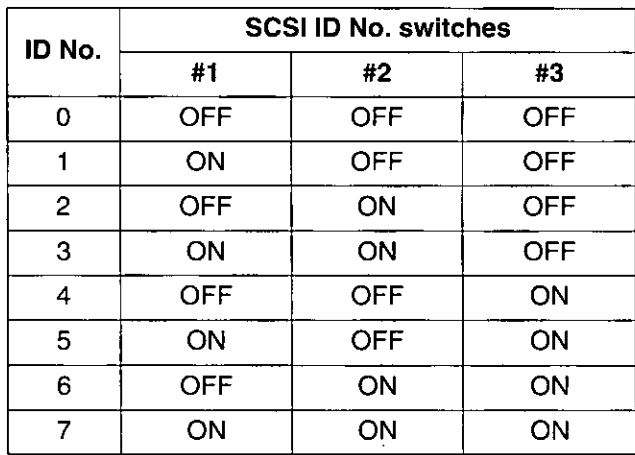

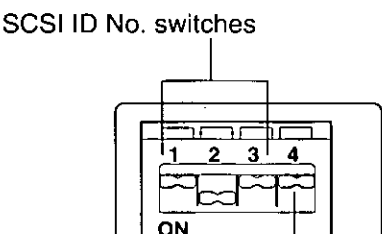

**Terminator switch** 

# **MSetting the Terminator**

The terminator setting can be changed by using the terminator switch (#4).

**Terminator** ON

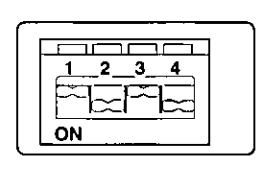

**OFF** 

ON

# **Power On**

- 
- Turn ON the scanner, then the printer. Next turn ON the computer.

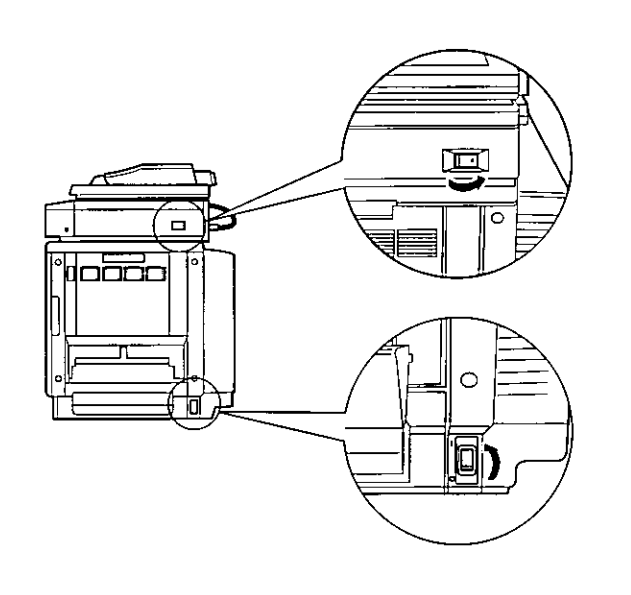

- The scanner will be ready after 2 approximately 20 seconds, and "Ready", "PTR Initializing" will be displayed on the scanner LCD panel.
	- **O** The READY indicator on the printer starts flashing and "Initializing" is displayed on the printer LCD panel.
		- After approximately 3.5 minutes, the printer's READY indicator is illuminated and "Ready" is displayed on the printer LCD panel.

The printer is ready for printing.

### Note:

(Example)

• When you power on your system for the first time, if "New Hardware Found" is displayed on the computer screen, refer to page 32.

# **Printing a Test Page From the Printer Panel**

The test page provides general information on printer settings and configuration. Make sure the printer is ready and paper is loaded. Use the following procedure to print a test page:

### Press the MENU/EXIT button to enter 1 the Menu Mode.

Menu Mode **Test Page** 

Press the **ENTER** button.

**Test Page Configuration Page** 

#### Press the **ENTER** button again. 3

The printer will start printing a configuration page.

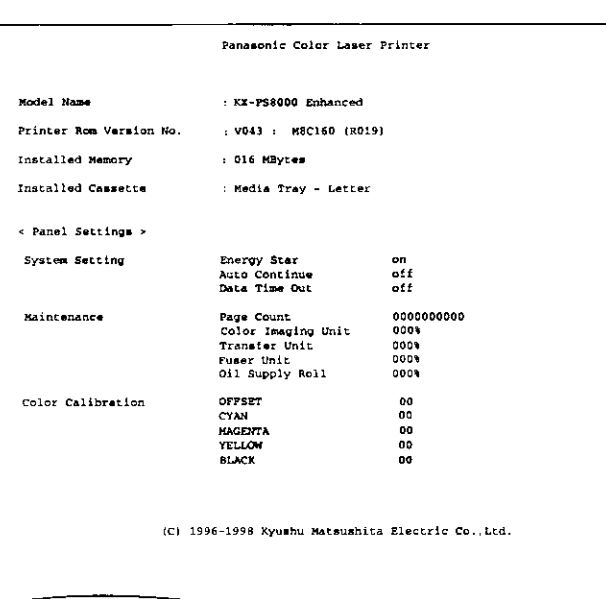

# **Installing the KX-PS8000 Software**

The KX-PS8000 software installation will create the following.

- · Printer driver for Windows 3.1, Windows 95 or Windows NT 4.0
- TWAIN scanner driver (32 bit and/or 16 bit)
- · Digital Duplicator Utility
- · Status Display for Windows 3.1, Windows 95 or Windows NT 4.0

### Notes:

- If you are using Windows 3.1, disable or uninstall any application software's printer status to prevent conflicts with the KX-PS8000 Status Display for Windows 3.1.
- When reinstalling the KX-PS8000 software, do it immediately after restarting Windows.

To install the bundled software (Corel Photo-Paint, TextBridge, or Panasonic font manager), refer to page 37 "Installing the Bundled Software".

# **Installing the Printer Driver and Utilities for Windows 3.1**

- Start Windows 3.1. 1
- Quit all applications.
- 3 Insert the KX-PS8000 CD-ROM into your computer's CD-ROM drive.
- Click File from the Program  $\boldsymbol{\varDelta}$ **Manager, then click**  $\vert$  **Run...**  $\vert$ .
- Click **Browse** and select your CD-5 ROM drive from the [Drives:] box.
- Select Setup.exe, and click | OK |. 6
	- $Click  $\overline{OK}$ .$ The Installer starts.
- 8 Follow the instructions on the screen to complete the installation.

# **Installing the Printer Driver** and Utilities for Windows 95

- Start Windows 95.
- Quit all applications.
- Click Start , move the pointer to Settings, then click Control Panel.

The Control Panel window is displayed.

Double click Δ. **Add/Remove Programs** 

> The Add/Remove Program Properties window is displayed.

### Click | Install |

The Install Program From Floppy Disk or CD-ROM window is displayed.

Insert the KX-PS8000 CD-ROM into 6 CD-ROM drive.

### $Click  $\sqrt{Next}$ .$

The Run Installation Program window is displayed.

Click Finish. 8

> Wait until the Panasonic KX-PS8000 Utilities Welcome window is displayed.

Follow the instructions on the screen 9 to complete the installation.

After installation, restart your system.

### Note:

• During installation, when "Setup is adding icon to the Printer folder. Please wait several minutes" is displayed, the processing may take approximately 5 to 10 minutes to complete depending on the system.

# **EUsing Plug and Play**

- Turn on the scanner, then the printer. 1
- $\overline{2}$ Turn on the computer and start Windows 95.

The New Hardware Found window is displayed for a few seconds, then the Update Device Driver Wizard window is displayed.

- Insert the KX-PS8000 CD-ROM into CD-ROM drive.
- Click Next>.
- 5

6

¢, ķ

 $\ddot{\cdot}$ 

 $Click | Finish |$ . The Insert Disk window is displayed.

 $Click  $\overline{OK}$$ . The Copying Files window is displayed.

Type in your CD-ROM drive name followed by : $\lambda$  (example; **D**: $\lambda$ ) in the Copy file from field and click  $|OK|$ .

> Wait until the Panasonic KX-PS8000 Utilities Welcome window is displayed.

Follow the instructions on the screen 8 to complete the installation.

After installation, restart your system.

### Note.

• The Plug and Play installation procedure varies depending on the version of Windows 95. Refer to Help in Windows 95.

5

7

# (Installing the Printer Driver and Utilities for Windows NT 4.0) nstalling the KX-PS8000 Software

Setup

# **Installing the Printer Driver and** Utilities for Windows NT 4.0

- Start Windows NT 4.0.
- Quit all applications.
- Click | Start |, move the pointer to Settings, then click Control Panel.

The Control Panel window is displayed.

- 4 Double click | Add/Remove Programs | The Add/Remove Program Properties window is displayed.
- Click | Install | 5 The Install Program From Floppy Disk or CD-ROM window is displayed.
- Insert the KX-PS8000 CD-ROM into 6 CD-ROM drive.
- Click | Next > |

The Run Installation Program window is displayed.

 $Click | Finish|.$ 8

Wait until the Panasonic KX-PS8000 Utilities Welcome window is displayed.

Click Next> 9

The Setup Type window is displayed.

Click the type of setup, then click 10 

> The Select Program Folder window is displayed.

- Click Next> 1 The Start Copying Files window is displayed.
- $Click  $Next$$ . 12

After copying files, the Add Printer Wizard window is displayed.

### 13 Click Next>.

- 14 Select LPT port by clicking on the check box.
- 15  $Click | Next$ .
- Click Have Disk... 16 The Install From Disk window is displayed.
- Click | Browse... 17
- Click Cancel. 18 The Locate File window is displayed.
- Select CD-ROM drive. 19
- 20

Open Drivers, Winnt40, Printer, then select pgdint.inf file.

- Click | Open |
- Follow the instructions on the screen to complete the installation.

To connect the printer to a SCSI port, the SCSI port needs to be installed. ( or P. 34 Installing the SCSI port)

# **Installing the SCSI port:**

### Notes:

1

- It is recommended that you do not connect the printer directly to the file server. Otherwise the printer and server performance may be diminished.
- When printing through the SCSI port, the access speed between other connected SCSI devices is diminished.
- To connect the KX-PS8000 to your SCSI port, a SCSI driver and ASPI Manager must be installed. Refer to your SCSI board manual.
- Click Start , select Settings, then click Printers.

The Printers window is displayed.

- Click the Panasonic KX-PS8000 icon. 2
- 3 Click the File menu, then click **Properties.**

The Panasonic KX-PS8000 Properties window is displayed.

4 Click the **Ports** tab.

> Click Add Port... The Printer Ports window is displayed.

Click New Monitor... 6

The Installing Print Monitor window is displayed.

- Insert the KX-PS8000 CD-ROM into 7 CD-ROM drive.
- Click | Browse.. 8
- Click Cancel. 9

The Locate File window is displayed.

### Note:

- The SCSI port cannot be installed through the Monitor.inf file when copied to a directory with long file name.
- Select CD-ROM drive. 10

Open Drivers, WinNT40, Printer 11 then select Monitor.inf file. Click | Open |.

The Installing Print Monitor is displayed.

 $12$  Click  $\overline{\textsf{OK}}$  .

The Printer Ports window is displayed.

- 13 Click New Port.... The Port Name window is displayed.
- Type the port name (for example; 14 KXPS8000GDI), then click  $\mathbf{O}$ K |. The Printer Ports window is displayed.

Click Close. 15

# **Number** 10 a Network **Environment**

## For the server computer:

To share the printer with other clients on the network, perform the following steps after installing the printer driver.

- Double click the My computer icon. 1
- 2 Double click the Printers icon.
- Select the Panasonic KX-PS8000 3 printer.
- Click File menu, then click Sharing....
- Click Shared. 5
- Enter the printer name 6 (ex. KX-PS8000).

If the shared printer is used through Windows 95, the printer name must not exceed 12 characters.

 $Click  $\overline{OK}$ .$ 

5

# For a client computer:

To use the printer connected to the server, perform the following steps after installing the printer driver.

Click Start , select Settings, then

### <For Windows NT 4.0 Users>

1

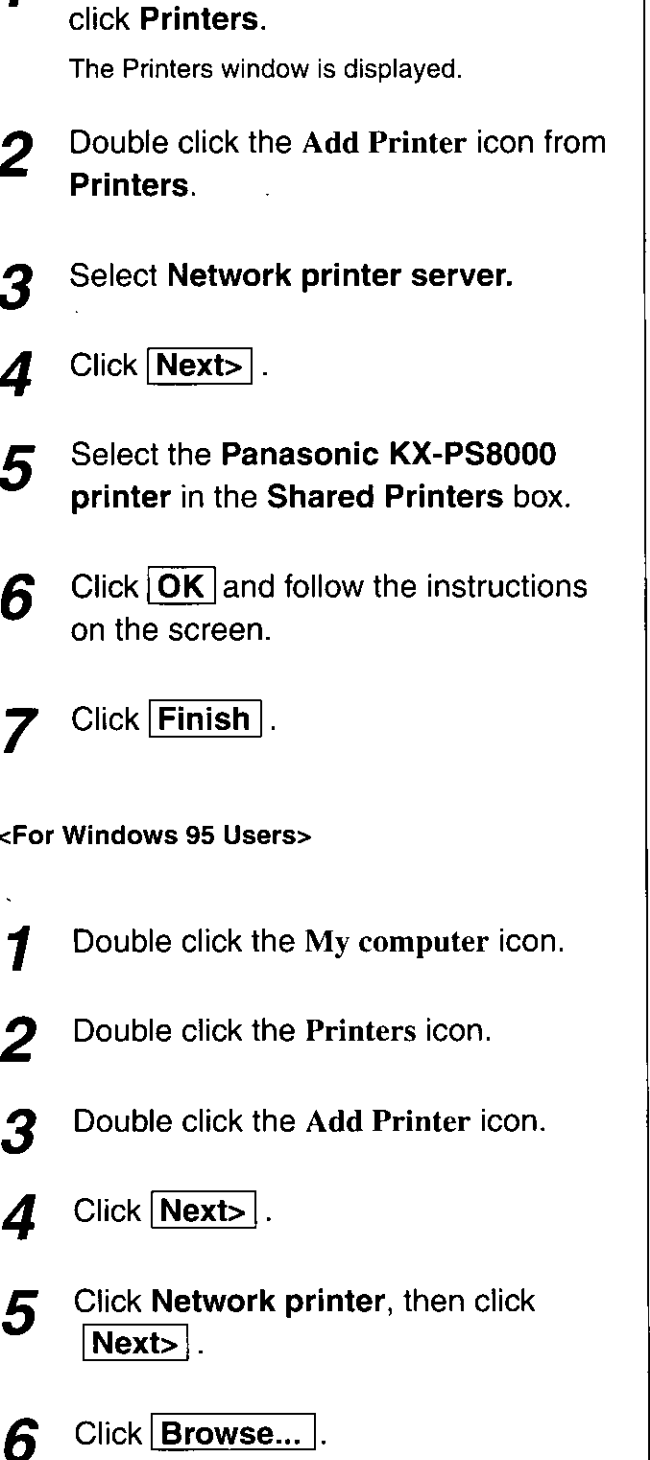

Select the KX-PS8000 printer.

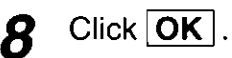

#### Click | Next> |. 9

If the server does not have the Printer Driver for Windows 95, click Have Disk... The Install From Disk window is displayed.

- Click **Browse...**. 1 П
- Insert the KX-PS8000 CD-ROM into 11 CD-ROM drive.
- Select CD-ROM drive. 12
- Open Drivers, Win95, Printer, then 13 select Pgdi95.inf file.
- $14$  Click OK. The Install From Disk window is displayed.

Click  $\overline{\mathsf{OK}}$ . 15

- Click Next> 16
- 17 Click Next>.
- $18$  Click Finish.

# **E**Removing the Printer Driver

- Click Start , move the pointer to  $\boldsymbol{\mathcal{I}}$ Settings and click Printers.
- Select Panasonic KX-PS8000. 2
- Click File menu, then click Delete. 3
- Click  $Yes$ . 4

# **Removing the KX-PS8000**

# **Software**

If you need to remove the KX-PS8000 software, perform the following steps.

# **EFor Windows 3.1 users:**

- From the Program Manager double 1 click the Panasonic KX-PS8000 Utilities icon.
- 2 Double click the Uninstall Utility icon.
- Click Yes. 3

# **EFor Windows 95 / Windows NT** 4.0 users:

- Click Start , move the pointer to 1 Programs, then to KX-PS8000 Utilities.
- Click Uninstall .  $\boldsymbol{2}$
- Click **Yes** .

### Note:

● For removing the Panasonic KX-PS8000 icon in the Printer Folder, refer to Help in Windows 95/Windows NT 4.0.

# **Installing the Bundled Software**

### For Windows 3.1:

- Corel Photo-Paint 5.0 Plus
- TextBridge
- · Panasonic font manager (in KX-PS8000 CD-ROM)

### For Windows 95/Windows NT 4.0:

- Corel Photo-Paint 6.0
- · TextBridge
- · Panasonic font manager (in KX-PS8000 CD-ROM)

To install the above applications, perform the following steps.

# **EFor Windows 3.1 users:**

- Start Windows 3.1.
- Quit all applications.
- Insert the KX-PS8000 CD-ROM into 3 your computer CD-ROM drive.
- Click File from the Program  $\boldsymbol{\varDelta}$ Manager, then click Run...
- Click **Browse** and select your 5 CD-ROM drive from the [Drives:] box.
- Select **Instapp.exe**, and click  $|OK|$ . ĥ
- $Click ~~OK~~$ . The installer starts.
- Follow the instructions on the screen R to complete the installation.

# **EFor Windows 95 / Windows NT** 4.0 users:

- Start Windows 95/Windows NT 4.0.
- Quit all applications.
- Insert the KX-PS8000 CD-ROM into your computer CD-ROM drive.
- $\boldsymbol{\Lambda}$ Click Start , move the pointer to **Run..., then click Run**.
- 5 Click **Browse** and select your CD-ROM drive from the [Drives:] box.
- Select Instapp.exe, and click OPEN. 6
- $Click ~~OK~~$ . The installer starts.
- Follow the instructions on the screen 8 to complete the installation.

### Note:

• If you are using Windows 95/Windows NT 4.0, when you insert CD-ROM into your drive, the bundled application installer may start automatically. In this case, quit the Panasonic quick installer and use the application installer. For information on how to use the applications, refer to their manuals.

# Reading a Manual on the KX-PS8000 CD-ROM

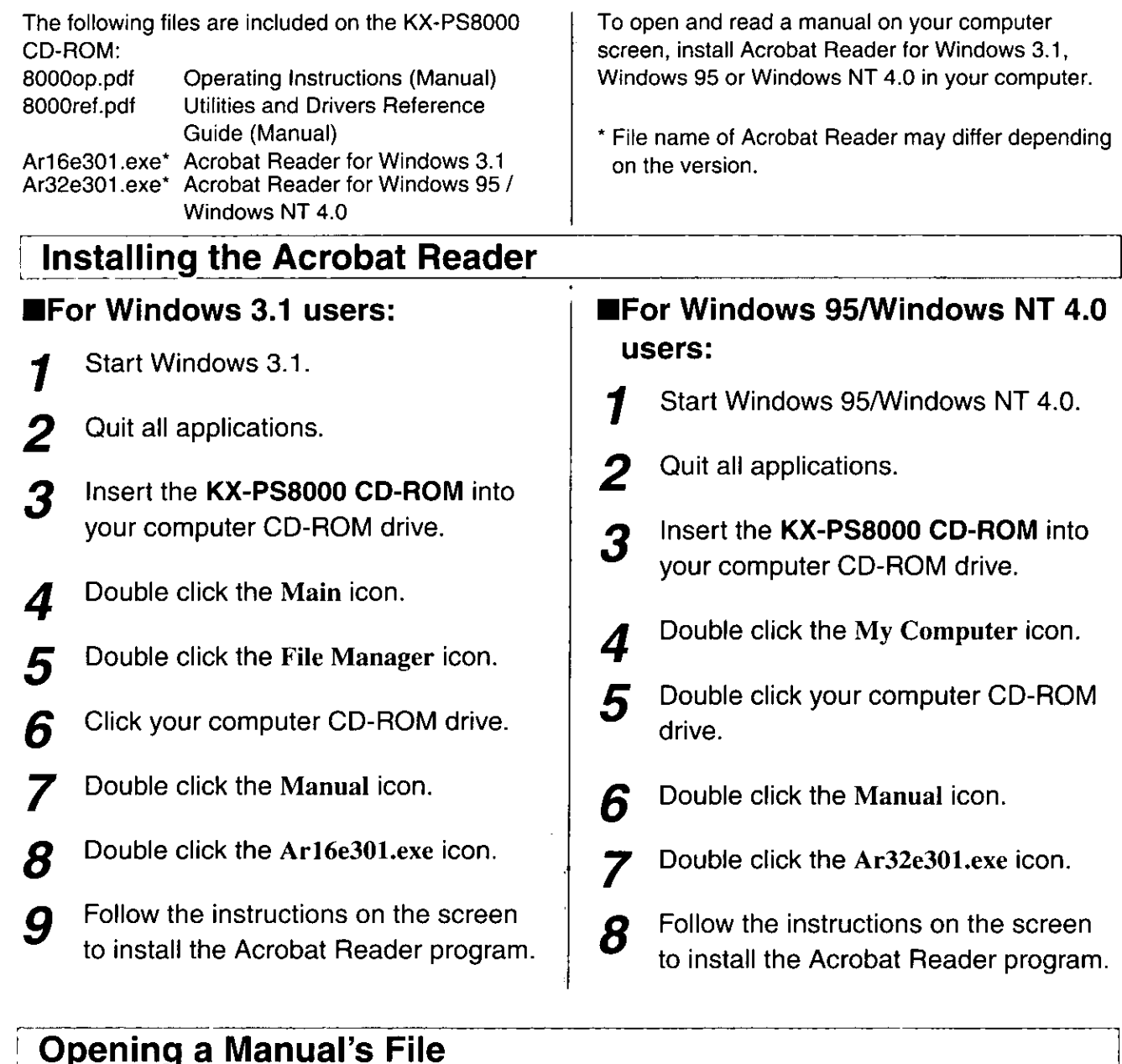

# **EFor Windows 3.1 users:**

- Perform steps 1 to 7 of Installing the 1 Acrobat Reader.
- 2 Double click a Manual's file name that you wish to read.

The first page of the manual will be displayed on your computer screen. Refer to the Help of the Acrobat Reader for details on its operation.

# **EFor Windows 95/Windows NT 4.0** users:

- Perform steps 1 to 6 of Installing the 1 Acrobat Reader.
- Double click a Manual's file name that 2 you wish to read.

The first page of the manual will be displayed on your computer screen. Refer to the Help of the Acrobat Reader for details on its operation.

# **Setting the Color Density**

The printer panel provides an interface to adjust the density of the toner applied to the media. This feature compensates for the changes in density that can occur as environmental conditions change, toner cartridges or the imaging unit age. Perform the following steps to adjust the color density:

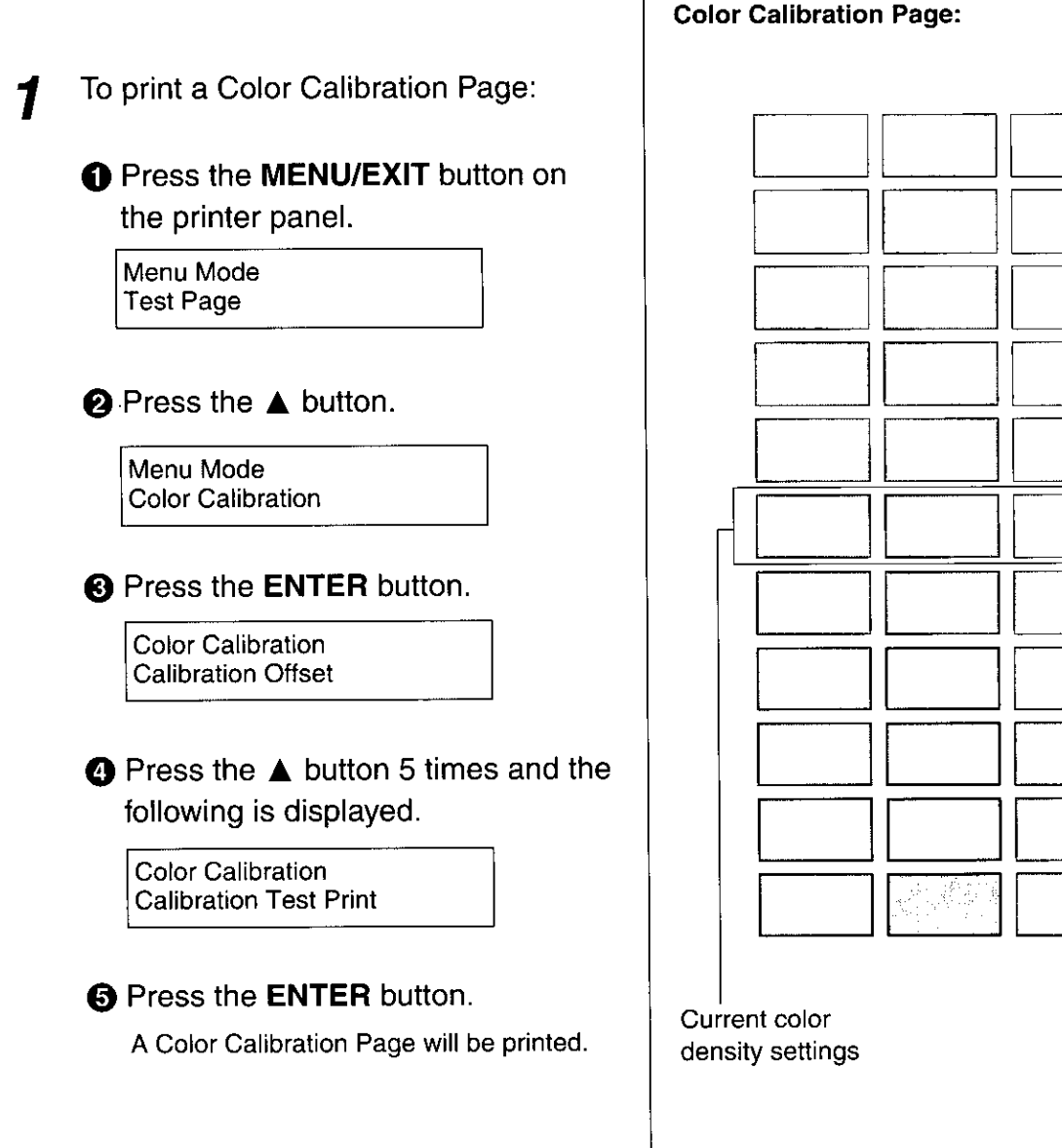

The current density setting for each color is indicated

by the line enclosure on the Color Calibration Page

as shown in the following example. The factory

default setting for each color is 0.

Compare the current color density 2 settings on the Color Calibration Page with the color density samples on the Color Calibration Card to see if they match.

> Place the Color Calibration Page on at least 2 sheets of clean white paper in a well-lighted area.

### **Color Calibration Card**

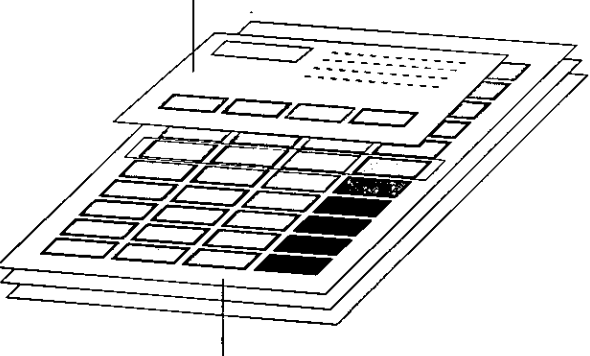

**Color Calibration Page** 

- If they match, then you do not need to adjust the color density and you may proceed with any operation you wish to perform.
- If they do not match, go to step 3.
- Determine which block on the Color Calibration Page most closely matches the density of the cyan sample on the Color Calibration Card.
	- Repeat step 3 for each color.
- 4A If you wish to adjust the density for all colors simultaneously, perform the following, then go to step 5
	- **O** Repeat instructions **O** through **O** of step 1 on page 39.

**Color Calibration Calibration Offset** 

# **2** Press the **ENTER** button.

**Calibration Offset**  $0^*$  (-5 to 5)

**6** Press the **A/** button to darken/lighten all the colors. Press the ▲/◀ button twice selects the next/previous level settings.

### (For example:)

- If you wish to make the density setting darker by 2 levels:
	- -Press the  $\blacktriangle$  button 4 times.
- If you wish to make the density setting lighter by 1 level:
	- -Press the < button 2 times.
- **@** Press the **ENTER** button.

**Color Calibration CYAN** 

**6** Press the ▲ button 4 times and the following is displayed.

**Color Calibration Calibration Test Print** 

Setup

 $\mathbf{4}_{\mathbf{B}}$  If you wish to adjust the density for each color independently, perform the following, then go to step 5.

> **O** Repeat instructions **O** through **O** of step 1 on page 39.

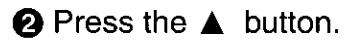

### **Color Calibration CYAN**

# **8** Press the **ENTER** button.

**CYAN**  $0^*$  (-10 to 10)

**4** Press the **A/** button to

darken/lighten the cyan color.

Pressing the ▲/◀ button twice selects the next/previous level setting.

### (For example:)

• If you wish to make the density setting darker by 4 levels:

- -- Press the  $\triangle$  button 8 times.
- If you wish to make the density setting lighter by 2 levels:
	- -- Press the  $\blacktriangleleft$  button 4 times

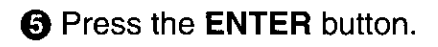

**Color Calibration MAGENTA** 

**6** Repeat instructions **8** through **6** for each color (MAGENTA, YELLOW, BLACK).

- To skip a color, press the ▲ button.
- To return to a previous color, press the  $\blacktriangleleft$  button.
- Before going to step 5, make sure the following is displayed.

**Color Calibration Calibration Test Print** 

- 5 Press the **ENTER** button to reprint the **Color Calibration Page.** 
	- The line enclosure reflects the changes made to the settings.
	- . If you are not satisfied with the current color density settings, repeat steps 4 and 5 above.

### Notes:

- The color density setting affects the average life of toner.
- Save the Color Calibration Card for future calibrations.

# **Before Operation**

# **Acceptable Documents**

The documents that meet the following conditions can be scanned.

### For scanner glass:

-Max. 216 mm x 356 mm  $(8.5'' \times 14'')$ 

### For ADF (Automatic Document Feeder):

- -Document width: 100 mm to 216 mm  $(3.94''$  to  $8.5'')$
- -Document length: 178 mm to 356 mm  $(7"$  to 14")
- -ADF tray: up to 50 pages of document [75  $g/m^2$  (20 lbs.) fresh paper]
- -Document weight: 52.5  $g/m^2$  to 127.5  $g/m^2$ (14 lbs. to 34 lbs.)

# **Unacceptable Documents**

Do not use the following types of documents.

### For scanner glass:

- Document on which ink, paste or correction fluid has not completely dried
- -Heavily curled or creased paper

### For ADF (Automatic Document Feeder):

- Document on which ink, paste or correction fluid has not completely dried

Do not use the following types of documents to avoid a jam or prevent the documents from getting torn.

- Original or precious photographs
- -Paper with curls, wrinkles, twists
- Documents bound with clips or staples
- Paper with carbon on the backside or rough paper
- Transparency or electrostatically charged paper
- -Labels or paper with holes
- -Extremely thin or thick paper
- Document with coated surfaces and poorly fixed
- -Plastic or metal sheet

### Important:

• All literary, artistic and typographical works are copyrighted. While certain reproduction of copyrighted work may be permitted for "fair dealing" e.g., for research, private study or for the purpose of criticism or review, generally, reproduction of copyrighted works are not permitted without the permission of the copyright owner.

# **Placing Documents**

Perform the following and go to page 44 or 46 depending upon the operation.

# **Using the ADF**

- **6** Fan the stack of documents and tap it on a level surface to avoid document jams.
- **2** Insert the documents fully in the ADF tray with the printed sides facing up and top of the documents first.

The height of document should not exceed the limit mark on the document guide, or it may cause a jam.

Adjust the document guides to the width of the documents.

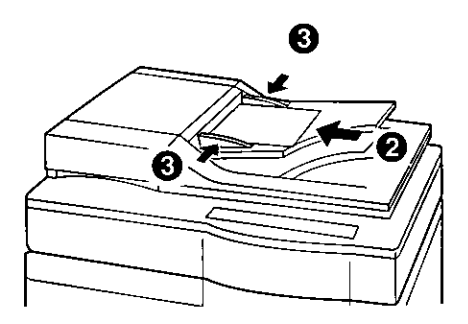

# Using the scanner glass

- O Open the ADF.
- 2 Place the document face down on the scanner glass referring to the document position marks.
- **8 Close the ADF.**

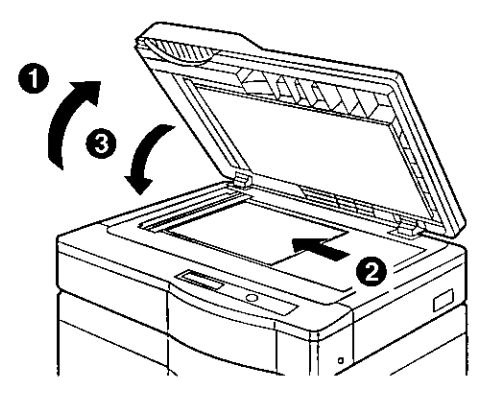

### Notes:

- . When scanning a book type document of more than 2 cm (0.79") thickness, scan it with the ADF open.
- Scanning a document using the flatbed (scanner glass) produces better quality than scanning it using the ADF. For best scanning quality use flatbed scanning.
- If you scan poorly fixed originals such as catalogs using ADF, they may be partially stained. To prevent the originals from getting stained, use the flatbed scanning.

# **Duplicating Documents**

Any acceptable documents (or P. 42) can be duplicated. Before you start operation, make sure the printer is ready. (The "READY" indicator is illuminated.)

There are two methods to duplicate a document:

- A. Using the Digital Duplicator Utility (or below)
- B. Using the Scanner Panel (68 P. 45)

# **Using the Digital Duplicator Utility**

# **EFor Windows 3.1 users:**

From the Program Manager, double 1 click the KX-PS8000 Utilities icon and double click the Digital Duplicator Utility icon.

> The Digital Duplicator Utility window is displayed. Go to step 2.

# **■For Windows 95/Windows NT 4.0** users:

Click  $|\text{Start}|$ , move the pointer to **Programs**, then to KX-PS8000 Utilities. Next, click **Digital Duplicator Utility.** 

The Digital Duplicator Utility window is displayed.

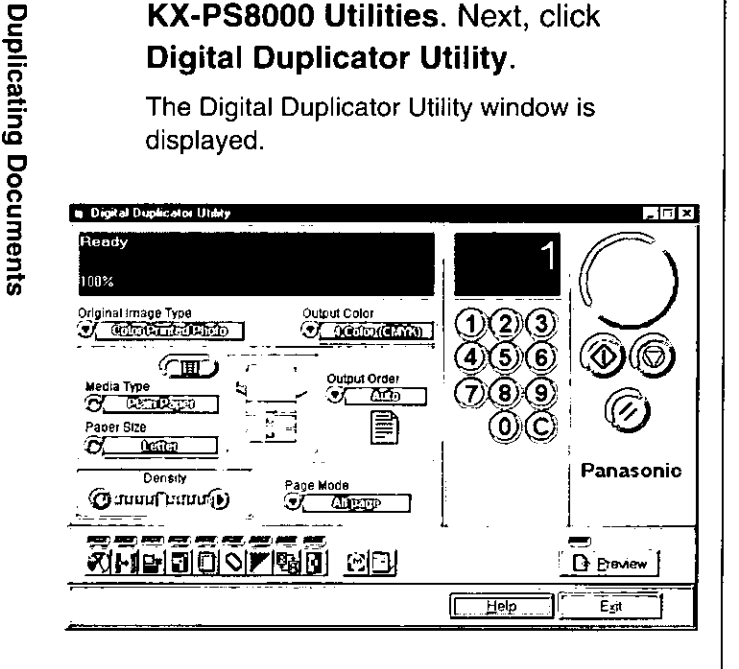

# Place the document(s) in the ADF tray or on the scanner glass ( $\approx$  P. 43).

## Note:

• Scanning a document using the flatbed (scanner glass) produces better quality than using the ADF. For best quality use flatbed scanning.

If you wish to make more than one 3 duplicate, set the number of duplicates using numbers 0-9.

- You can set the number of duplicates between 1 and 999.
- Clicking 【し will reset the number of duplicates to 1.
- If you wish to use the multi-purpose  $\boldsymbol{\varDelta}$ tray, perform the following and go to step 5.
	- **O** Insert the paper in the multi-purpose tray.
		- For instructions on how to insert the media in the multi-purpose tray, refer to the Operating Instructions on the KX-PS8000 CD-ROM.
	- **②** Click (■ ) to select the multi-purpose tray.
		- The green indicator shows which tray has been selected.
	- Select a Media Type and a Paper Size.

(Using the Digital Duplicator Utility)

1

To produce a high quality duplicate(s) of the original document(s), perform the following by referring to the table below:

Select an image type that corresponds to your original document by clicking on  $\nabla$  at the left of Original Image Type box.

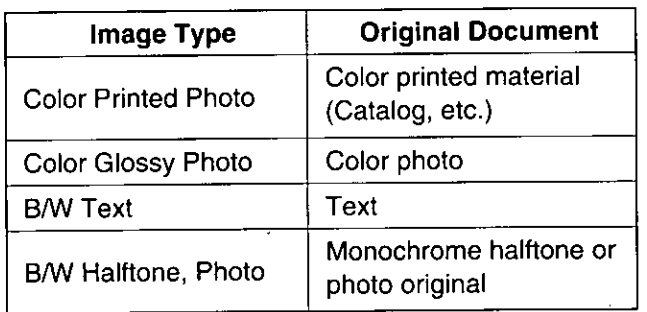

 $\odot$  Click  $\langle \Phi \rangle$ 

### Notes:

5

- When making a duplicate of a black and white document, click the B/W Text Start button to make a duplicate quickly.
- For additional information refer to the Utilities and Drivers Reference Guide.

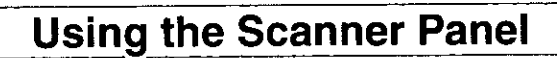

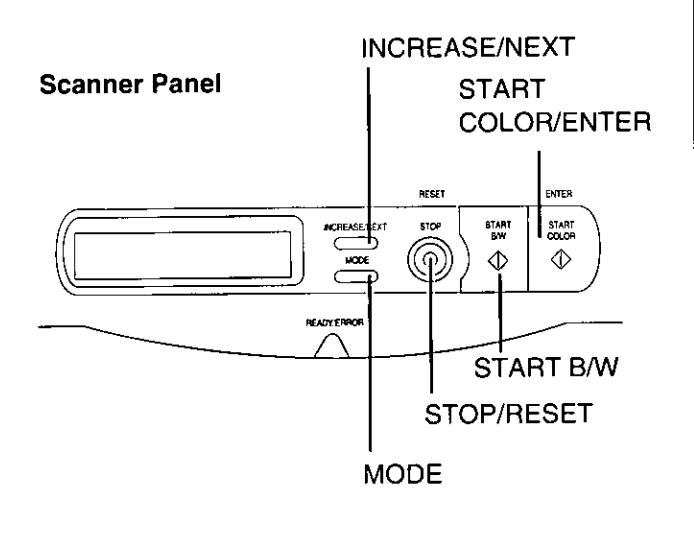

- Place the document in the ADF tray or 1 on the scanner glass ( $\infty$  P. 43).
- Press the button(s) that corresponds to your original document.

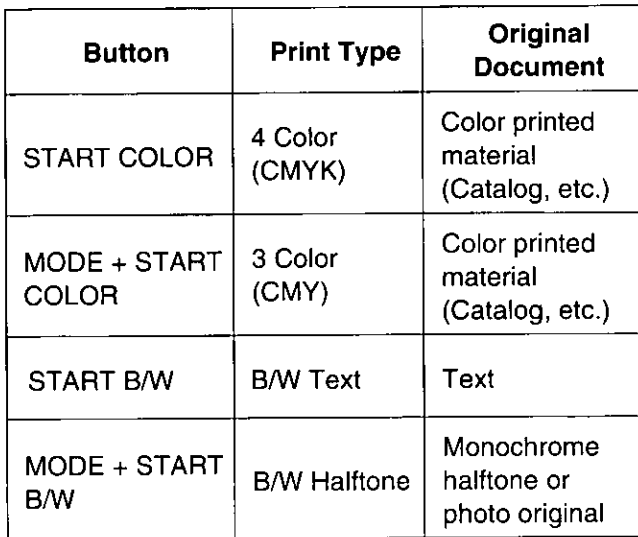

### Notes:

- When making a duplicate of a black and white document, press START B/W to make a duplicate quickly. If you press START COLOR, you will still get a black and white duplicate, but the process will take slightly longer.
- When the printer is in the Energy Star mode ["PRT is ready (sleep)" is displayed on the scanner LCD.], press any button on the scanner panel to release the Energy Star mode.

The START COLOR/ENTER button and **START B/W** button have no effect until the printer is ready. However, the menu settings can be changed.

# **Scanning Documents**

Any acceptable documents (  $\approx$  P. 42) can be scanned.

# **EFor Windows 3.1 users:**

- Start Windows 3.1. 1
- From the **Program Manager**, click the Window menu. Then click Corel PHOTO-PAINT 5.

The Corel PHOTO-PAINT 5 window is displayed.

Double click the Corel PHOTO-PAINT 3 icon.

> The Corel PHOTO-PAINT Plus window is displayed.

- Click the File menu, then click 4 Acquire Image.
- Click Select Source... 5 The Select Source window is displayed.
- Select Panasonic KX-PS8000 16-bit 6 Driver, then click Select.
	- Click the **File** menu, then click Acquire Image, and go to step 8.

# **EFor Windows 95 / Windows NT** 4.0 users:

- Start Windows 95/Windows NT 4.0. 7
- Click  $|\text{Start}|$ , move the pointer to  $\overline{2}$ **Programs**, then to **Corel PHOTO-PAINT 6.**
- **Click Corel PHOTO-PAINT 6.** 3 The Corel PHOTO-PAINT 6 window is displayed.
- Click the File menu, and move the 4 pointer to Acquire Image.
- 5
	- Click Select Source... The Select Source window is displayed.
- Select Panasonic KX-PS8000 32-bit 6 driver, then click **Select**.
- Click the File menu, and move the 7 pointer to Acquire Image.

#### Click Acquire... 8

The Panasonic Scanner Driver and the Preview Screen are displayed.

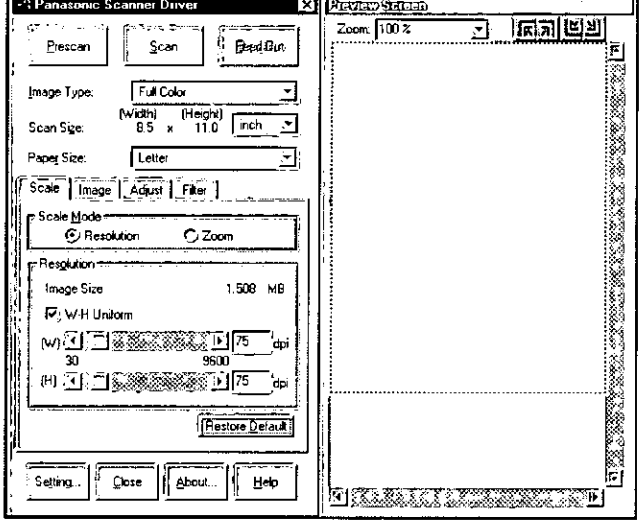

# Place the document(s) in the ADF tray or on the scanner glass ( $\approx$  P. 43).

10 Click Prescan to display the document image in the Preview Screen and select a scanning area.

# Click  $\vert$  Scan  $\vert$ .

The scanner will start scanning the document(s).

### Note:

9

• For additional information refer to the Utilities and Drivers Reference Guide.

# **Printing a Scanned** Document

Make sure the document that you wish to print has been selected.

# **EFor Windows 3.1 users:**

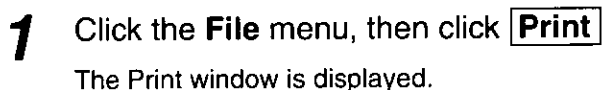

 $Click | OK|.$ 

After several minutes, the document will be printed. Print time depends on the size of the document.

### Note:

• For additional information refer to the Utilities and Drivers Reference Guide.

# **EFor Windows 95 / Windows NT** 4.0 users:

Click the File menu, then click Print. 7 The Print window is displayed.

 $Click  $\overline{OK}$ .$ 

After several minutes, the document will be printed. Print time depends on the size of the document.

### Note:

• For additional information refer to the Utilities and Drivers Reference Guide.

# **Saving a Scanned Document**

Make sure the document that you wish to save has been selected.

# **EFor Windows 3.1 users:**

Click the File menu, then click Save As |.

The Save an Image to Disk window is displayed.

- Enter the File Name.
- 

1

Select the File Type.

 $Click  $\overline{OK}$$ . The document will be saved.

# **EFor Windows 95 / Windows NT** 4.0 users:

Click the File menu, then click 1 Save As.

> The Save an Image to Disk window is displayed.

- Enter the File Name. 2
	- Select the File Type.

### $Click|Save|$ . Δ.

The document will be saved.

# **Scanner Menu Mode**

The scanner Menu mode includes a Main menu and a Selection menu that can be changed from the scanner panel.

In the duplicate ready status (when "Ready" is displayed in the upper line of the LCD), pressing the Mode button will allow you to enter the Menu mode.

Once in the Menu mode:

- Press the MODE button to display the next menu.
- . Press the INCREASE/NEXT button to display the next selection.
- · Press the START/ENTER button to activate the selection.

Note the factory defaults before changing any settings.

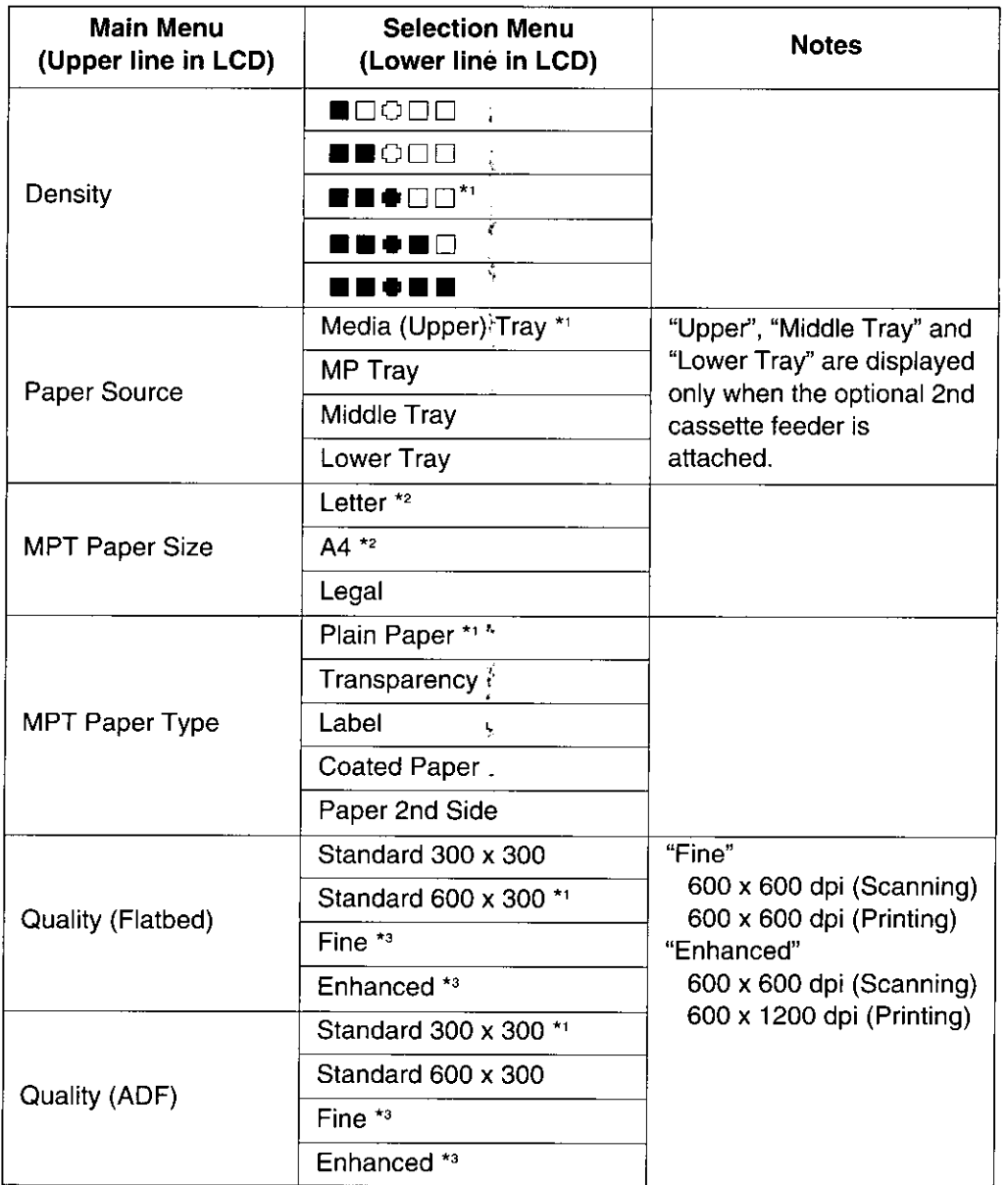

(continued)

\*1 Factory default setting

- \*<sup>2</sup> Factory default setting is either Letter or A4.
- \*3 Additional memory (SIMM options) is required to select these modes (xx P. 67).

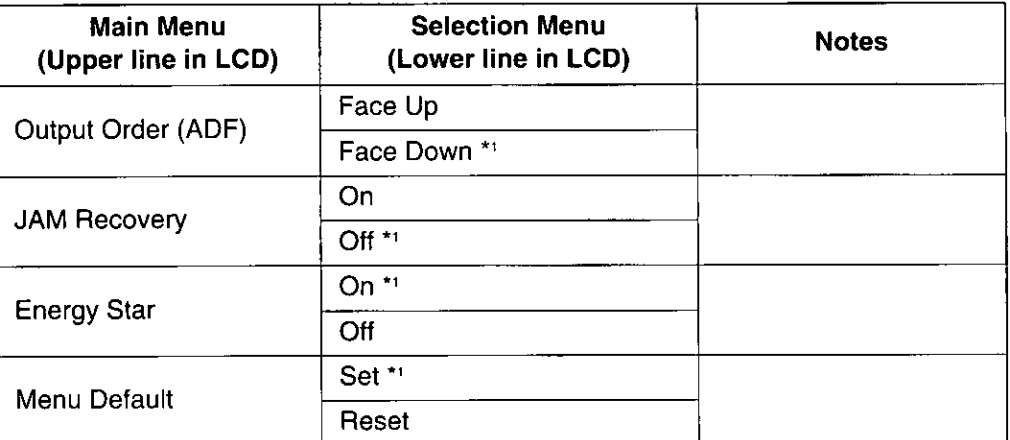

\*<sup>1</sup> Factory default setting

# **Outline for Menus**

### **Density**

Adjusts a print density from level 1 to 5. Level 1 produces the lightest printout (duplicate), and level 5 produces the darkest.

### **Paper Source**

Selects a media tray.

### **MPT Paper Size**

Selects the same media size that you have inserted in the multi-purpose tray. Only Letter, A4 and Legal media sizes can be used with the multi-purpose tray.

### **MPT Paper Type**

Selects the same media type that you have inserted in the multi-purpose tray.

### **Quality (Flatbed)**

Allows you to select a resolution at which you wish to make a duplicate of your original document placed on the flatbed (scanner glass).

### **Quality (ADF)**

Allows you to select a resolution at which you wish to make a duplicate(s) of your original document(s) inserted in the ADF tray.

### **Output Order (ADF)**

Allows you to select Face Up or Face Down printing.

### **Face Up:**

Makes a duplicate(s) of your original document(s) face up in the printer's output tray.

### Face Down:

Makes a duplicate(s) of your original document(s) face down in the printer's output tray.

The Output Order (ADF) is effective only when using ADF.

- . When using flatbed (scanner glass), your duplicate will always be printed face up.
- . When using the multi-purpose tray, your duplicate will always be printed face up.

# **Jam Recovery**

### After clearing a media jam in the printer:

If Jam Recovery is set to On, printing resumes from the same page at which the jam occurred by pressing the START COLOR/ENTER button. If it is set to Off, printing does not resume.

When Jam Recovery is set to On, the printing speed is slower.

For a jam in the ADF, the setting has no effect.

### **Energy Star**

To conserve energy and operating cost, this scanner is provided with a programmable power save feature. Scanner is factory set with the power save feature turned on. If Energy Star is set to On, the scanner enters the Energy Star mode when it is idle for approximately 5 minutes. To reactivate the scanner, scan a document. The Energy Star setting will remain effective even if the scanner is turned off.

### Note:

• When the printer is in the Energy Star mode ["PRT is ready (sleep)" is displayed on the scanner LCD.], press any button on the scanner panel to release the Energy Star mode.

The START COLOR/ENTER button and **START B/W** button have no effect until the printer is ready. However, the menu settings can be changed.

### **Menu Default**

If the START COLOR/ENTER button is pressed when Set is selected for Menu Default, all current menu settings will remain effective even if the scanner is turned off. If Reset is selected, all menu settings except the Energy Star setting will return to the factory default settings.

# **Outline for Operation**

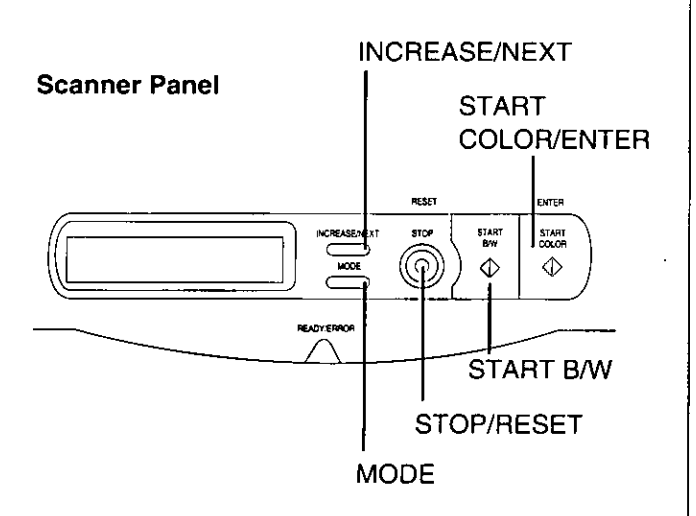

Press the MODE button to enter the 1 Menu mode.

> The Menu Mode is displayed momentarily, then the Density menu is displayed.

- 2 Press the MODE button repeatedly until the desired menu is displayed.
	- Press the **INCREASE/NEXT** button repeatedly until the selection you wish to change is displayed.

### Press the START COLOR/ENTER  $\boldsymbol{\varDelta}$ button to activate your selection.

- A "\*" appears to the left of the selection.
- . If you wish to change the selections of other menus, repeat steps 2 to 4 above.

Press the STOP/RESET button to exit the Menu mode.

5

# **Printer Menu Mode**

The printer Menu mode includes a Main menu, Item menu, Selection 1 menu and Selection 2 menu which can be changed from the printer panel.

When Ready is displayed in the upper line of the LCD, pressing the MENU/EXIT button will allow you to enter the Menu mode.

Once in the Menu mode:

- Press the ▲/CONTINUE button to:
	- Display the next menu.
	- Display the next item.
	- Increase the numerical value of the selection by 1 or display the next selection.
- Press the </CANCEL button to:
- Display the previous menu.
- Display the previous item.
- Decrease the numerical value of the selection by 1 or display the next selection.
- Press the ENTER button to:
- Enter a sub menu.
- Activate a selection.
- Print a Configuration/Maintenance/ **Color Calibration Page.**

Before you attempt to change any settings, check the factory default settings in the following table. For details on changing the settings, refer to Outline for Operation (  $\approx$  P. 53).

Once you have changed the printer panel settings, they are automatically saved as user default settings even if the power is turned off.

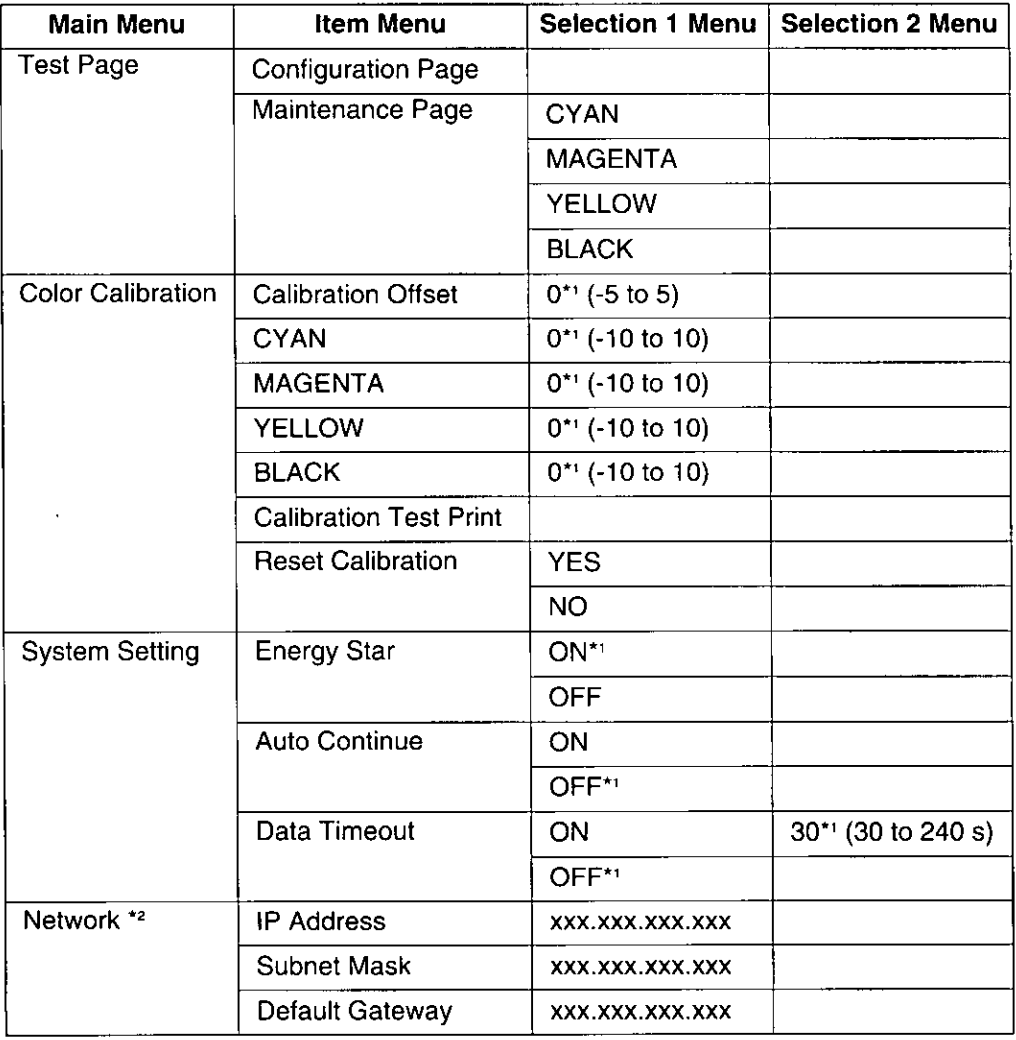

\*1 Factory default setting

\*<sup>2</sup> This menu appears when the optional network card is installed.

(continued)

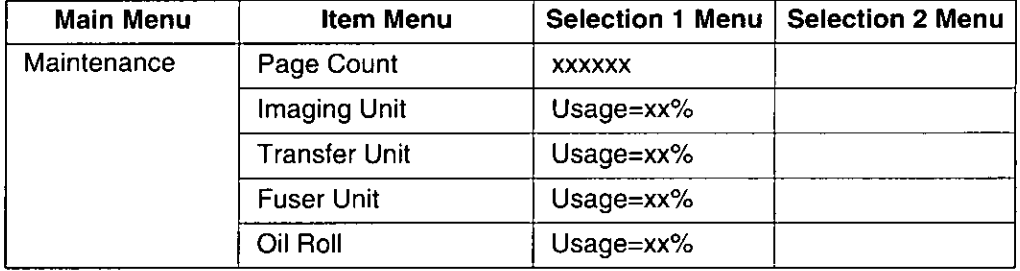

# **Outline for Menus**

### **Test Page**

Prints the Configuration Page and Maintenance Page.

Configuration Page

Prints general information on printer settings and configuration.

### Maintenance Page

Prints each color (Cyan, Magenta, Yellow or Black) halftone to check for print quality.

### **Color Calibration**

Adjusts the toner density for each color independently or all colors.

### **■Calibration Offset**

Adjusts the density for all colors (CYAN, MAGENTA, YELLOW and BLACK). Setting a higher number provides darker colors and setting a lower number provides lighter colors.

### **ICYAN / MAGENTA / YELLOW / BLACK**

Adjusts the density for each color independently. Setting a higher number provides darker color and setting a lower number provides lighter color.

### **Calibration Test Print**

Prints a Color Calibration Page with the current density settings.

### Reset Calibration

Setting YES resets the current settings back to the default settings.

### Note:

• The color density setting affects the average life of toner.

# **System Setting**

Configures the printer.

### **MEnergy Star**

To conserve energy and operating cost, this printer is provided with a programmable power save feature. Printer is factory set with the power save feature turned on.

If Energy Star is enabled, the printer enters the Energy Star mode when the printer is idle for 30 minutes.

### Auto Continue

With the Auto Continue set to ON, the printer automatically recovers from the following error conditions if no recovery operation is done for 10 seconds.

- Memory Overflow
- · SCSI communication error

### Data Timeout

With the Data Timeout set to ON, the printer automatically returns to Ready status if the printer does not receive any data from a computer within the time period set in this selection (30 to 240 seconds).

### **Network**

Sets the addresses used in TCP / IP Protocol. During setting, use the </a> /CANCEL button to move the cursor and the A / CONTINUE button to increase the numerical value.

### **Maintenance**

Displays the page count of the printer and the consumption of supplies. It also gives you an idea when the following supplies need to be replaced. The following table shows the average life of each supply, which is based on a 5% image area and standard density.

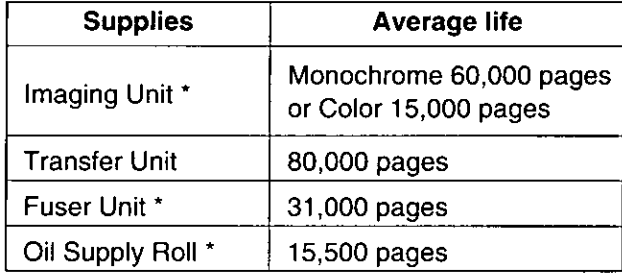

\* When a supply is replaced with a new one, the printer will automatically reset the page counter for that supply to 0.

# asic Operations Printer Menu Mode (Outline for Operation)

# **Outline for Operation**

# **Printer Panel**

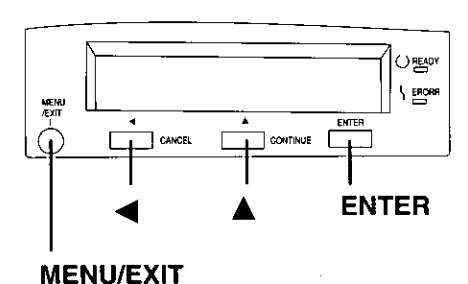

Press the **MENU/EXIT** button to enter

the Menu mode.

- Press the  $\triangle$ /  $\triangle$  button until the 2 desired menu is displayed.
- Press the **ENTER** button to enter the item menu.
- Press the ▲/◀ button until the Δ. desired item is displayed.
- Press the **ENTER** button to enter the 5 Selection 1 menu.
	- . If you have selected Configuration Page or Calibration Test Print in step 4, the printer will exit the Menu mode after printing the page.
- Press the  $\triangle$ /  $\blacktriangle$  button to 6 increase/decrease the numerical value or display the desired selection.
- Press the **ENTER** button to activate your selection and advance to the next item in the same menu that you selected in step 2.
	- If you have selected Maintenance Page in step 4, the printer will exit the Menu mode after printing a maintenance page in the selected color.
	- If you have selected Data Timeout in step 4, you will enter the Selection 2 menu. Press the ▲/◀ button to increase/decrease the data time out, then press the Enter button to activate your selection and exit the Menu mode.
- If you wish to set more items in the 8 same menu, repeat steps 4 to 7 above.
	- To exit the Menu mode at any stage, press the MENU/EXIT button.
	- To change the setting of an item of a different menu, first you exit the Menu mode, then repeat steps 1 to 8 above.

53

# Scanner

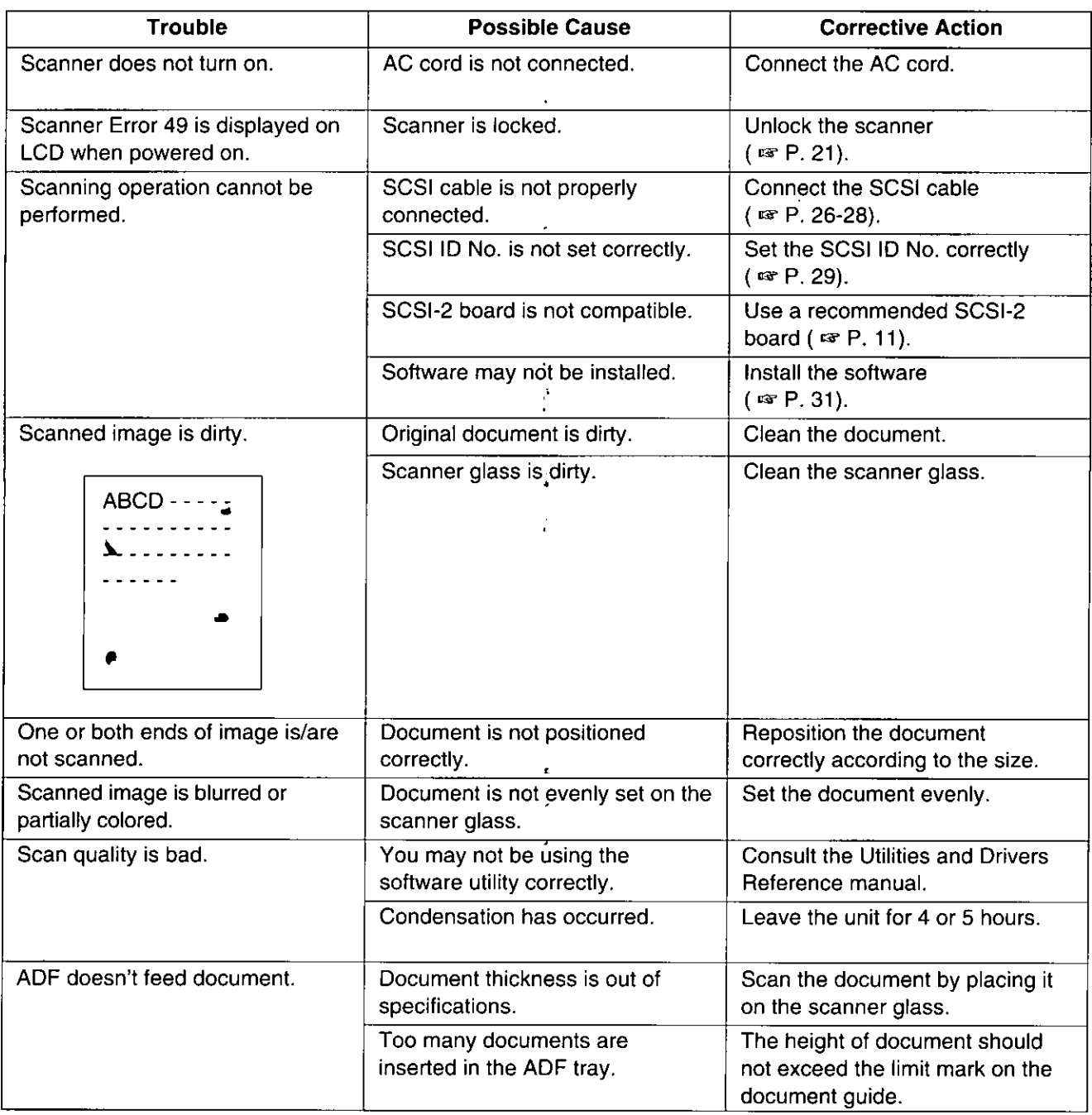

 $\ddot{\phantom{a}}$ 

 $\ddot{\phantom{1}}$ 

 $\ddot{\phantom{a}}$ 

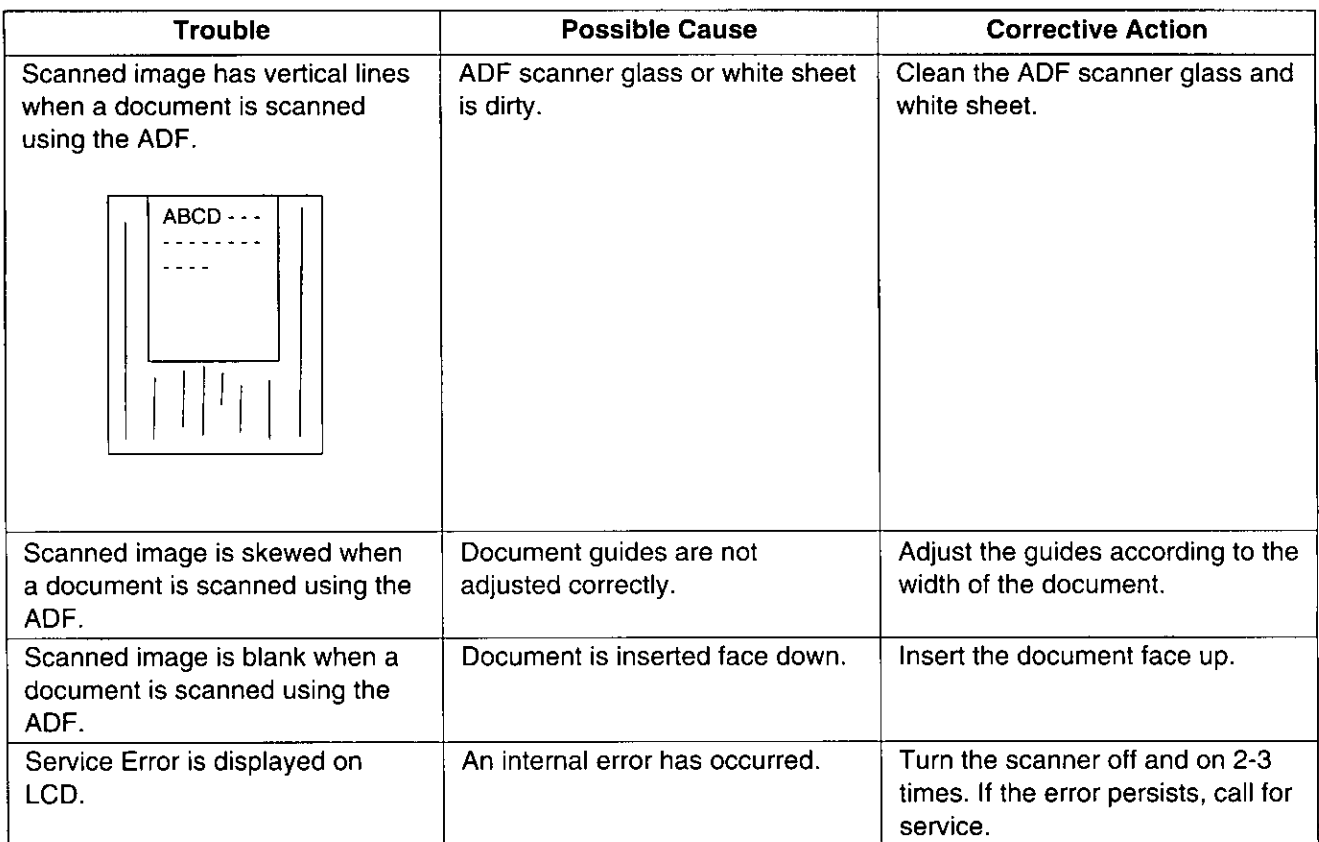

# Printer

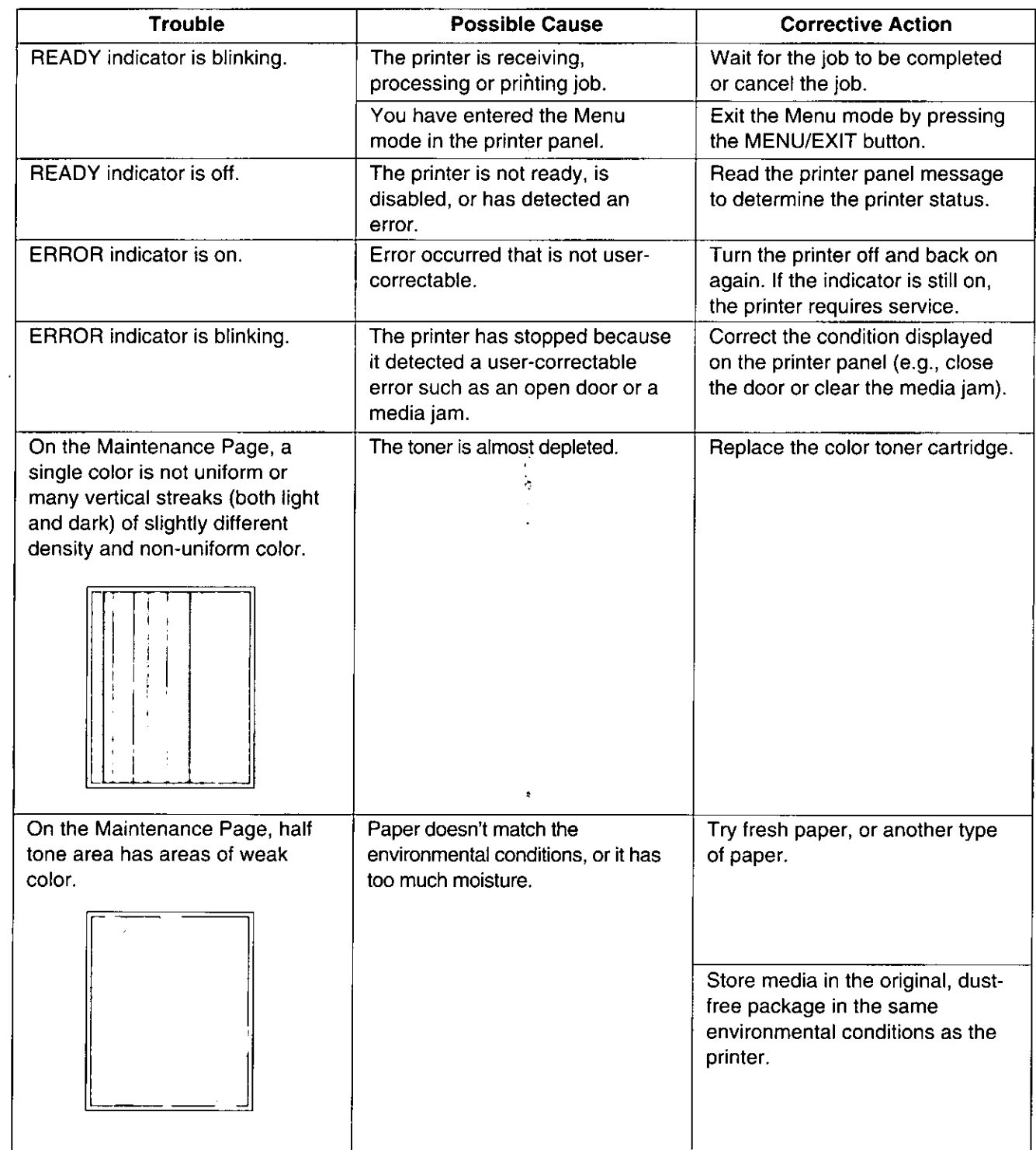

 $\ddot{\phantom{0}}$ 

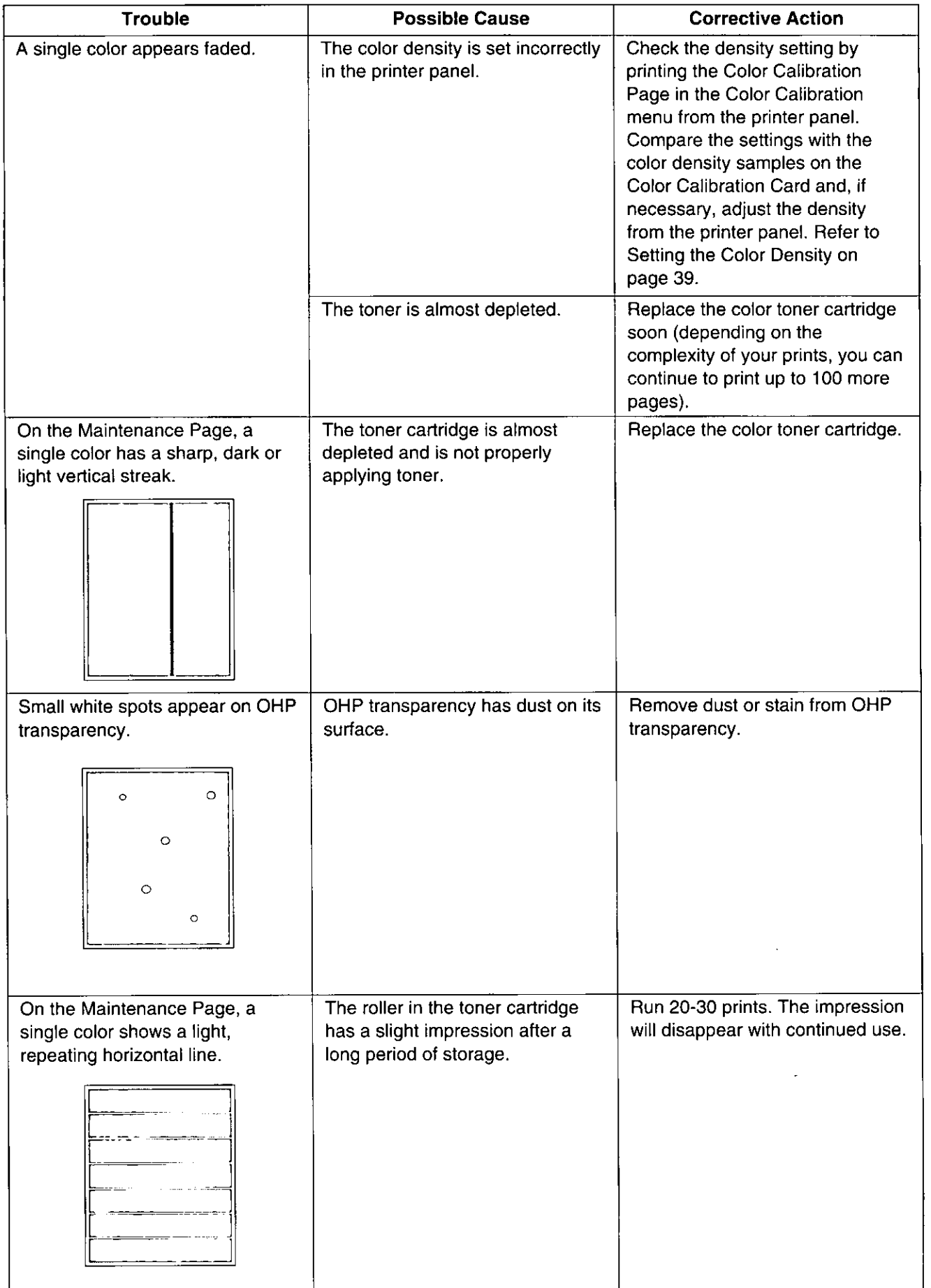

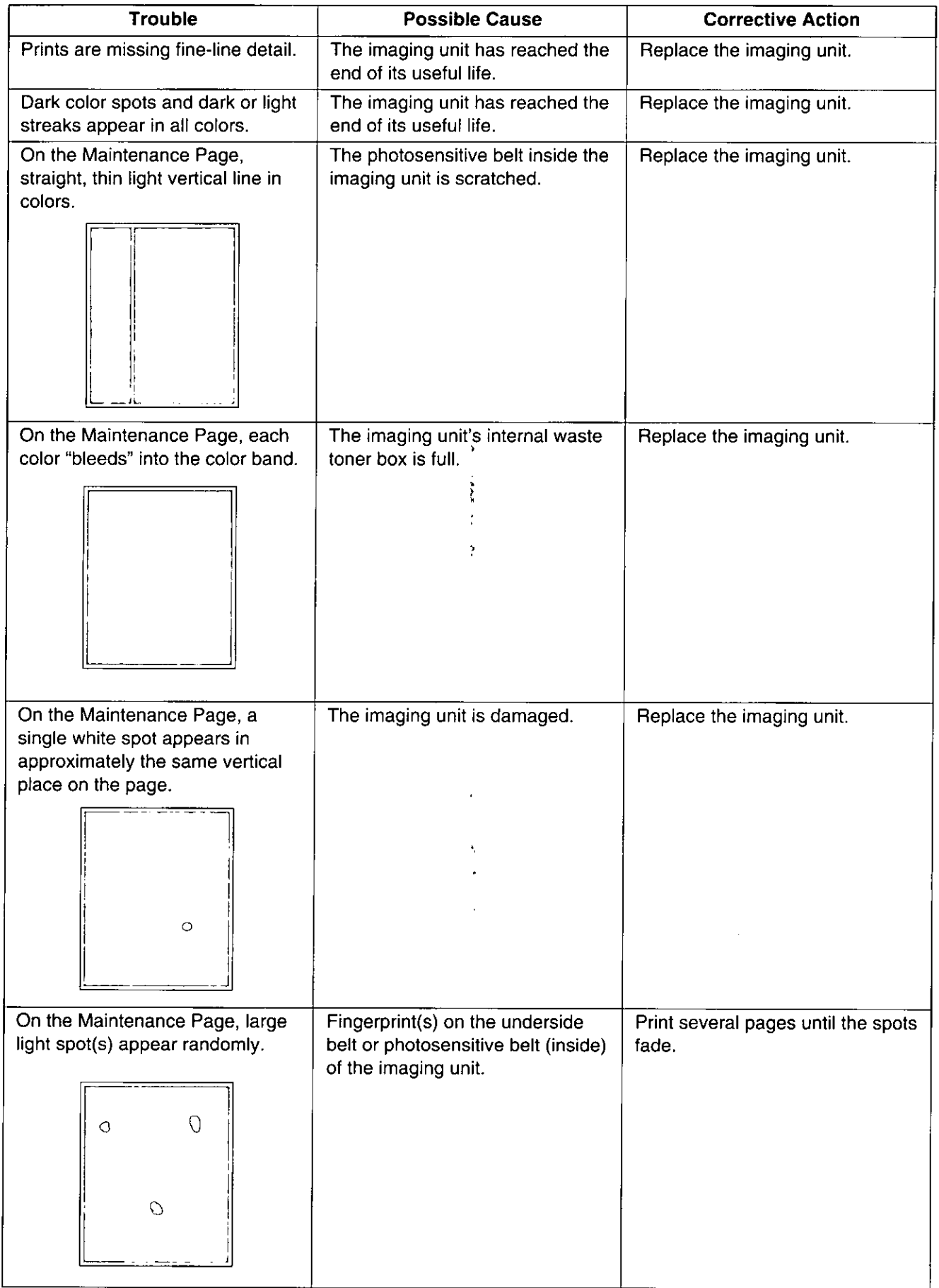

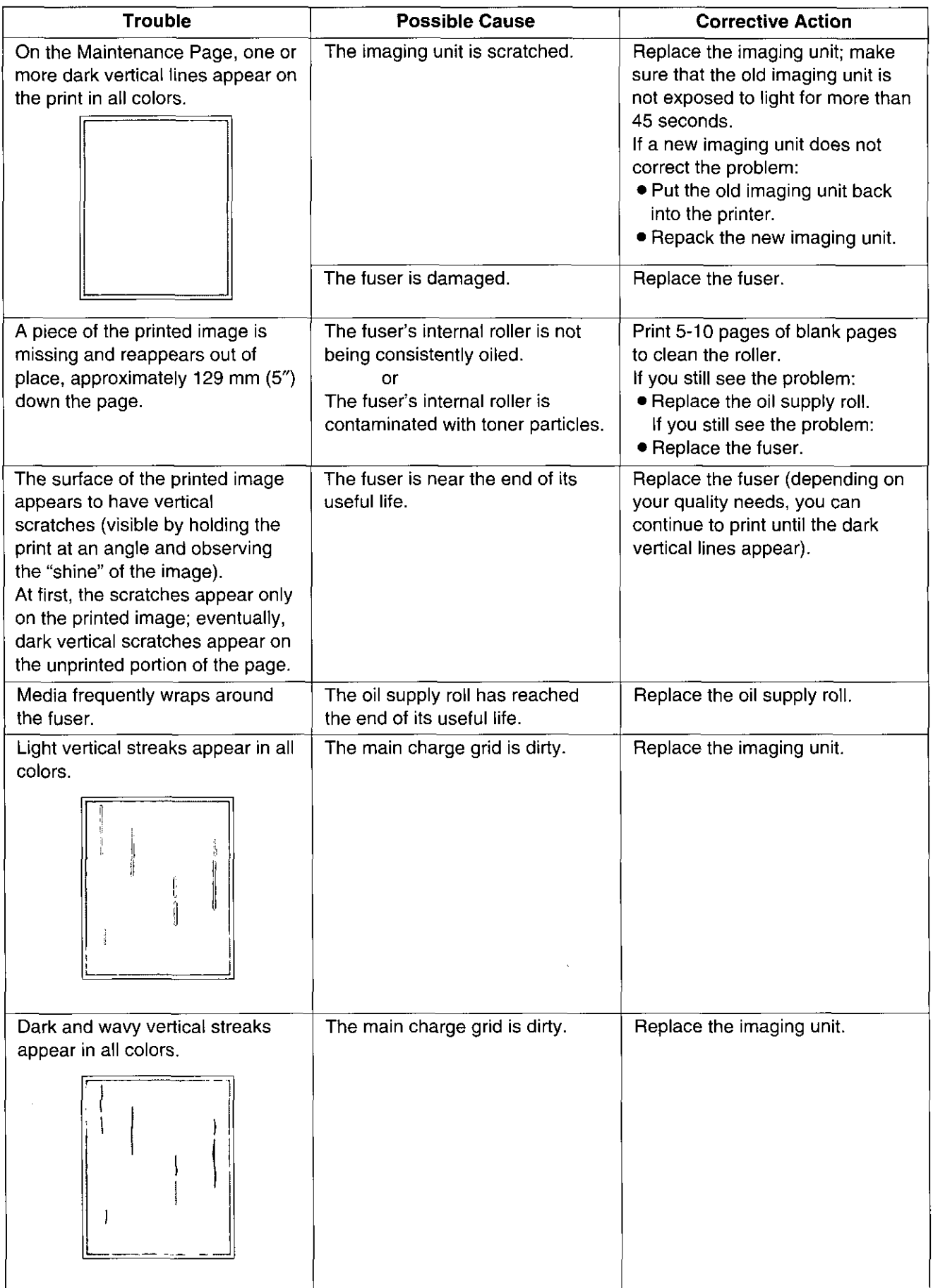

 $\ddot{\phantom{a}}$ 

Troubleshooting (Printer)

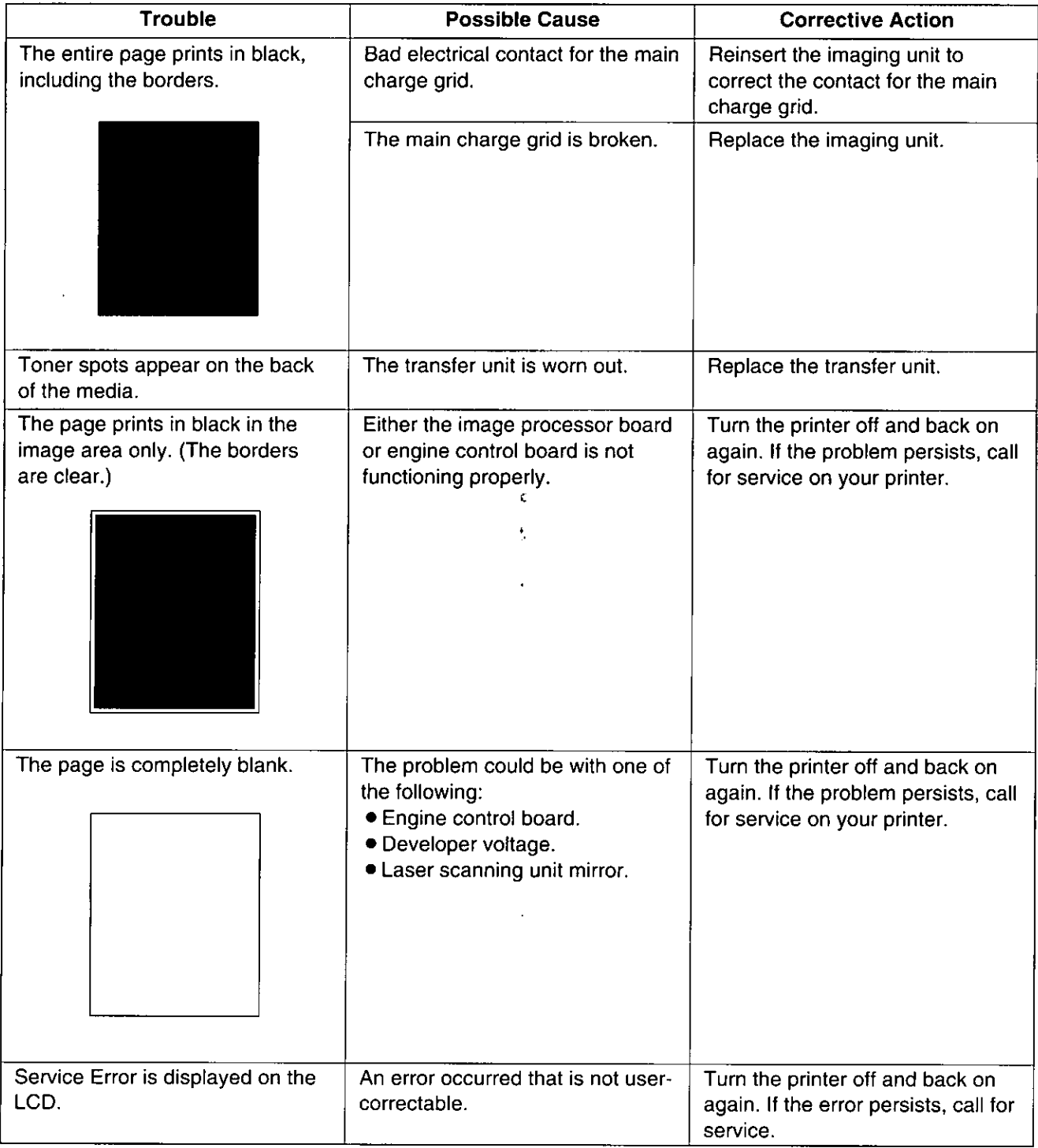

# If you can't make a print

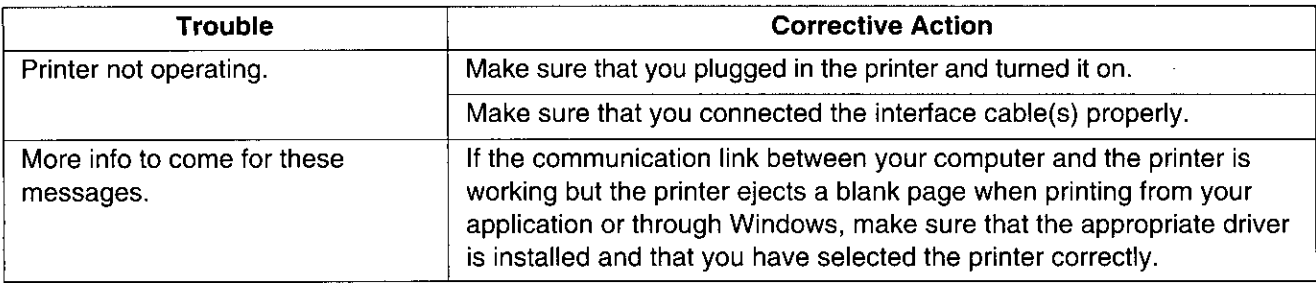

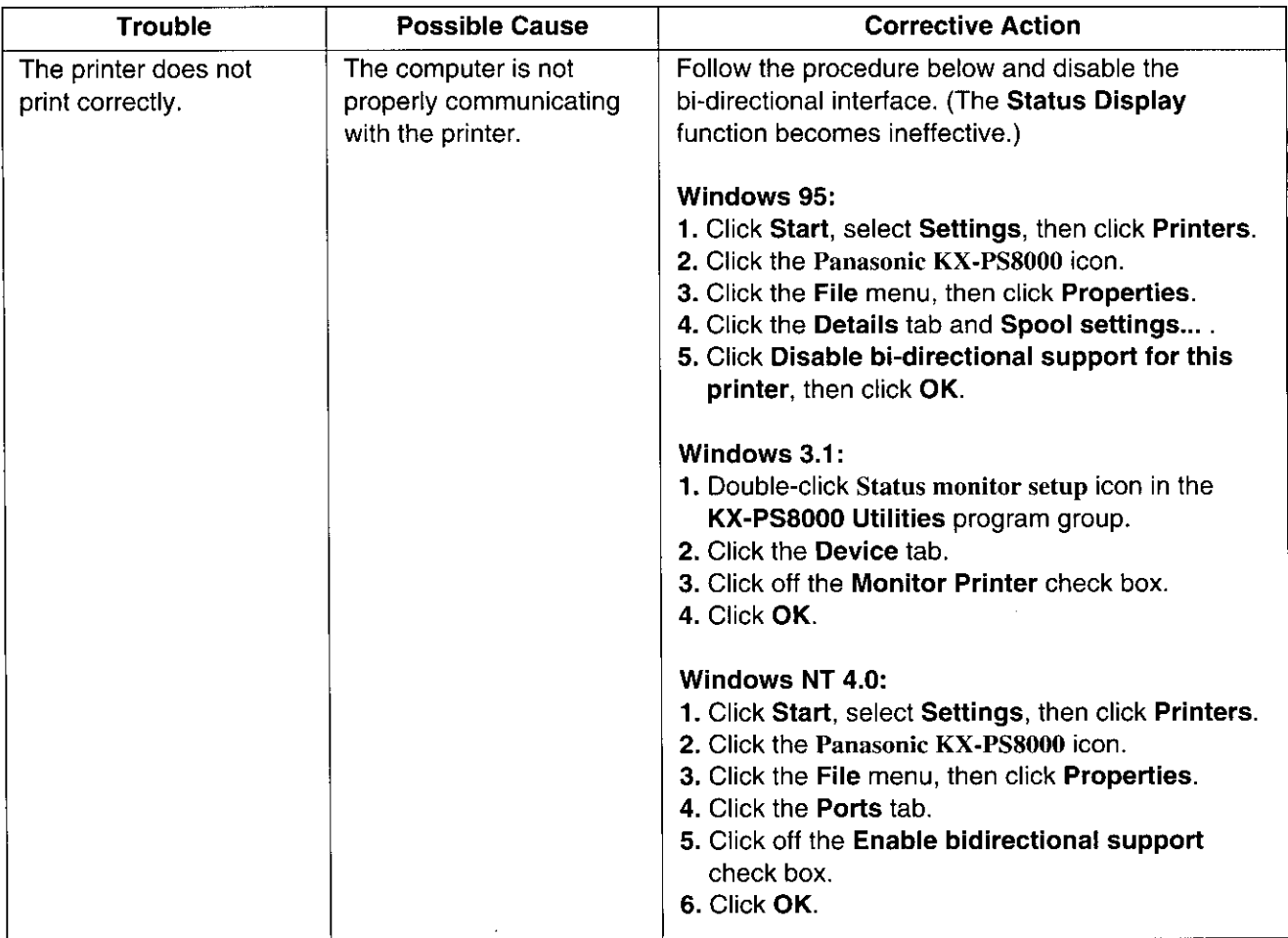

 $\ddot{\phantom{0}}$ 

 $\ddot{\phantom{1}}$ 

# **Media problems**

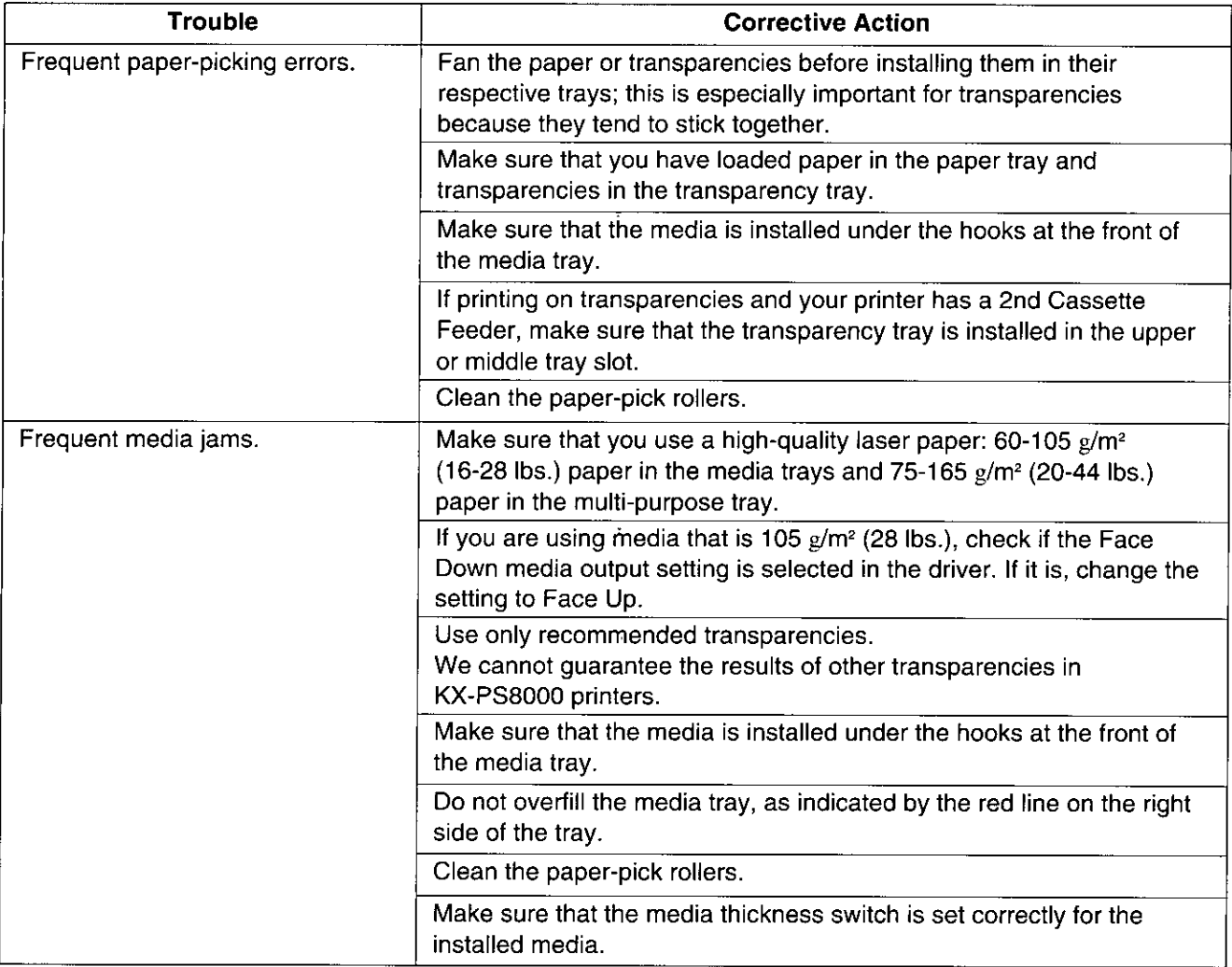

 $\vec{r}$ 

 $\mathcal{A}^{\prime}$ 

 $\ddot{\phantom{0}}$ 

# **■Problems with image size and position**

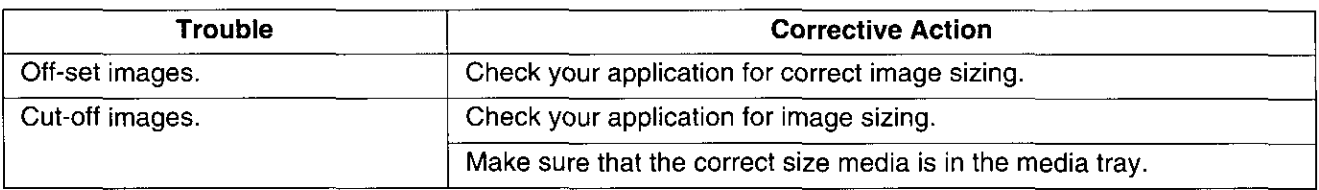

# **Print quality problems**

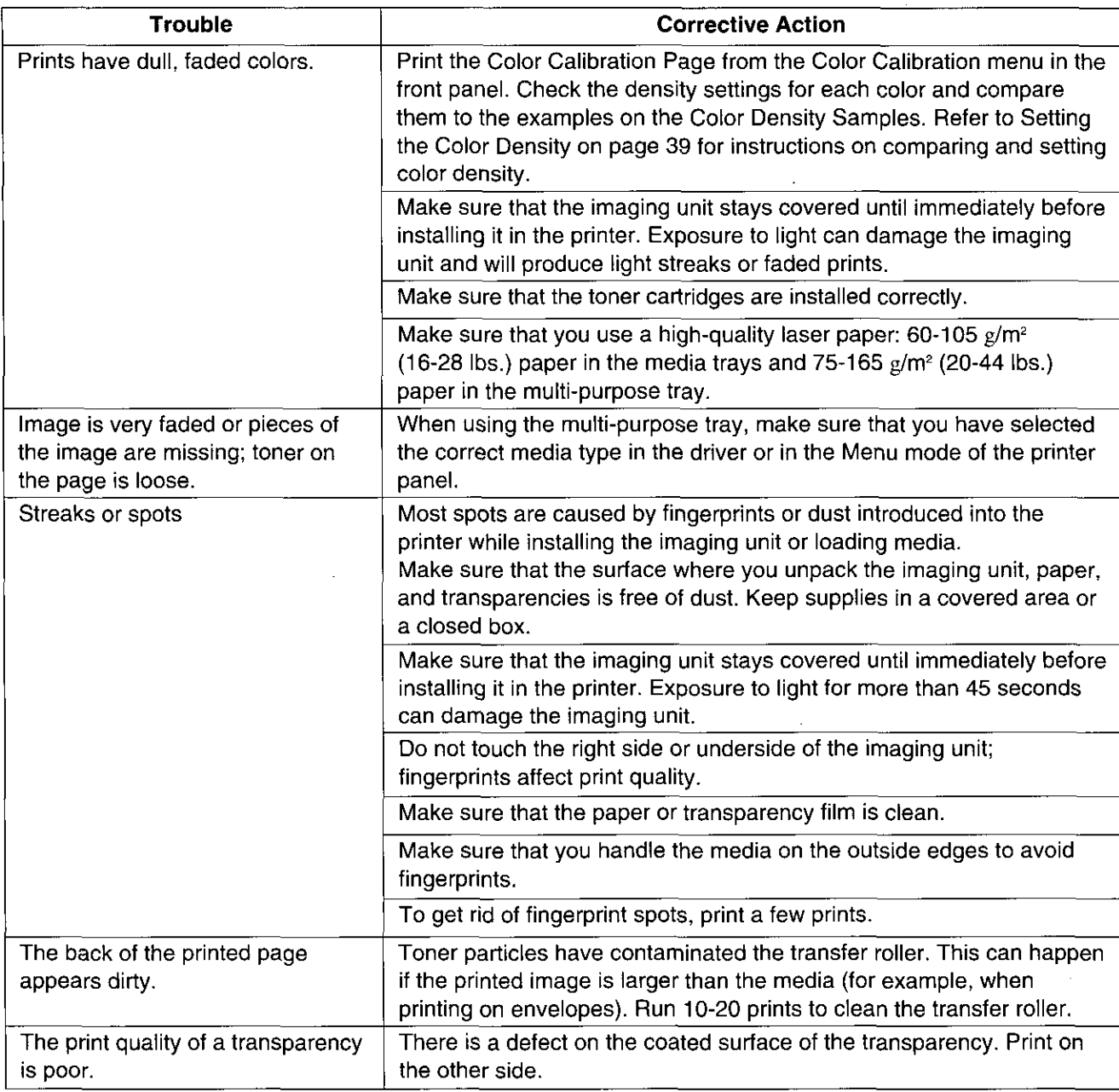

# **Scanner LCD Panel**

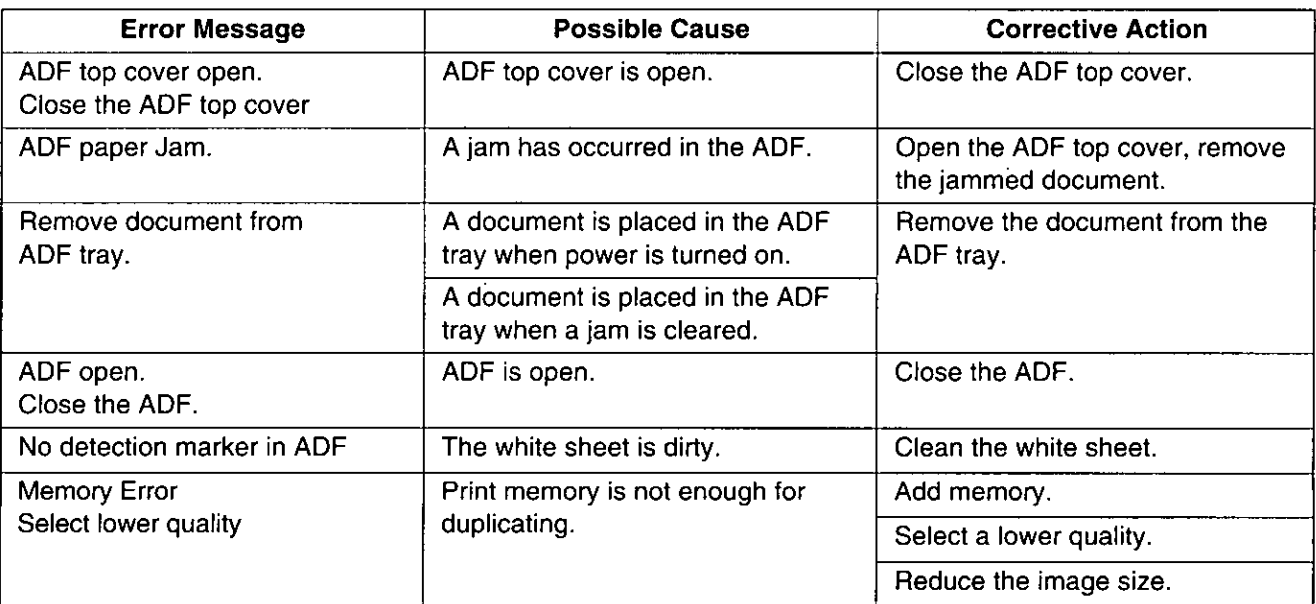

# **Printer LCD Panel**

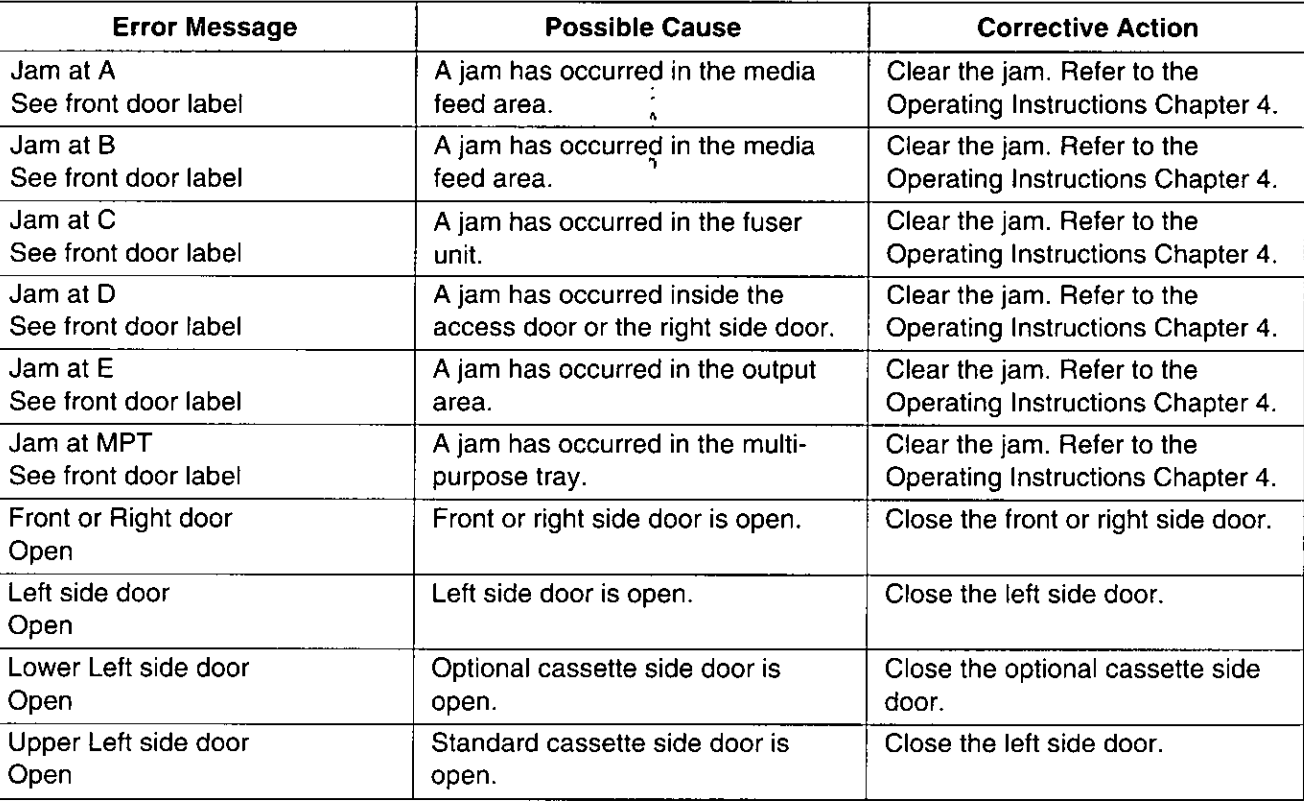

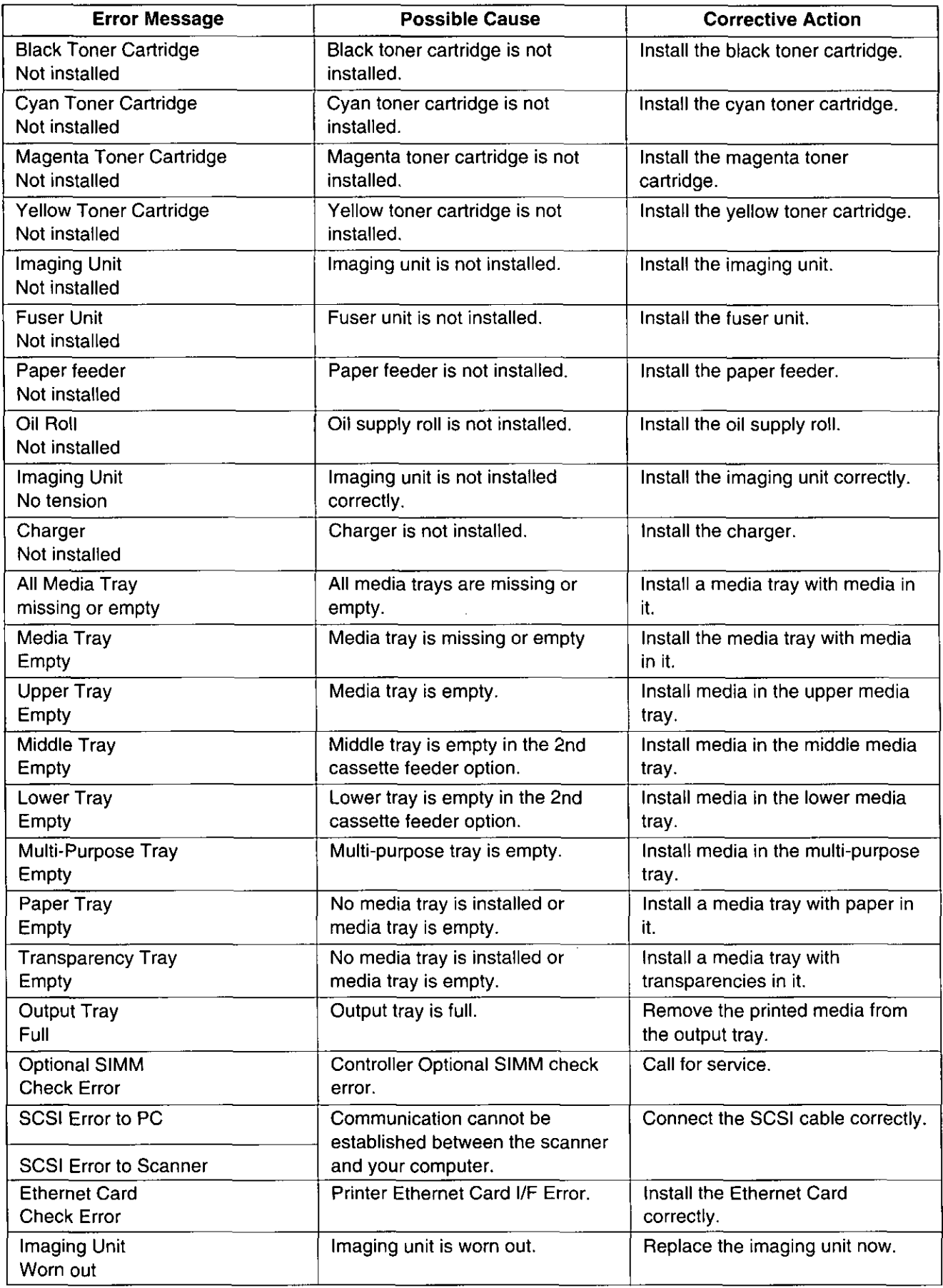

**Troubleshooting** 

 $\ddot{\phantom{0}}$ 

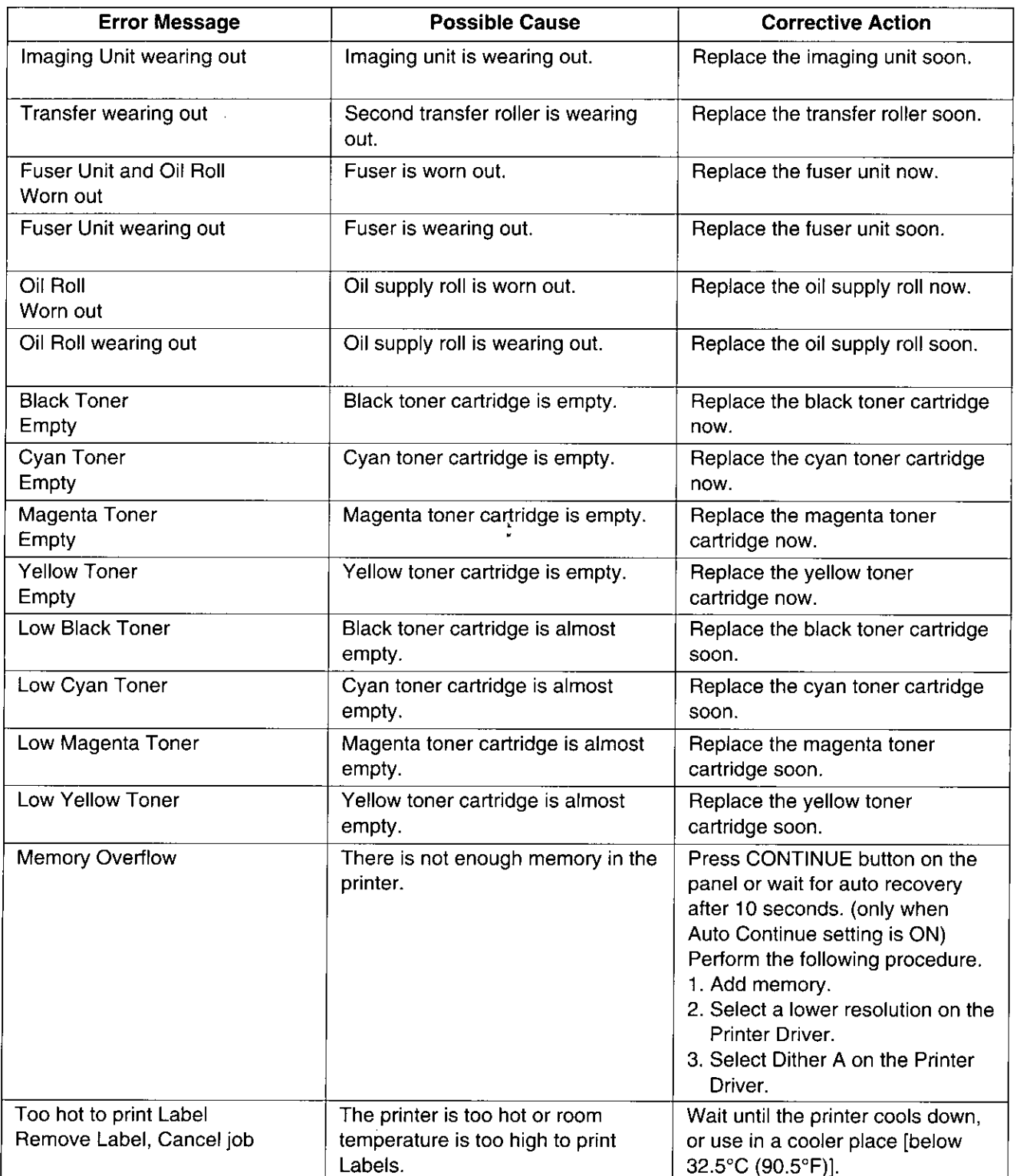

 $\ddot{\phantom{a}}$ 

 $\ddot{\cdot}$ 

 $\ddot{\phantom{0}}$ 

 $\ddot{\phantom{0}}$ 

 $\hat{\mathcal{A}}$ 

# **Options and Supplies**

# **Options**

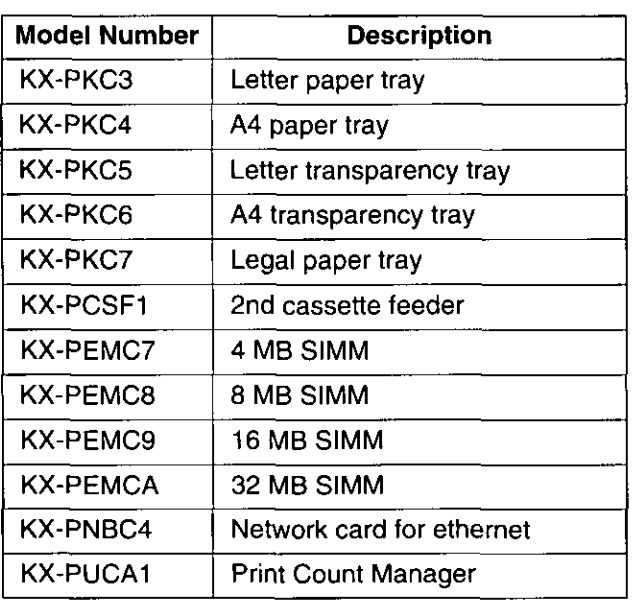

# **Supplies**

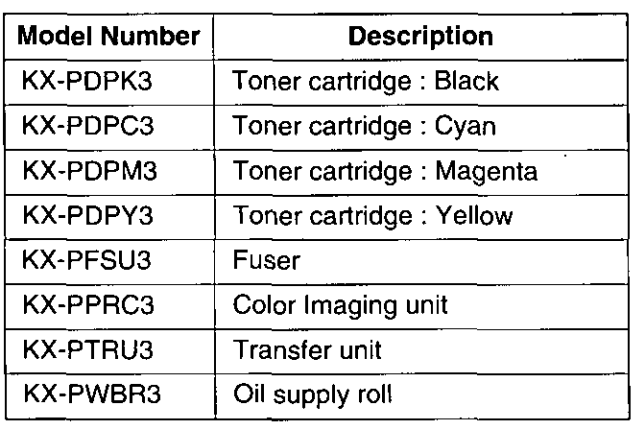

Panasonic Computer Peripheral Company **Division of Panasonic Communications & Systems Company** A Unit of Matsushita Electric Corporation of America Two Panasonic Way, Secaucus, New Jersey 07094

### **Panasonic Sales Company**

Division of Matsushita Electric of Puerto Rico, Inc. San Gabriel Industrial Park, 65th Infantry Avenue KM, 9.5 Carolina, Puerto Rico 00630

### Panasonic Canada Inc.

5770 Ambler Drive, Mississauga, Ontario, L4W 2T3

Matsushita Electric Industrial Co., Ltd. Central P.O.Box 288, Osaka 530-91, Japan